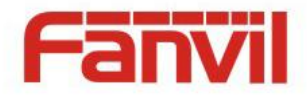

## **i12 IP Intercom User Manual**

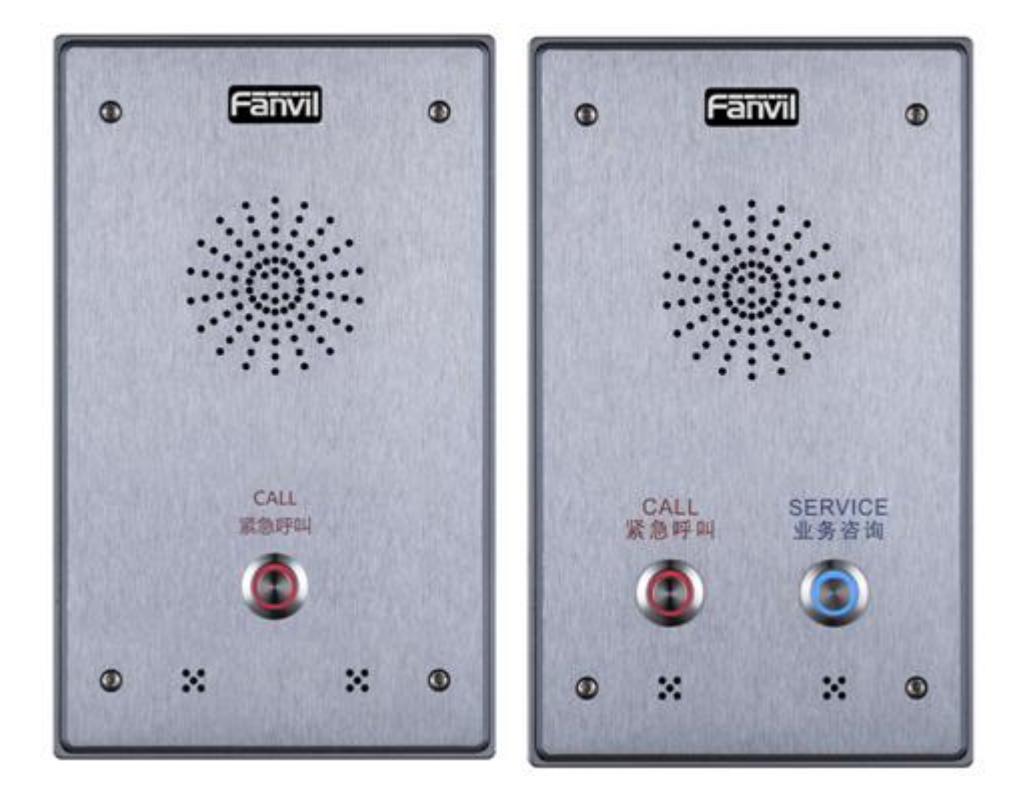

**Single button** Dual button

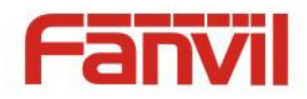

# **Safety Notices**

- 1. Please use the specified power adapter. If special circumstances need to use the power adapter provided by other manufacturers, please make sure the voltage and current provided in accordance with the requirements of this product, meanwhile, please use the safety certificated products, otherwise may cause fire or get an electric shock.
- 2. When using this product, please do not damage the power cord, or forcefully twist it、Stretch pull or banding, and not to be under heavy pressure or between items, Otherwise may cause the power cord damage, thus lead to fire or get an electric shock.
- 3. Before use, please confirm the temperature and environment humidity suitable for the product work. (Move the product from air conditioning room to natural temperature, which may cause this product surface or internal components produce condense water vapor, please open power use it after waiting for this product is natural drying).
- 4. Non-technical staff not remove or repair, improper repair or may cause electric shock, fire or malfunction, etc, Which can lead to injury accident, and also can cause your product damage.
- 5. Do not use fingers, pins, wire and other metal objects, foreign body into the vents and gaps. It may cause current through the metal or foreign body, which even cause electric shock and injury accident. If any foreign body or objection falls into the product please stop usage.
- 6. Please do not discard the packing bags or stored in places where children could reach, if children trap his head with it, may cause nose and mouth blocked, and even lead to suffocation.
- 7. Please use this product with normal usage and operating, in bad posture for a long time to use this product may affect your health.
- 8. Please read the above safety notices before installing or using this phone. They are crucial for the safe and reliable operation of the device.

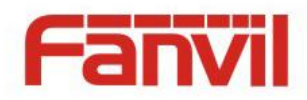

### **Directory**

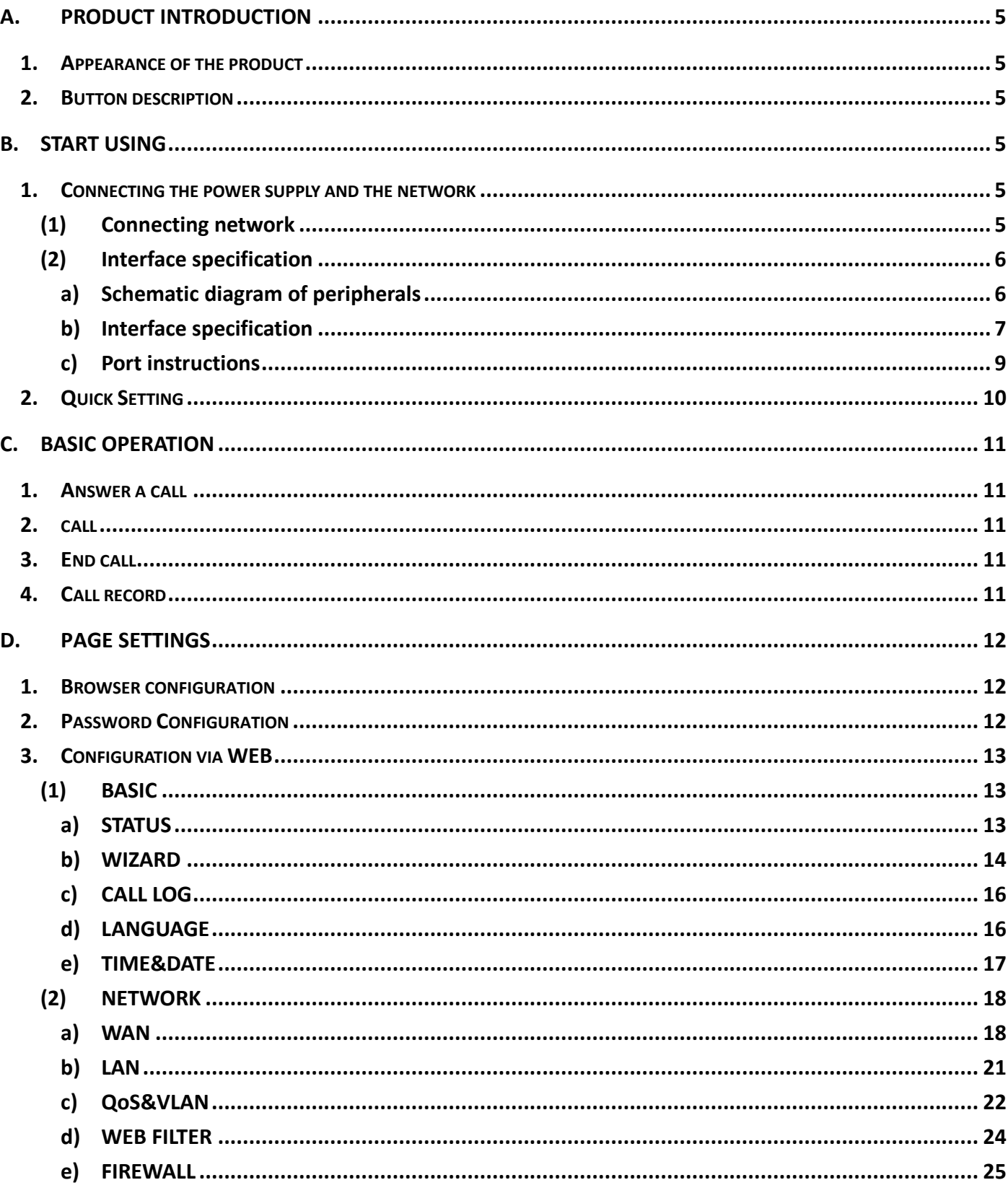

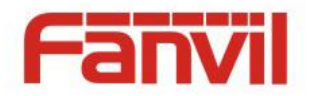

E.

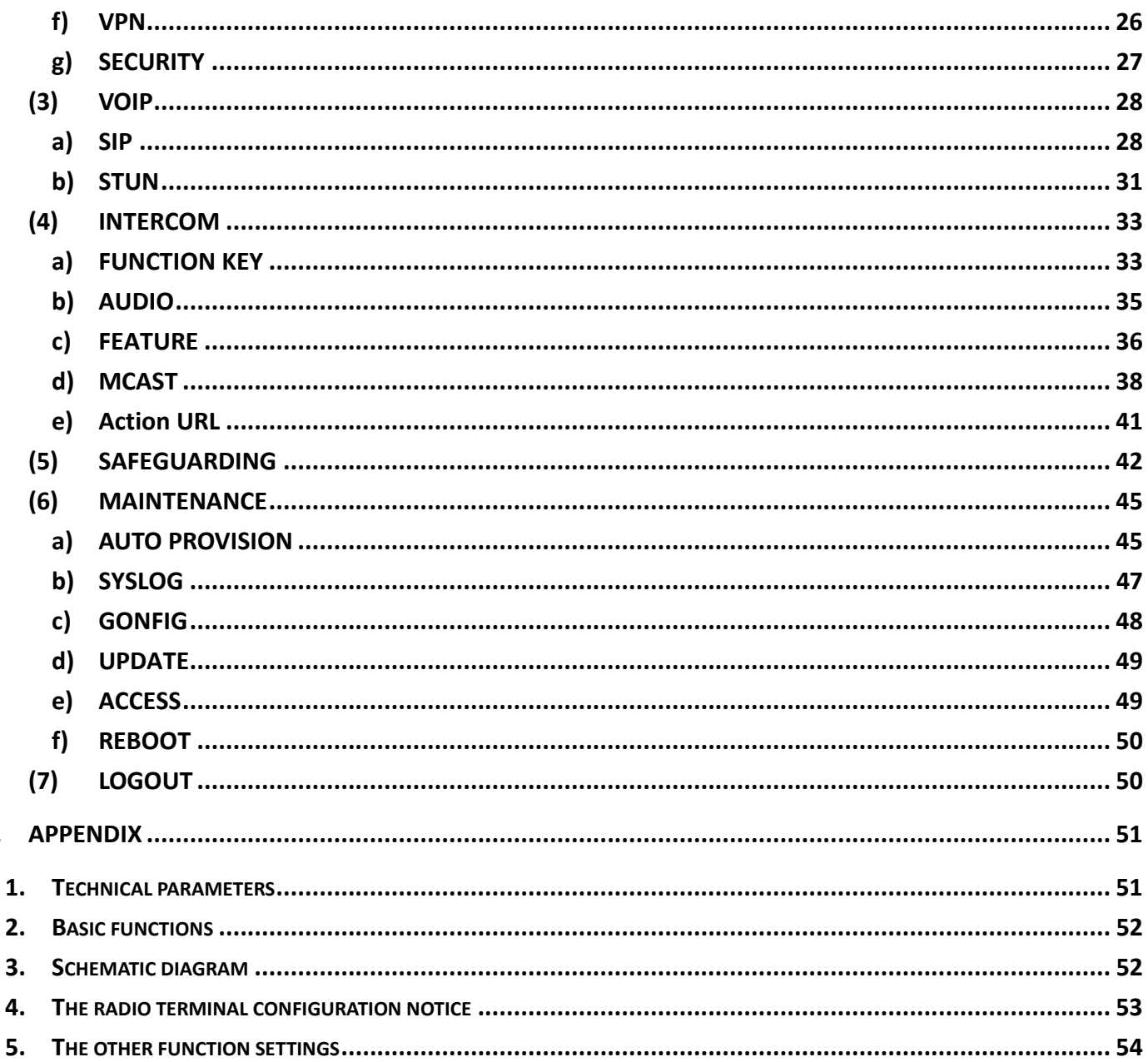

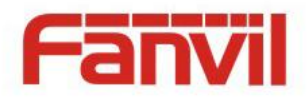

### <span id="page-4-0"></span>**A. Product introduction**

This product is a fully digital network intercom equipment, its core part adopts mature VOIP solutions (Broadcom 1190), the performance is stable and reliable; the digital full duplex hands-free, voice loud and clear; the keys feel comfortable, simple installation, appearance, durable, low power consumption.

### <span id="page-4-1"></span>**1. Appearance of the product**

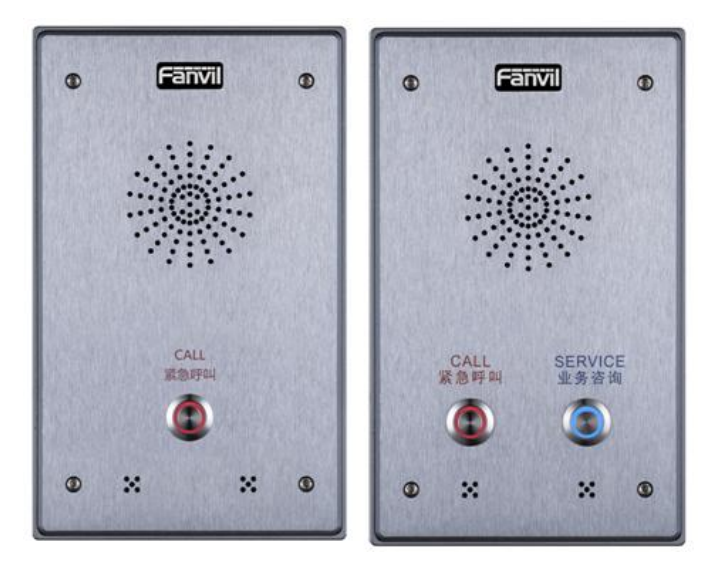

### <span id="page-4-2"></span>**2. Button description**

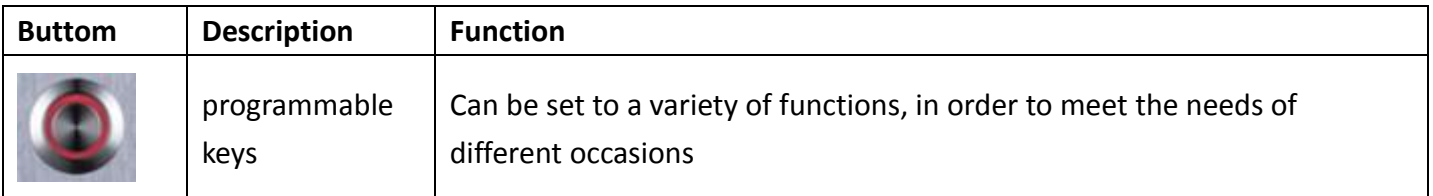

### <span id="page-4-3"></span>**B. Start Using**

Before you start to use equipment, please make the following installation:

### <span id="page-4-4"></span>**1. Connecting the power supply and the network**

### <span id="page-4-5"></span>**(1) Connecting network**

In prior to this step, please check if your network can work normally and have capacity of broadband

internet access.

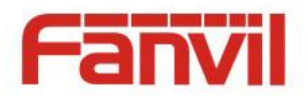

#### **Broadband Router**

Connect one end of the network cable to the intercom WAN port, the other end is connected to your broadband router's LAN port, so that the completion of the network hardware connections. In most cases, you must configure your network settings to DHCP mode. Please refer to the detailed setting ways: **D, 3, (2), a) WAN.**

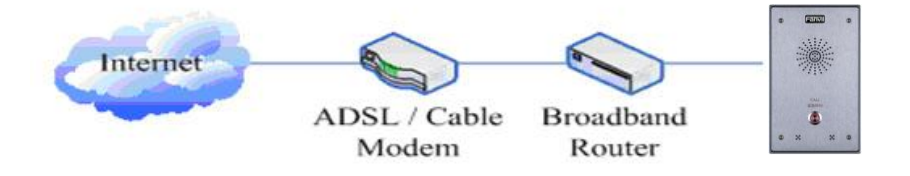

#### **No Broadband Router**

Connect one end of the network cable to the intercom WAN port, the other end is connected to the broadband modem to your LAN port, so that the completion of the network hardware connections. In most cases, if you are using the cable broadband, you must configure your network settings to DHCP mode; if you are using the ADSL, you must configure your network settings to PPPoE mode. Please refer to the detailed setting ways: **D, 3, (2), a) WAN.**

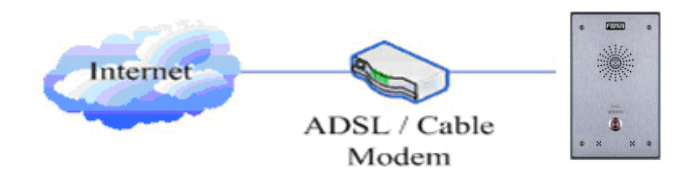

#### <span id="page-5-0"></span>**(2) Interface specification**

#### <span id="page-5-1"></span>**a) Schematic diagram of peripherals**

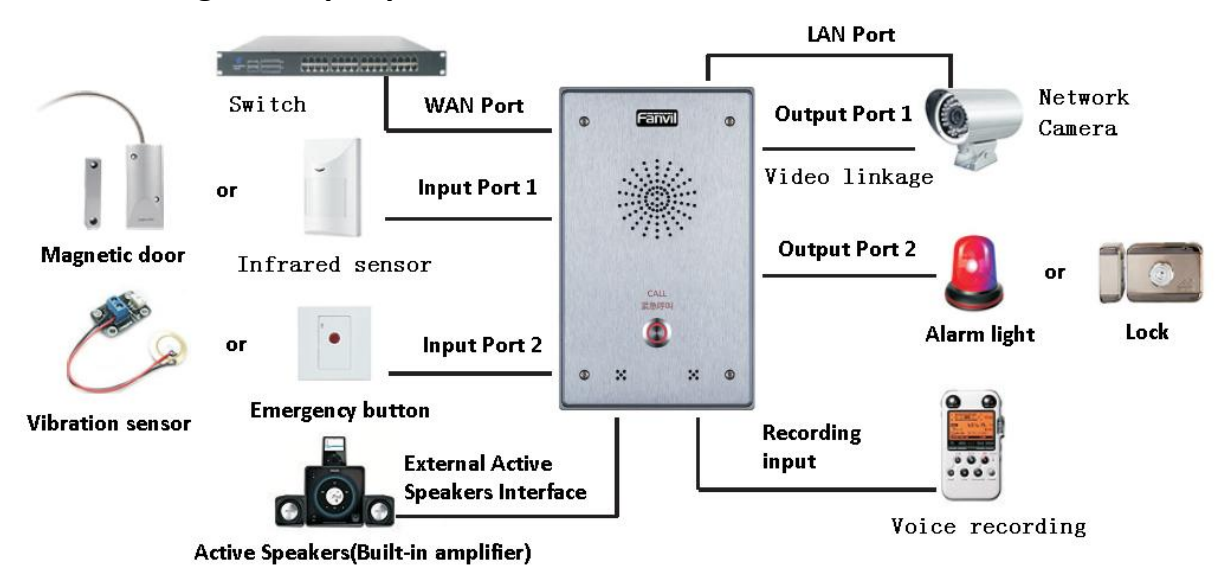

Fanvil Technology Co., Ltd

HQ Add: Level 3, Block A, Gaoxinqi Building, Anhua Industrial Park, Qianjin 1 Road, 35th District, Bao'An, Shenzhen, 518101 P.R. China Shenzhen Tel: +86-755-2640-2199 Fax: +86-755-2640-2618 Suzhou Tel: +86-512-6592-0605 SEA Tel: +60-3-512-21997<br>Email: sales@fanvil.com support@fanvil.com Suzhou Beijing Tel: +86-10-5753-6809 Email: sales@fanvil.com support@fanvil.com et al. beijing Tel: +86-10-5753-6809 - 6 - 6

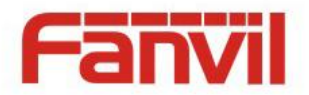

- <span id="page-6-0"></span>**b) Interface specification**
- **Expansion board interface**

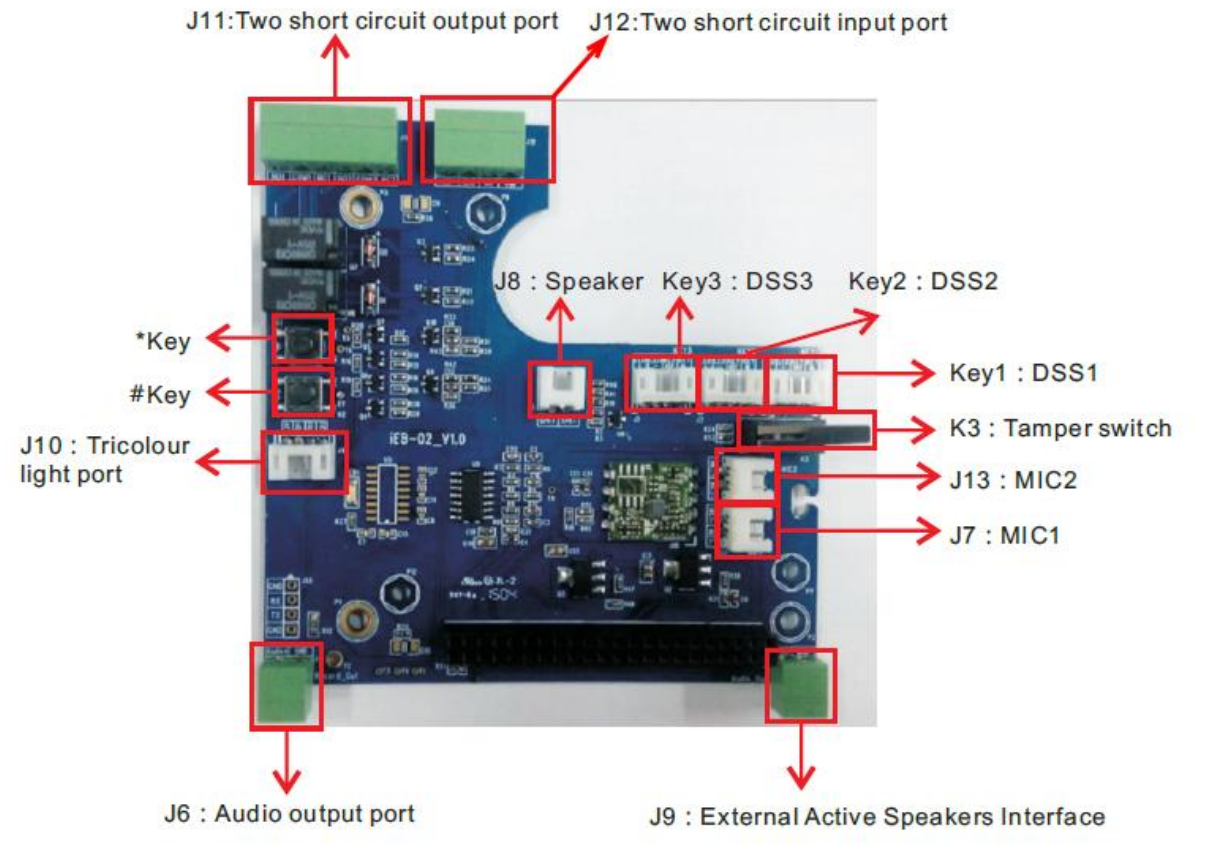

**[Notice]** Press "#"key for 3 seconds, the controller will report it IP number by itself.

**Motherboard interface**

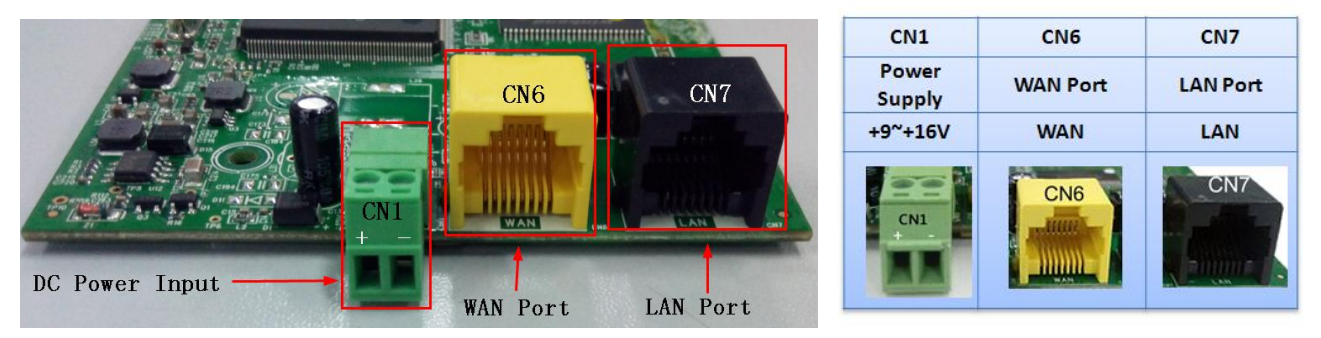

[Notice]LAN port Support two modes:

- $\diamond$  Routing mode (It can assign IP Address to LAN port the via the DHCP for each connected device)
- $\Diamond$  Bridge Mode (LAN port and WAN port are in the same network segment)

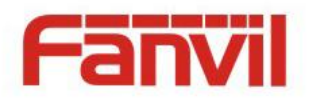

### **Port description**

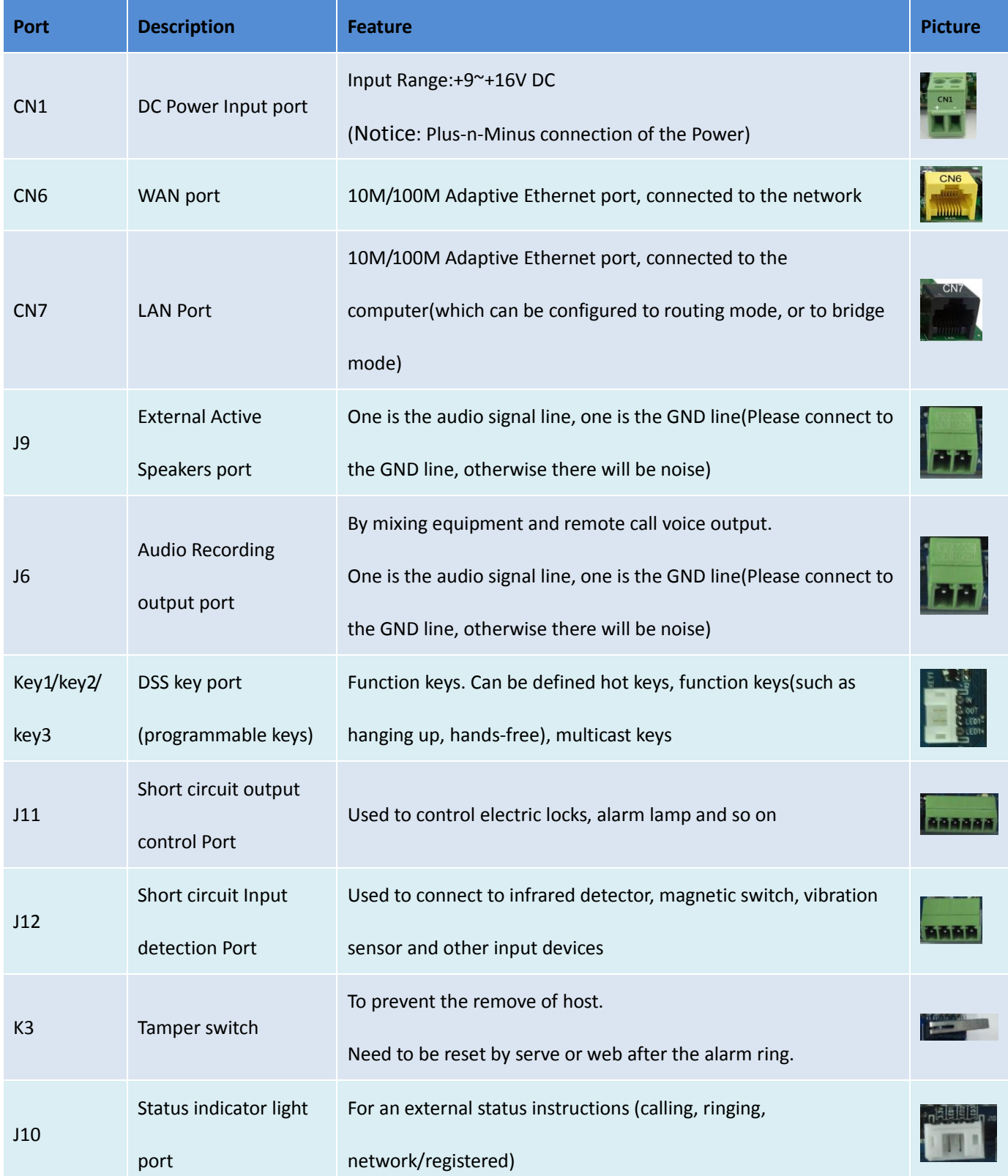

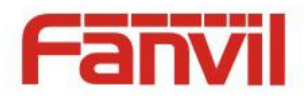

### <span id="page-8-0"></span>**c) Port instructions**

#### **External Active Speakers**

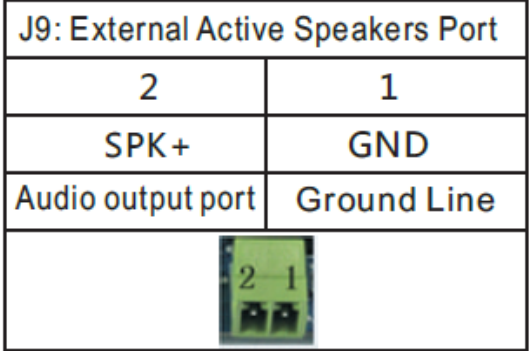

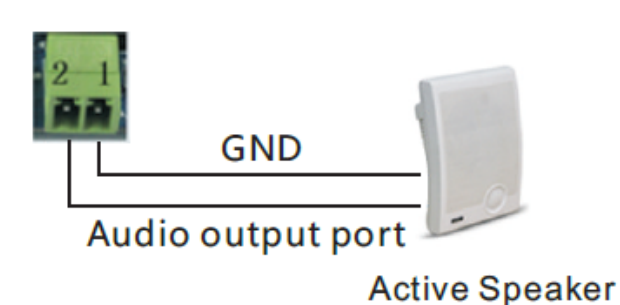

**Audio Recording output port**

| J6: Audio Recording output port |                    |
|---------------------------------|--------------------|
|                                 |                    |
| Audio+                          | GND                |
| Audio Recording output port     | <b>Ground Line</b> |
|                                 |                    |

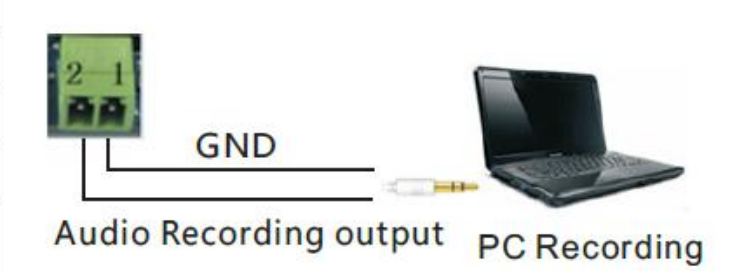

#### **Two short circuit output port**

- $\triangleright$  NO: Under the idle state is disconnected (normally open).
- $\triangleright$  COM: Contactor of the Relay (middle).
- $\triangleright$  NC: Under the idle state is connected (normally close)

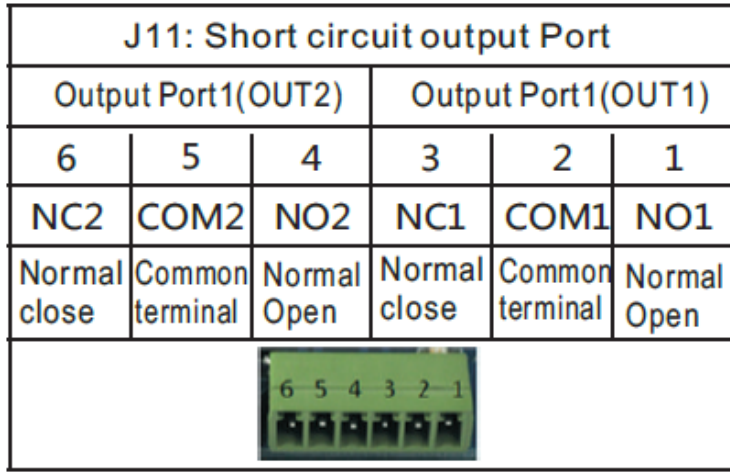

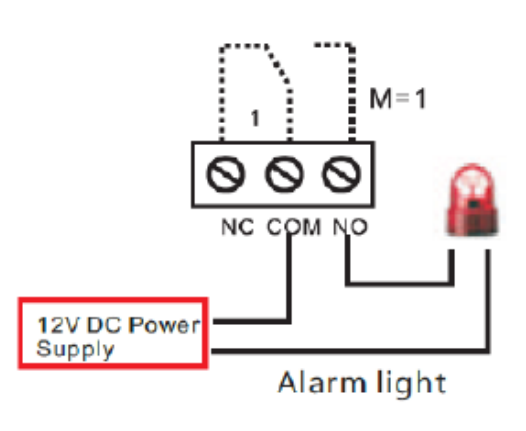

Fanvil Technology Co., Ltd

HQ Add: Level 3, Block A, Gaoxinqi Building, Anhua Industrial Park, Qianjin 1 Road, 35th District, Bao'An, Shenzhen, 518101 P.R. China Shenzhen Tel: +86-755-2640-2199 Fax: +86-755-2640-2618 Suzhou Tel: +86-512-6592-0605 SEA Tel: +60-3-512-21997 Email: sales@fanvil.com support@fanvil.com etc. Beijing Tel: +86-10-5753-6809 - 9 - 9 - 9 - 9 - 9 - 9 - 9 - 9

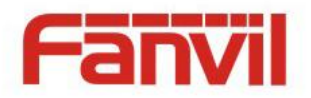

#### **Two short circuit input port**

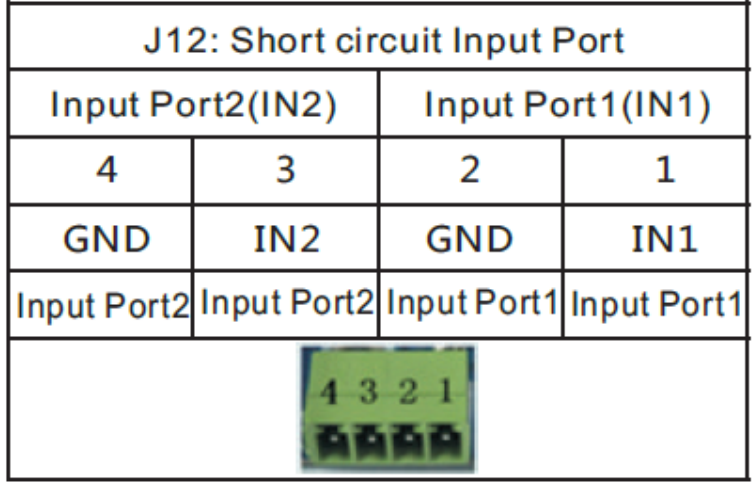

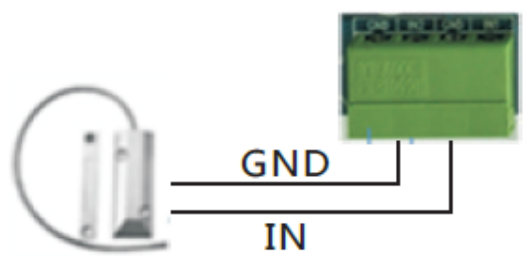

Door magnetic switch

#### **Status lamp interface**

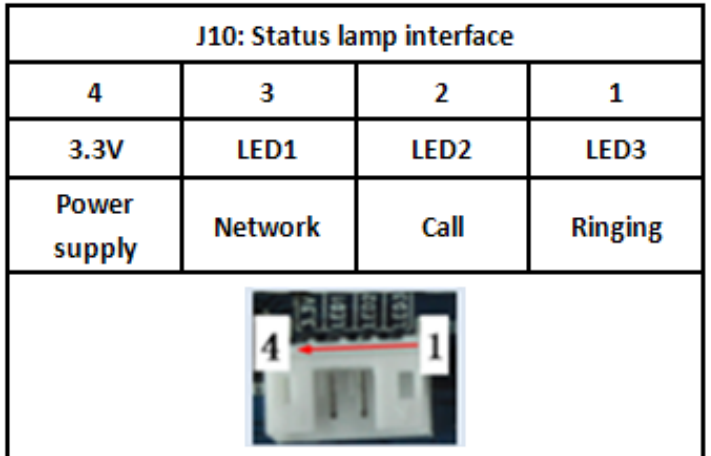

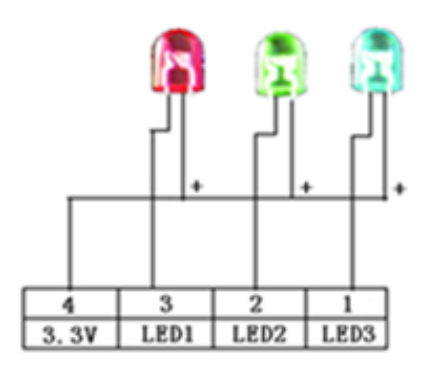

### <span id="page-9-0"></span>**2. Quick Setting**

The product provides a rich and complete function and parameter setting; users may need to have a network with SIP protocol in order to understand the related knowledge on behalf of all the significance of the parameters. In order to high quality voice service and low cost advantage, allowing users to enjoy the facility brought fast, especially in the listed in this section the basic and necessary to set options users can quickly get started, no without understanding the complicated SIP protocol.

In this step, please confirm the Internet broadband access can be normal operation, and complete the connection to the network hardware. The intercom default for DHCP mode.

- $\triangleright$  A long press # key 3 seconds, automatic voice playing device's IP address, or use the "iDoorPhoneNetworkScanner.exe " software to find the IP address of the device.
- $\triangleright$  Log on to the WEB device configuration.

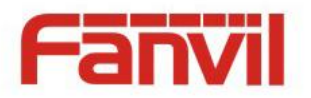

- $\triangleright$  In a SIP page configuration service account, user name, parameters that are required for server address register.
- $\triangleright$  You can settings DSS key in the Webpage(functions key settings -> function key).
- $\triangleright$  You can settings function parameters in the Webpage (Intercom->feature).

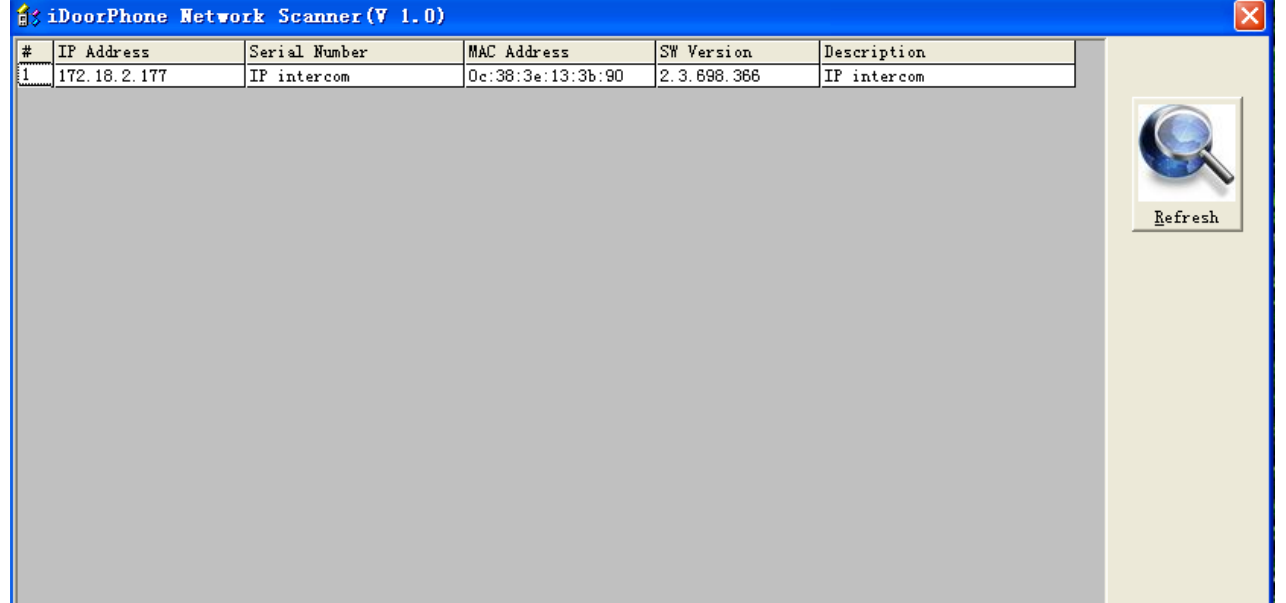

### <span id="page-10-0"></span>**C. Basic operation**

#### <span id="page-10-1"></span>**1. Answer a call**

When calling come, the device automatically answer, in cancel automatic answer and settings automatic answer time, will hear the bell in the set time, automatic answer after a timeout.

#### <span id="page-10-2"></span>**2. call**

Configuration shortcut as hot key and setup a number, then press shortcut can call the configured number immediately.

#### <span id="page-10-3"></span>**3. End call**

Enable Release key hang up to end call.

#### <span id="page-10-4"></span>**4. Call record**

The device provides 300 call recording, when the storage space is exhausted, will cover the first call records. When the device is powered down or reboot, call records will be removed.

You can view the three call records in the Webpage (Basic->call log)

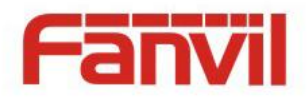

### <span id="page-11-0"></span>**D. Page settings**

### <span id="page-11-1"></span>**1. Browser configuration**

When the device and your computer successfully connected to the network, the on browsers enter the IP address of the device. You can see the Webpage management interface the login screen. Enter the user name and password and click [logon] button to enter the settings screen.

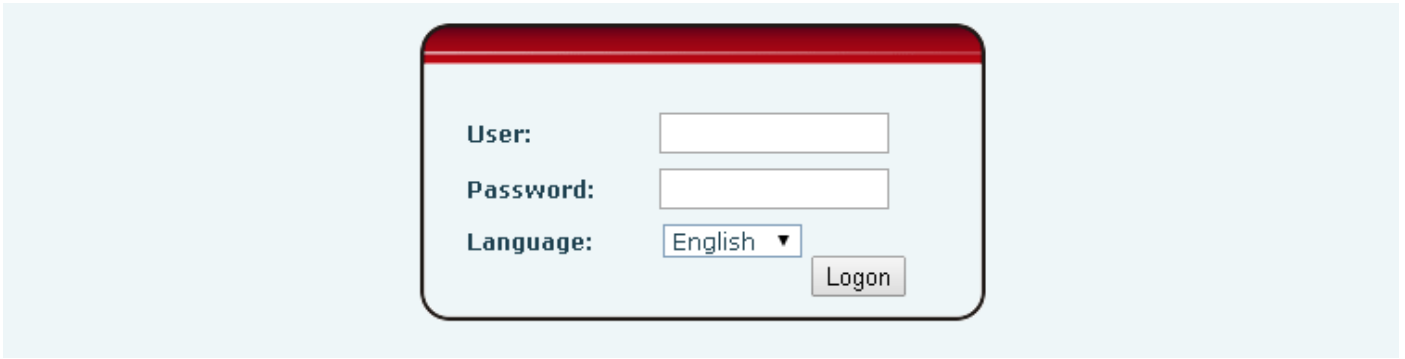

After configuring the equipment, remember to click SAVE under the Maintenance tab. If this is not done, the equipment will lose the modifications when it is rebooted.

#### <span id="page-11-2"></span>**2. Password Configuration**

There are two levels of access: root level and general level. A user with root level access can browse and set all configuration parameters, while a user with general level can set all configuration parameters except server parameters for SIP.

- Default user with general level:
	- ◆ Username: guest
	- ◆ Password: guest
- Default user with root level:
	- ◆ Username: admin
	- Password: admin

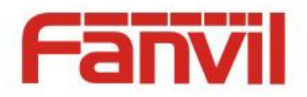

### <span id="page-12-0"></span>**3. Configuration via WEB**

### <span id="page-12-1"></span>**(1) BASIC**

<span id="page-12-2"></span>**a) STATUS**

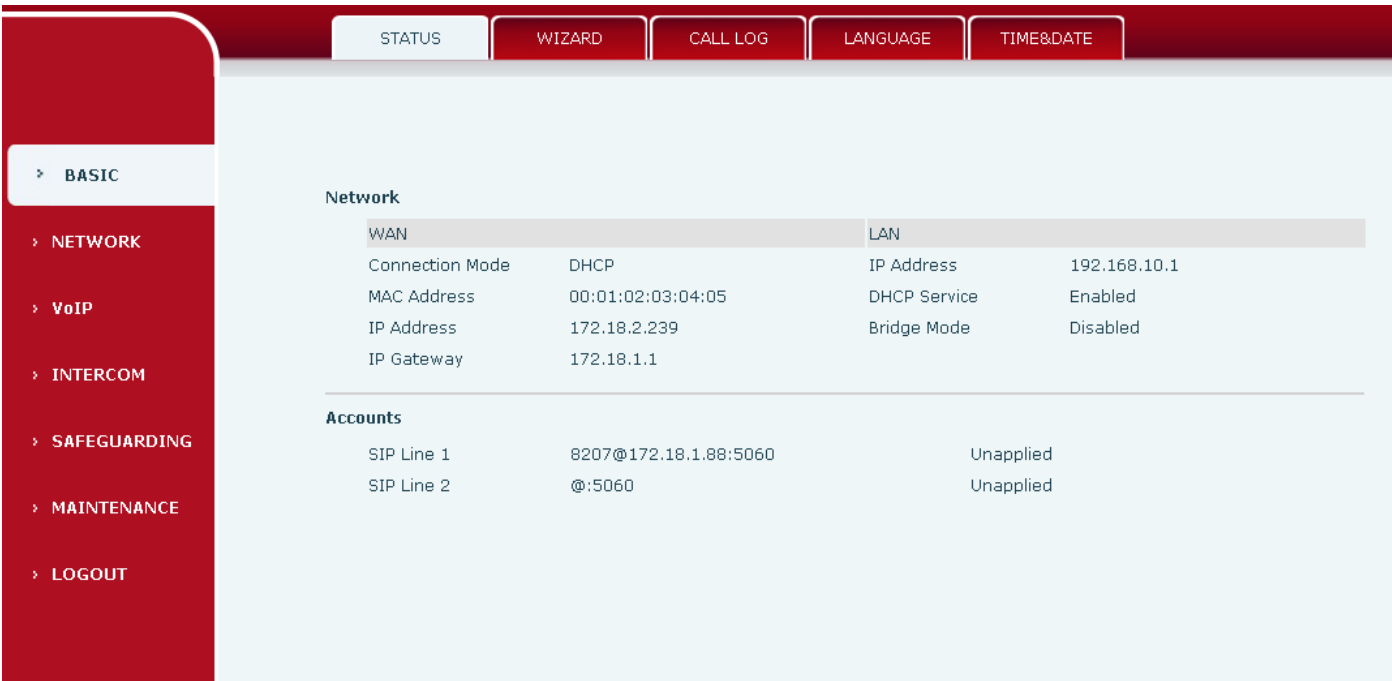

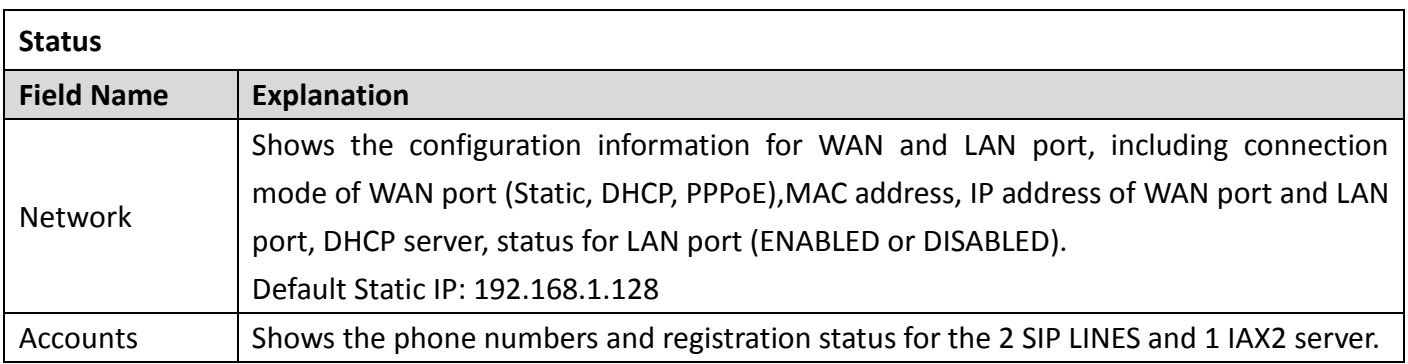

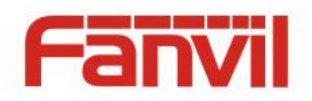

### <span id="page-13-0"></span>**b) WIZARD**

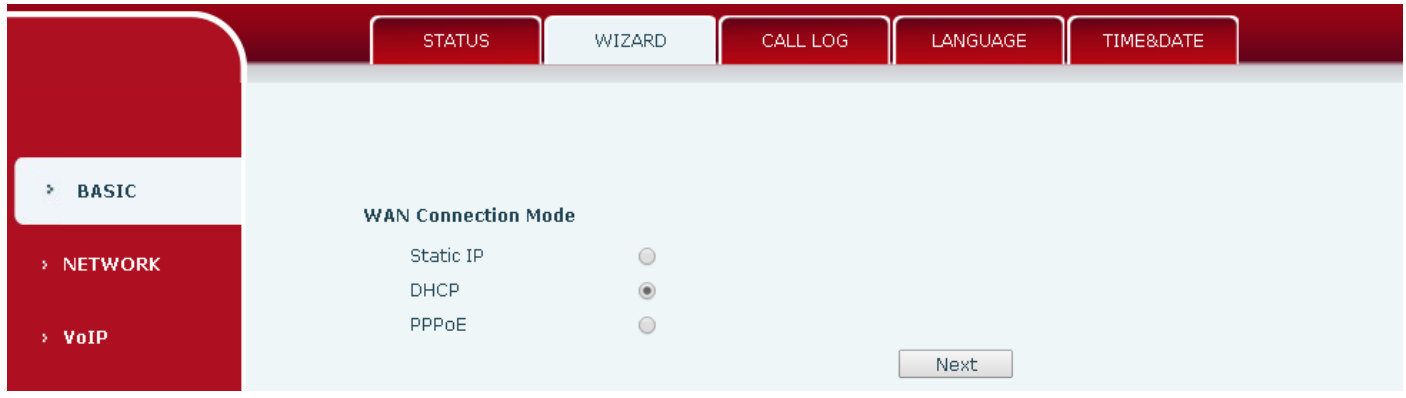

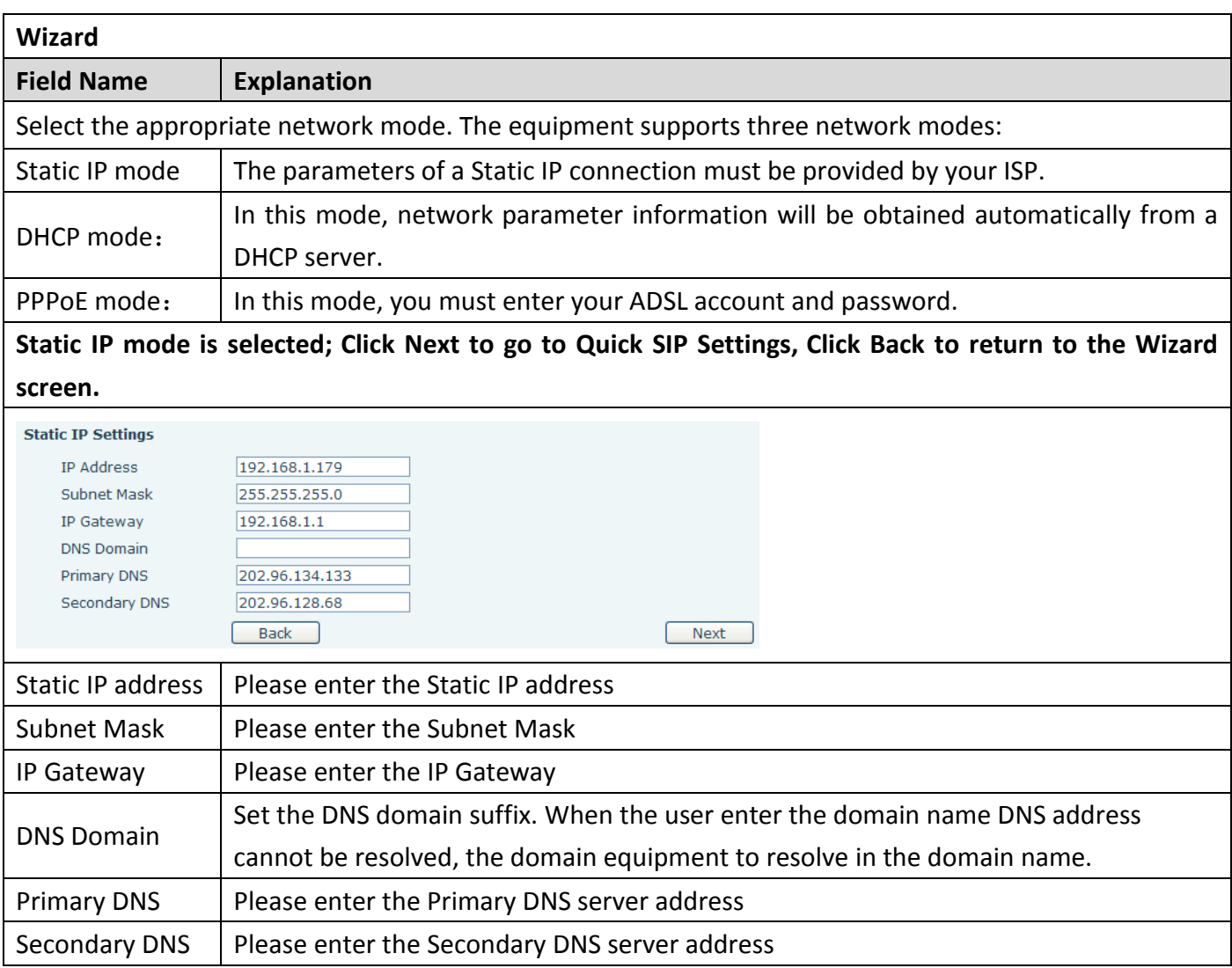

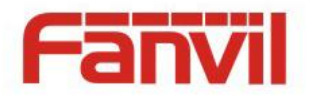

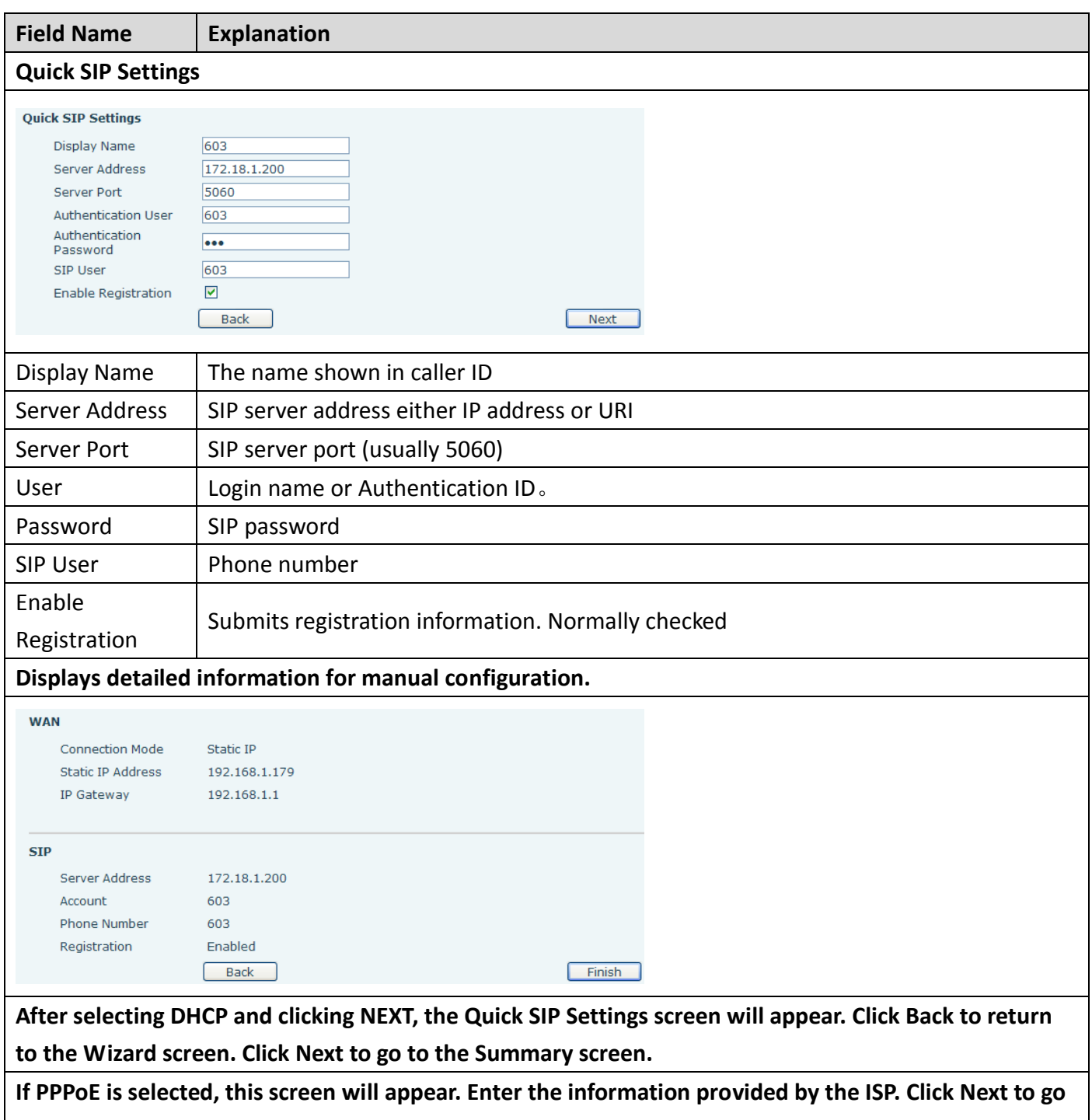

**to Quick SIP Setting. Click Back to return to the Wizard screen.**

Click Finish button to save settings and reboot. After the reboot, SIP calls can be made.

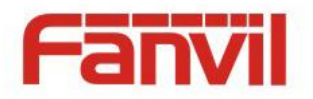

### <span id="page-15-0"></span>**c) CALL LOG**

Outgoing call logs can be seen on this page

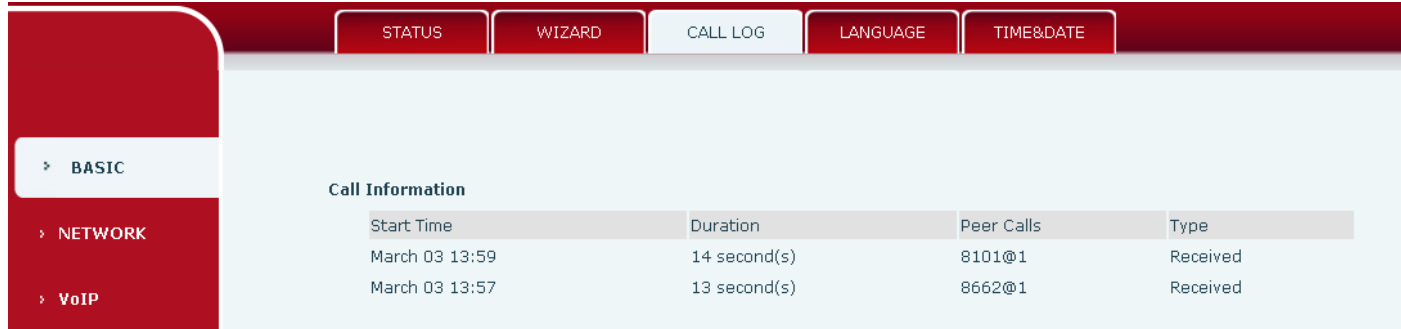

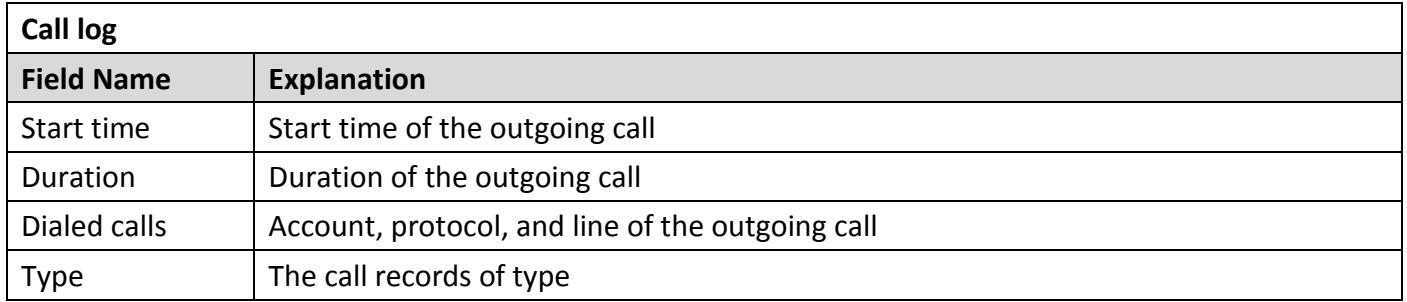

#### <span id="page-15-1"></span>**d) LANGUAGE**

Set the current language.

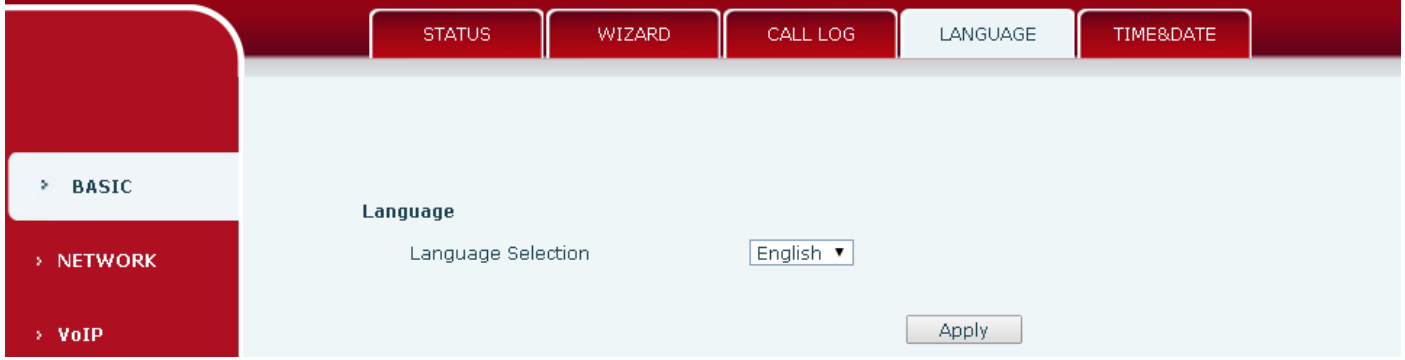

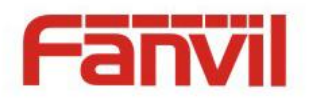

<span id="page-16-0"></span>**e) TIME&DATE**

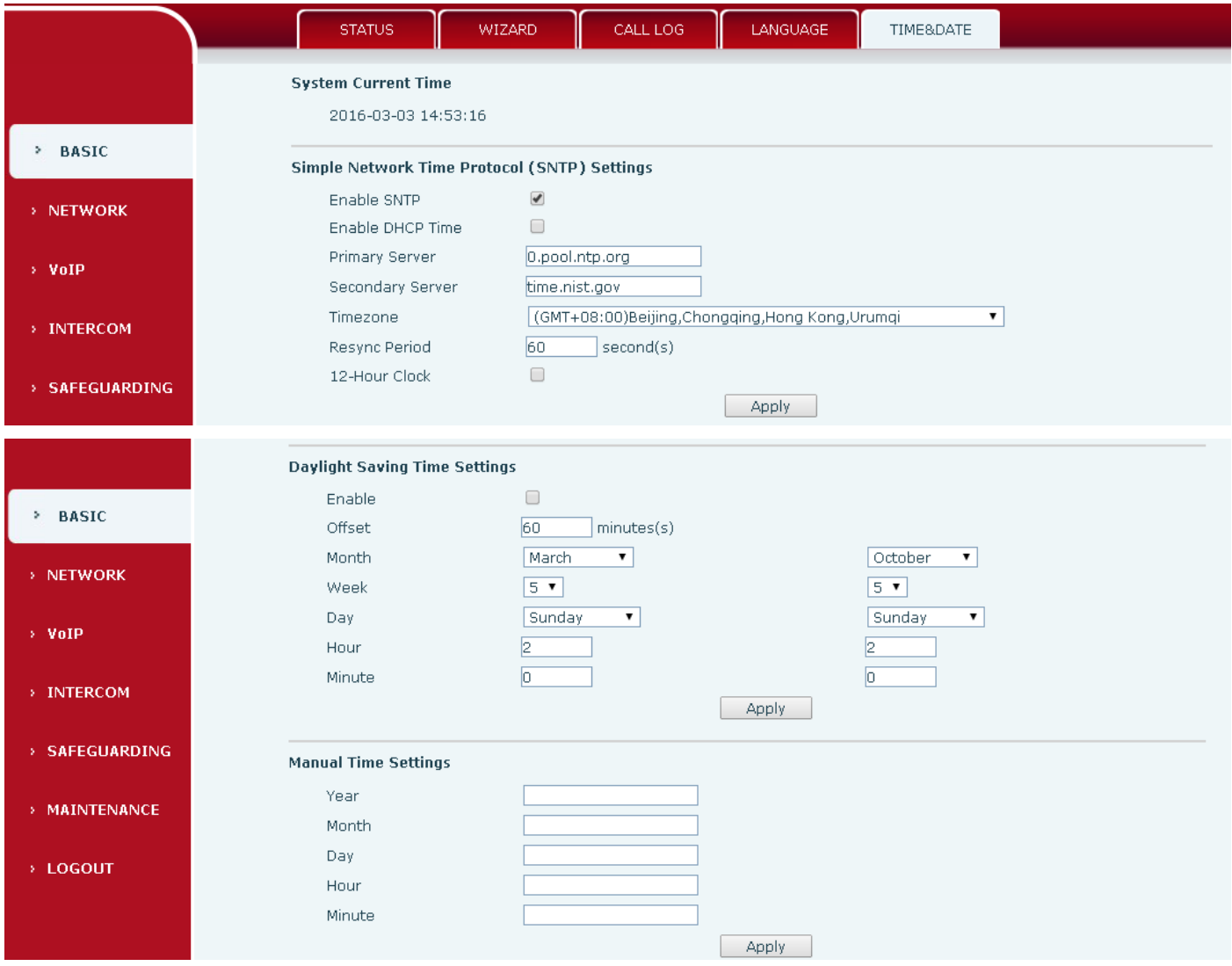

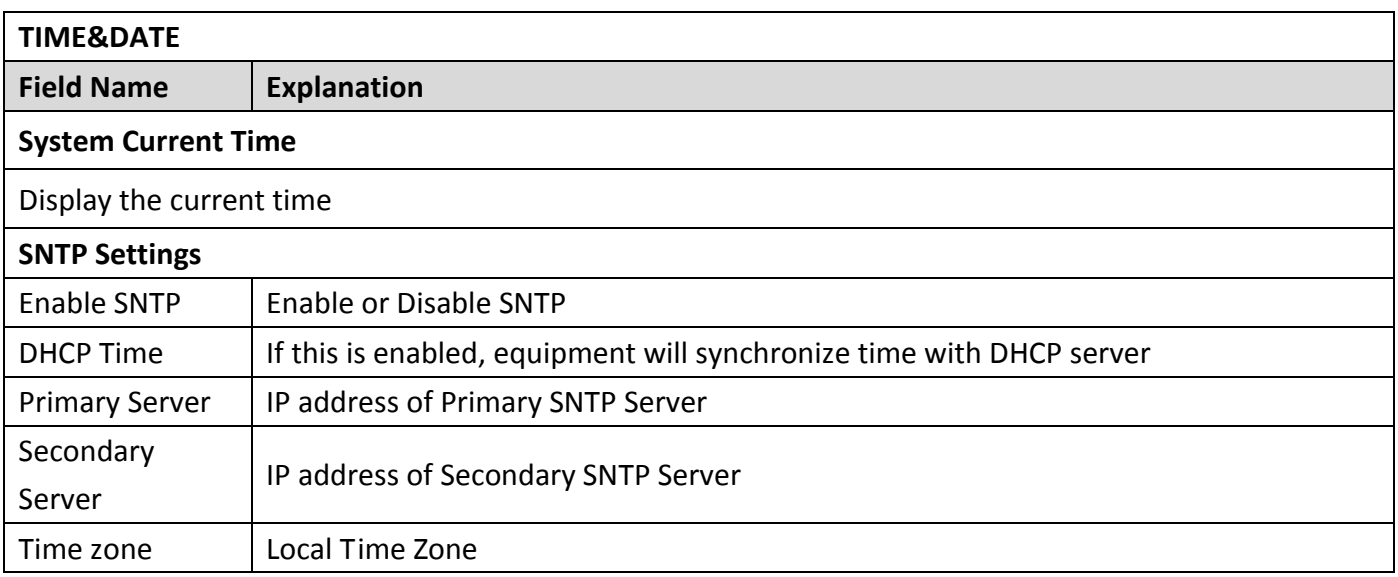

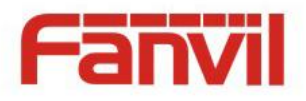

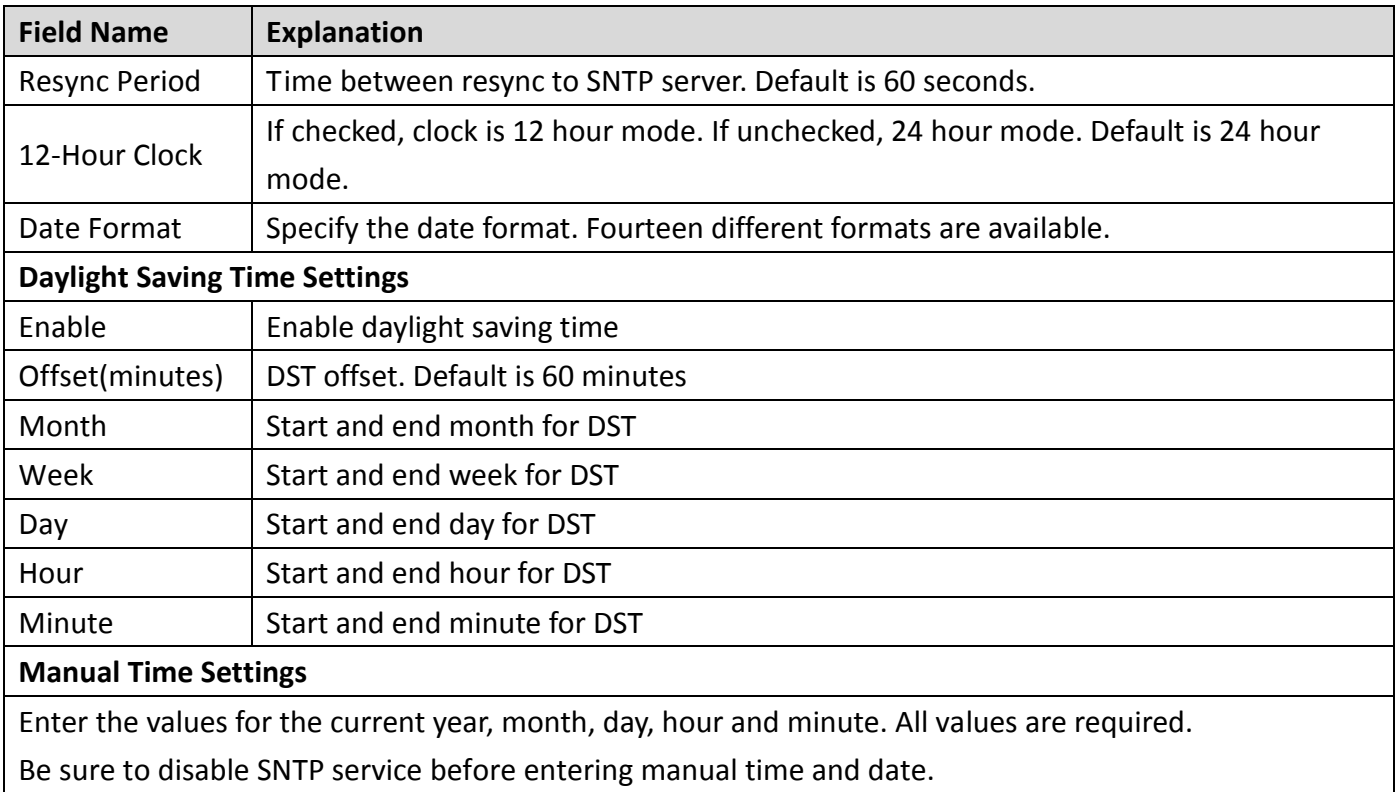

### <span id="page-17-0"></span>**(2) NETWORK**

#### <span id="page-17-1"></span>**a) WAN**

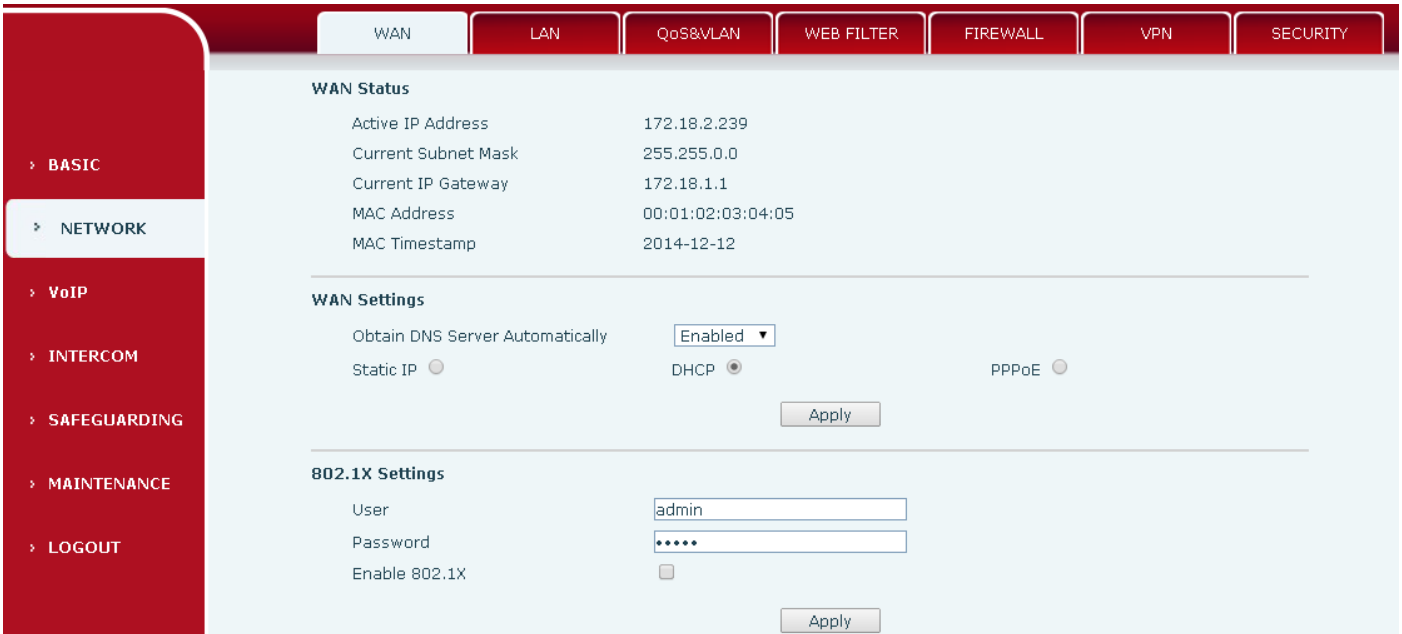

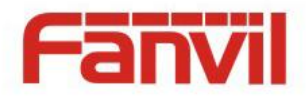

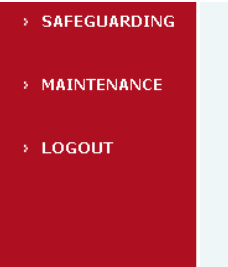

#### Service Port Settings <sup>O</sup> Web Server Type HTTP Port HTTPS Port Telnet Port RTP Port Range Start RTP Port Quantity

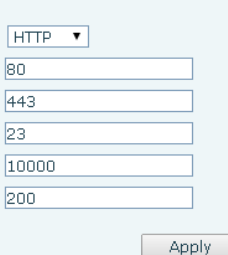

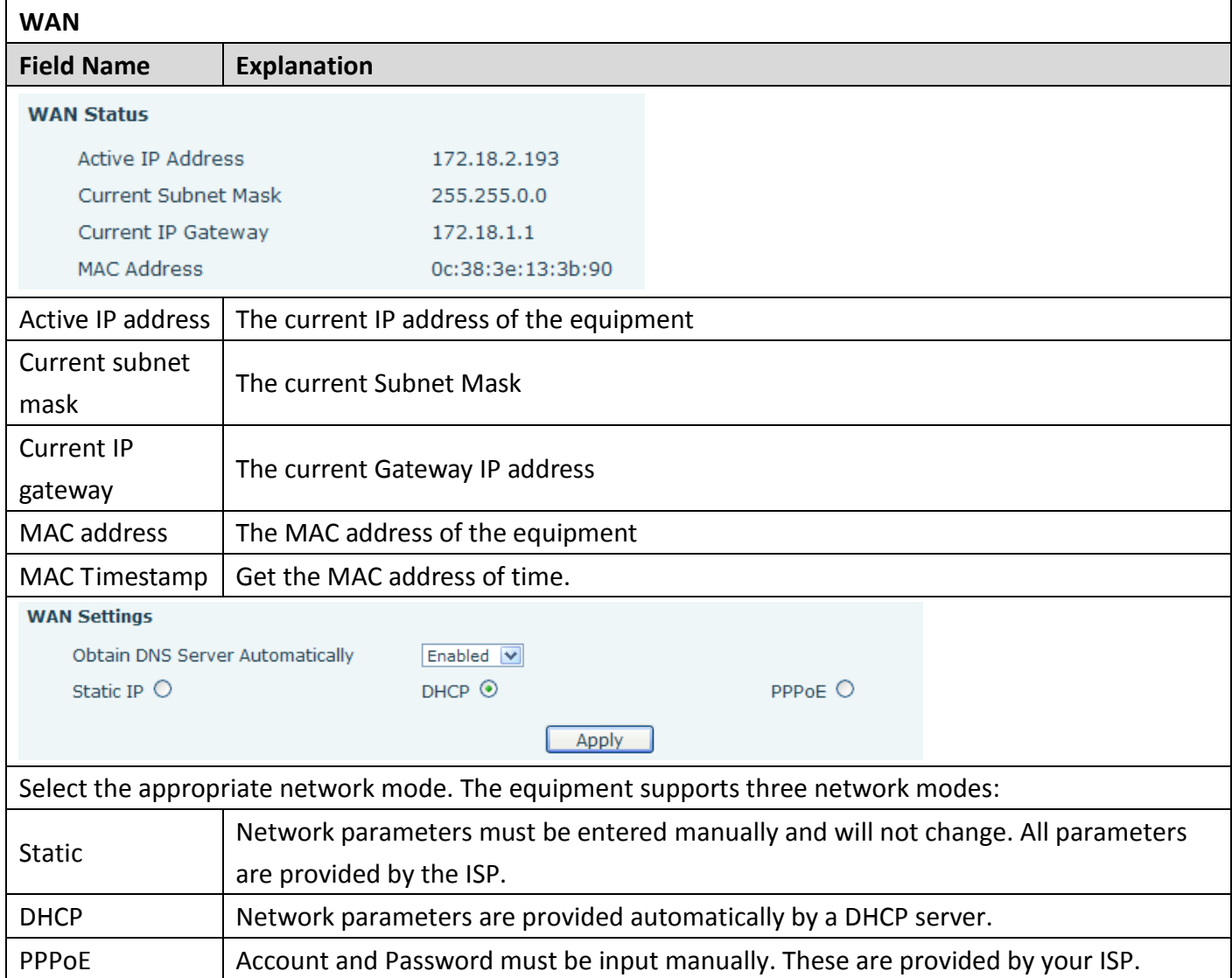

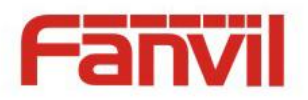

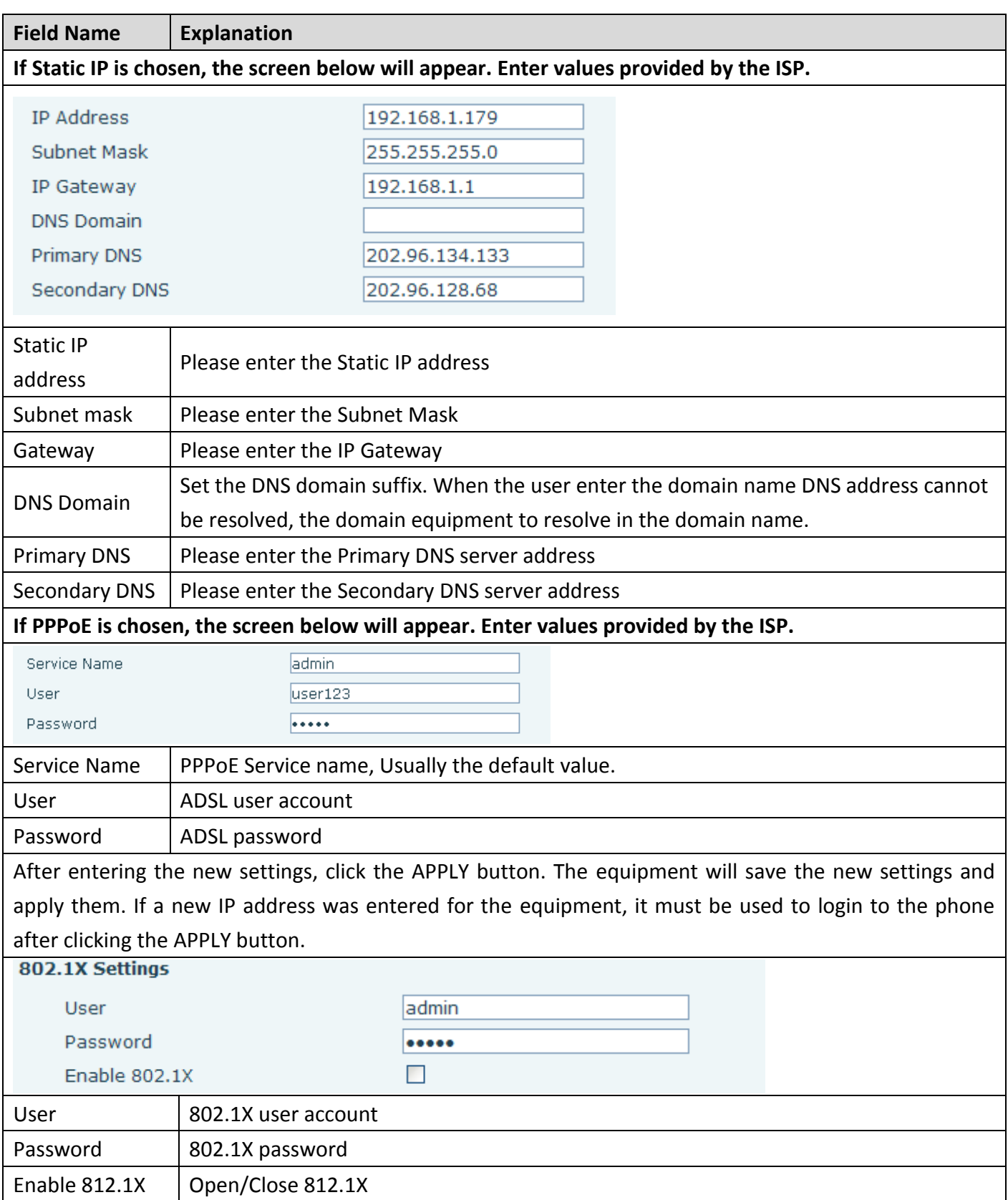

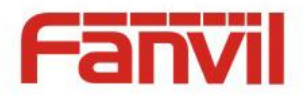

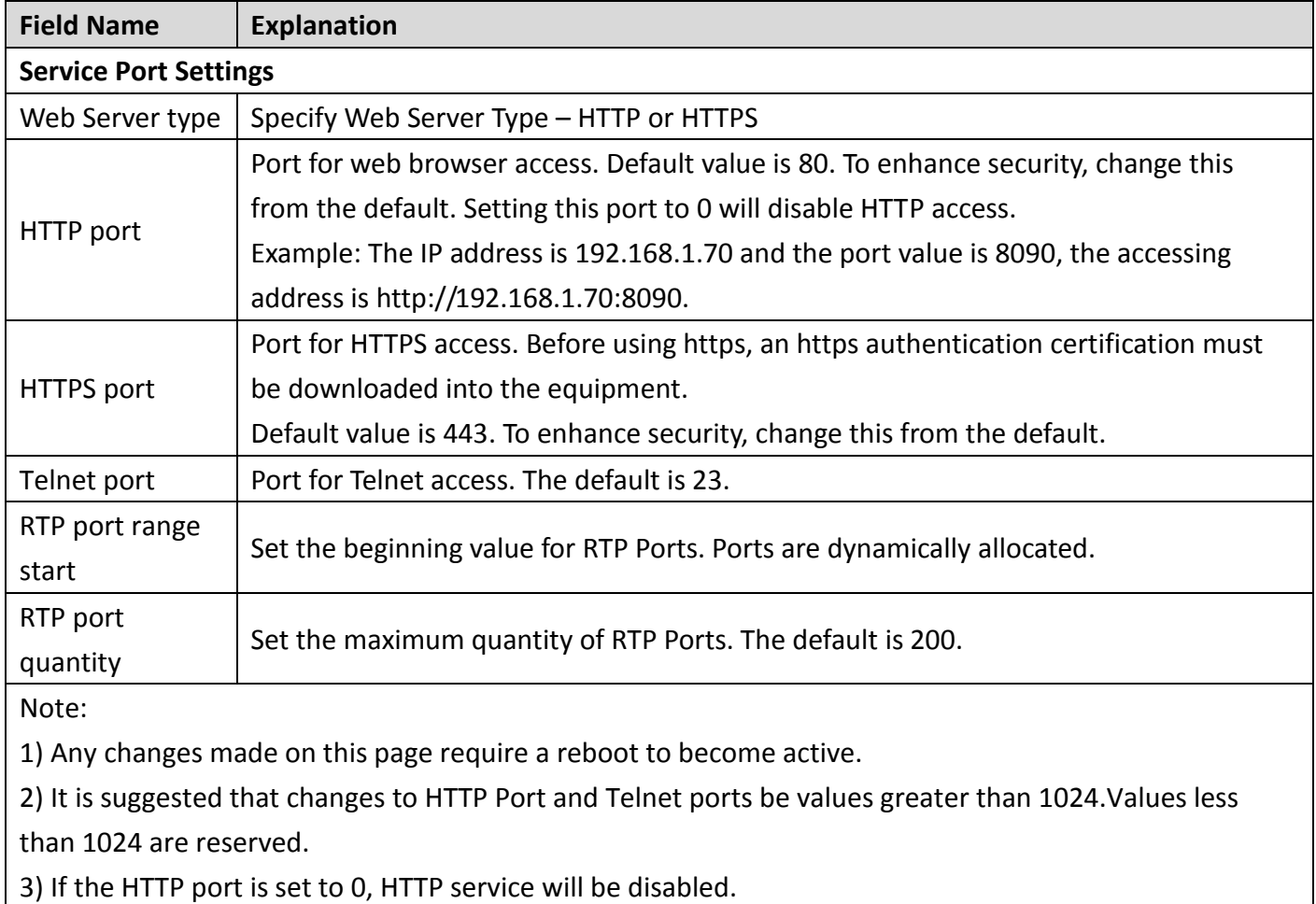

3) If the HTTP port is set to 0, HTTP service will be disabled.

### <span id="page-20-0"></span>**b) LAN**

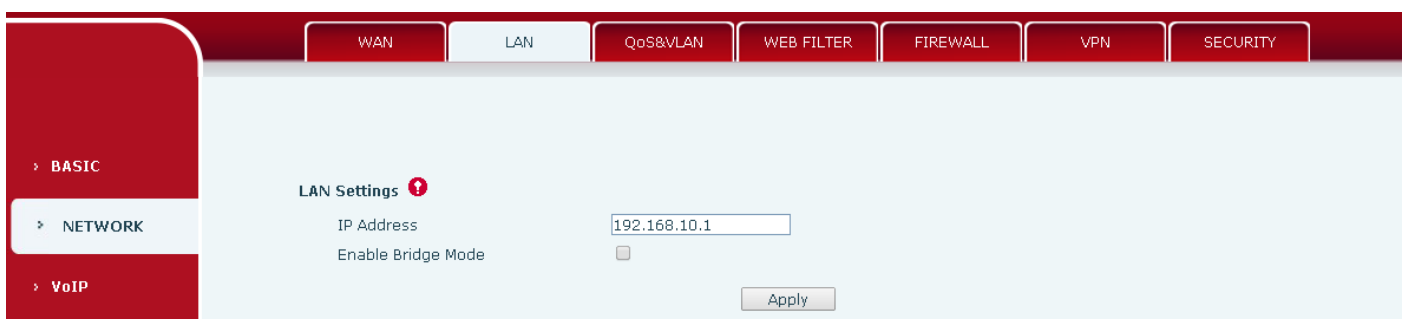

**LAN**

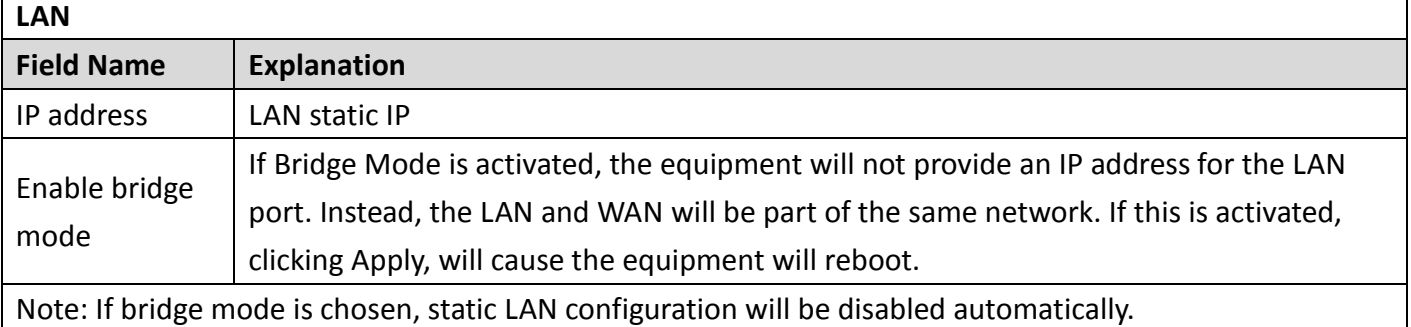

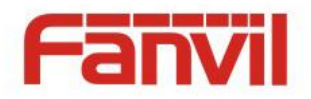

#### <span id="page-21-0"></span>**c) QoS&VLAN**

The equipment supports 802.1Q/P protocol and DiffServ configuration. Use of a Virtual LAN (VLAN) allows voice and data traffic to be separated.

 $\triangleright$  Chart 1 shows a network switch with no VLAN. Any broadcast frames will be transmitted to all other ports. For example, and frames broadcast from Port 1 will be sent to Ports 2, 3, and 4.

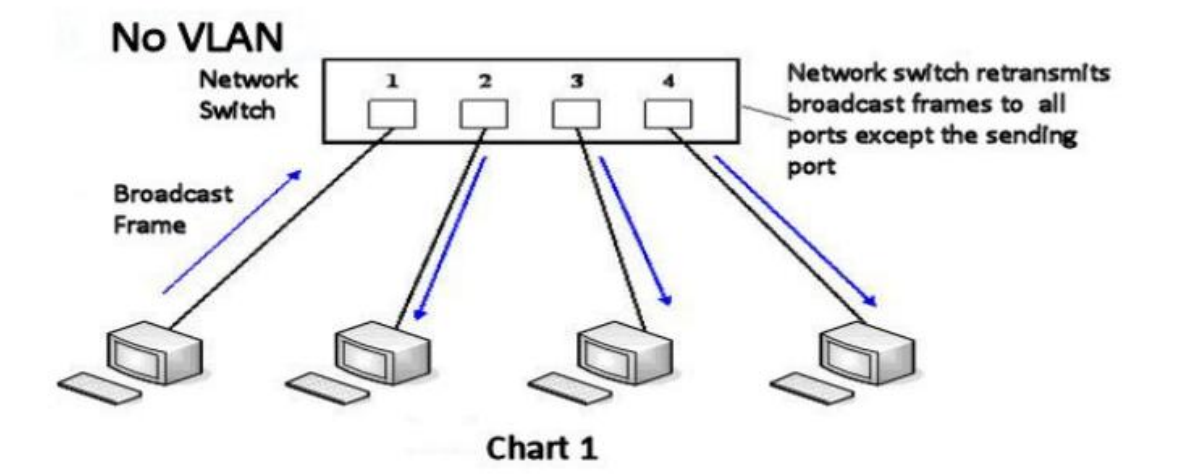

 $\triangleright$  Chart 2 shows an example with two VLANs indicated by red and blue. In this example, frames broadcast from Port 1 will only go to Port 2 since Ports 3 and 4 are in a different VLAN. VLANs can be used to divide a network by restricting the transmission of broadcast frames.

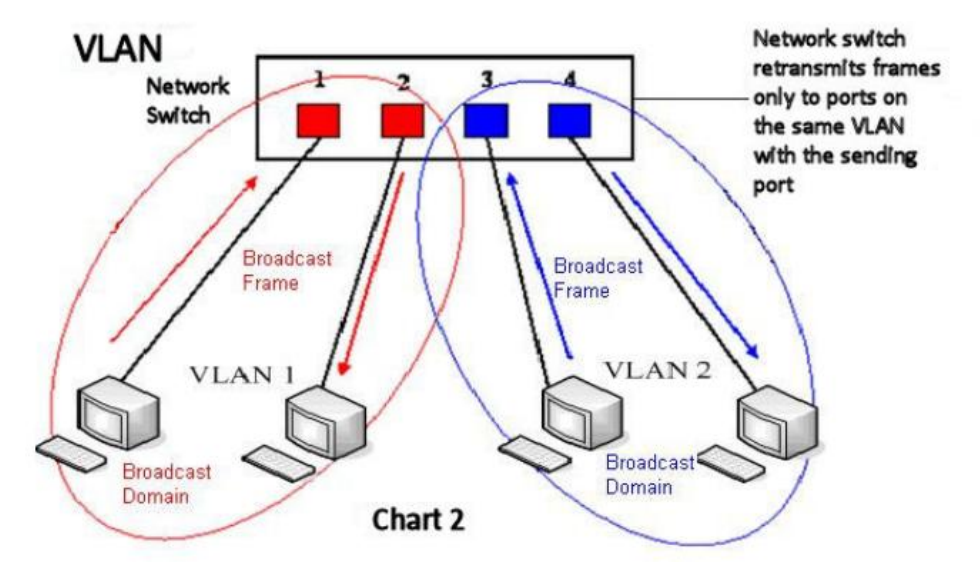

Note: In practice, VLANs are distinguished by the use of VLAN IDs.

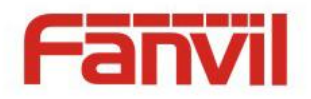

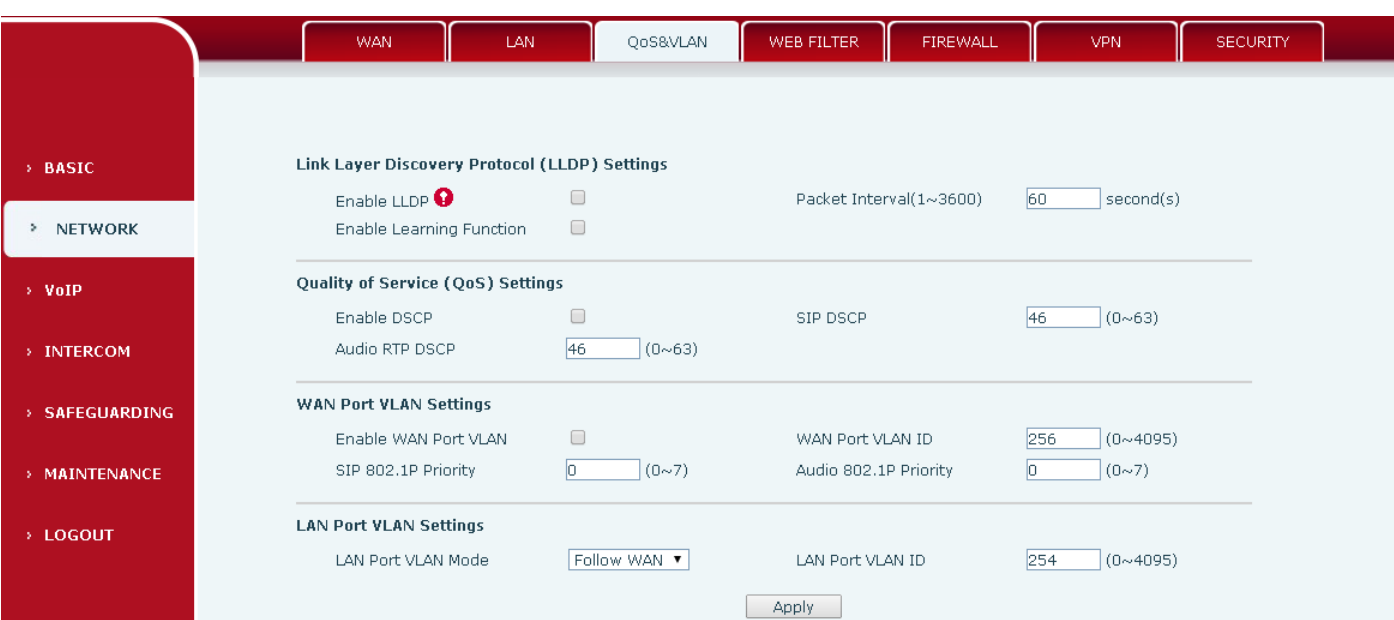

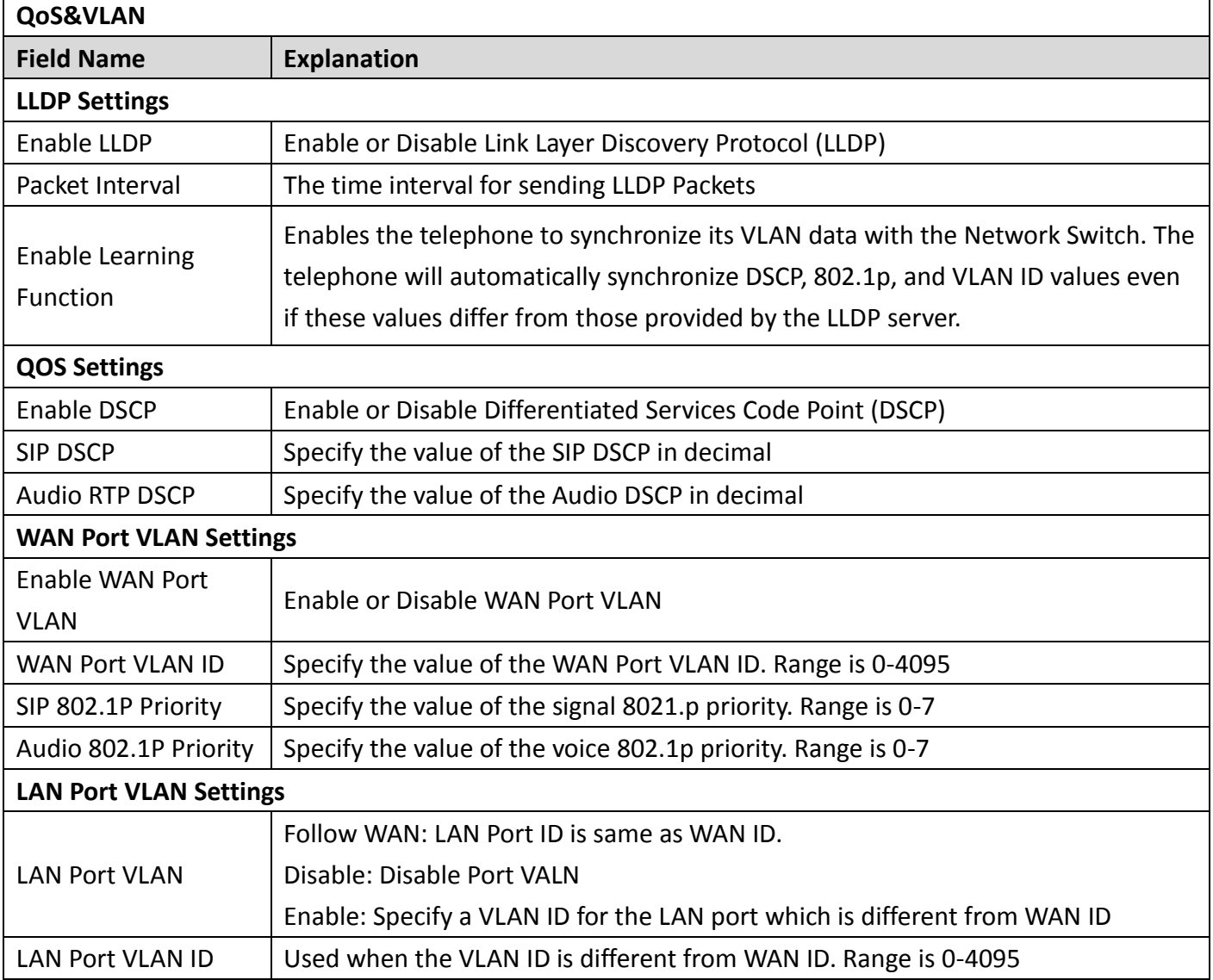

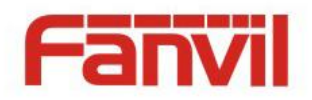

#### <span id="page-23-0"></span>**d) WEB FILTER**

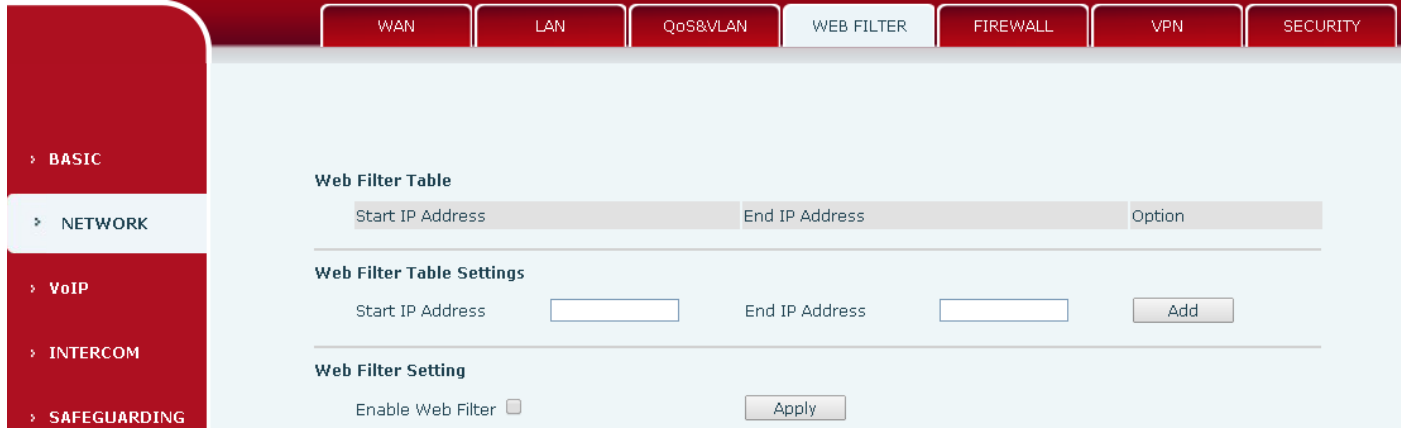

#### **Web filter**

The Web filter is used to limit access to the equipment. When the web filter is enabled, only the IP

addresses between the start IP and end IP can access the equipment.

#### **Field Name Explanation**

#### **Web Filter Table**

Webpage access allows display the IP network list;

#### **Web Filter Table Settings**

Beginning and Ending IP Address for MMI Filter, Click add this filter range to the Web Filter Table

#### **Web Filter Setting**

Select to enable MMI Filter. Click [apply] Make filter settings effective.

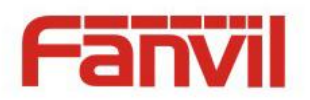

#### <span id="page-24-0"></span>**e) FIREWALL**

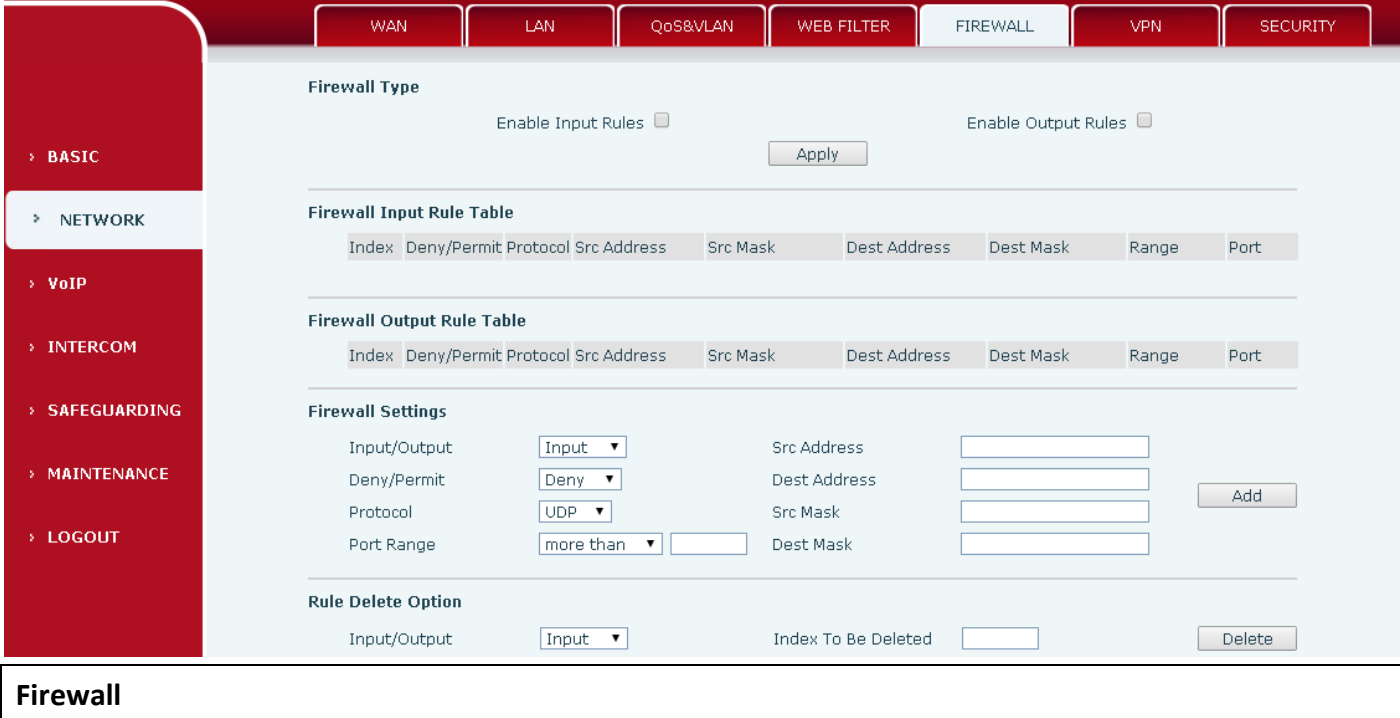

Firewall rules can be used to prevent unauthorized Internet users from accessing private networks connected to this phone (input rule), or prevent unauthorized devices connected to this phone from accessing the Internet (output rule). Each rule type supports a maximum of 10 items.

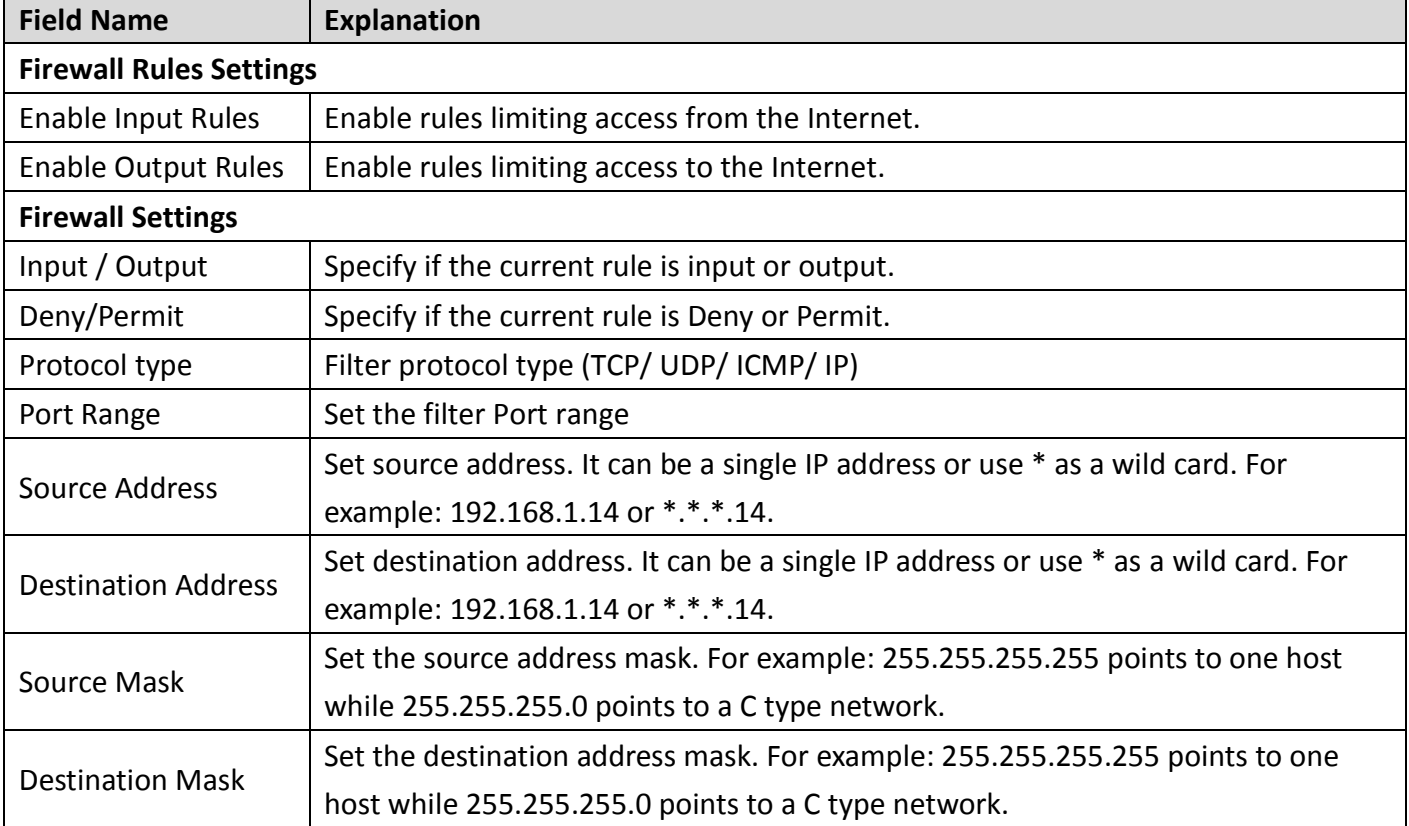

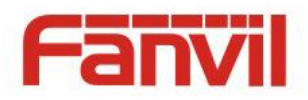

#### <span id="page-25-0"></span>**f) VPN**

The device supports remote connection via VPN. It supports both Layer 2 Tunneling Protocol (L2TP) and OpenVPN protocol. This allows users at remote locations on the public network to make secure connections to local networks.

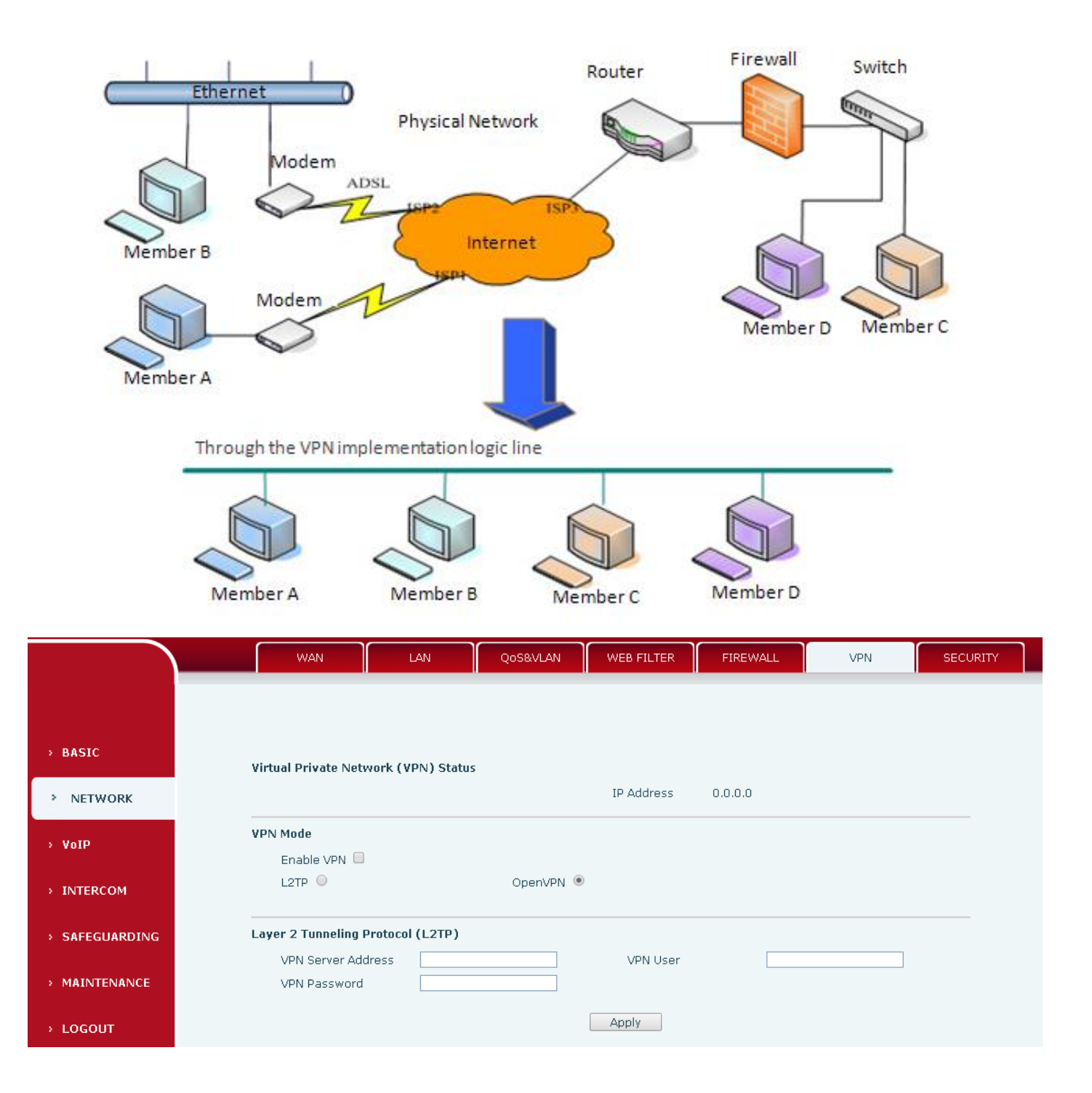

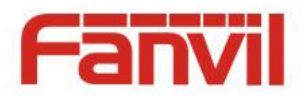

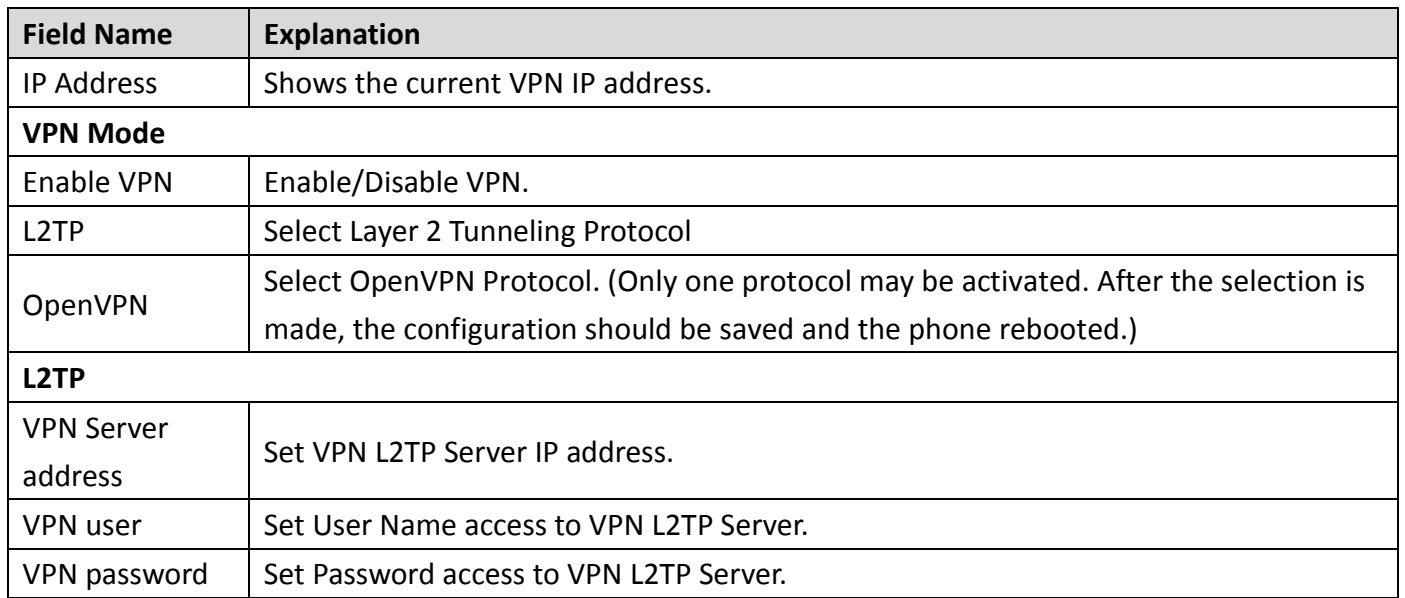

### <span id="page-26-0"></span>**g) SECURITY**

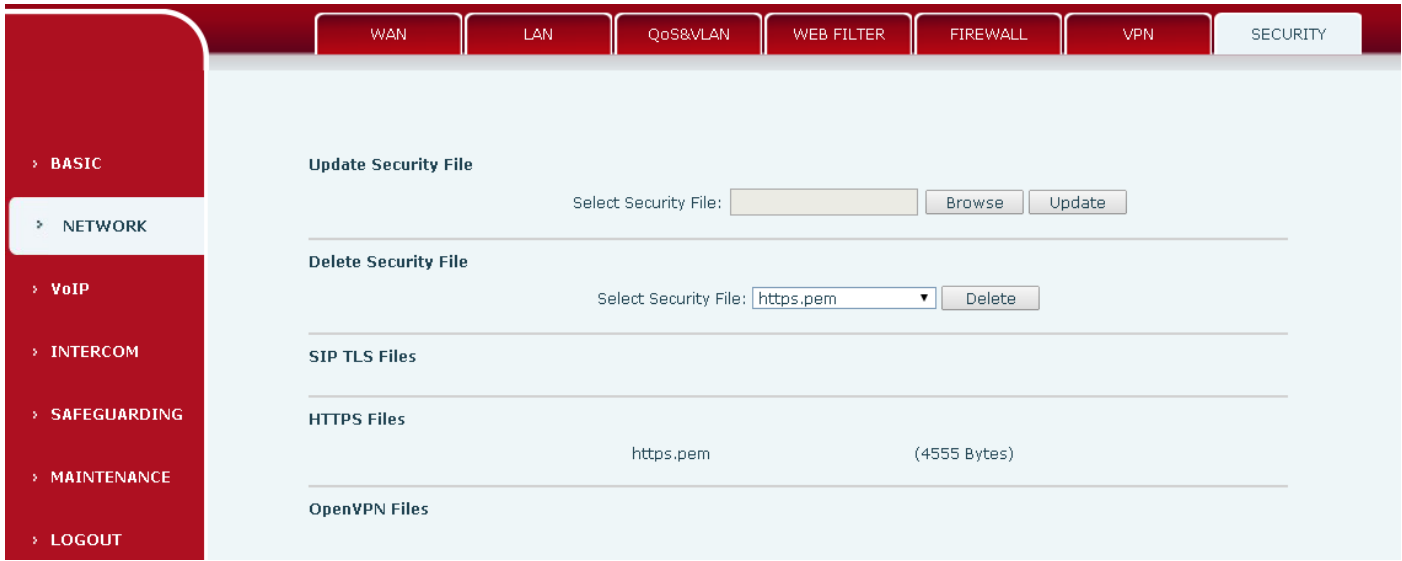

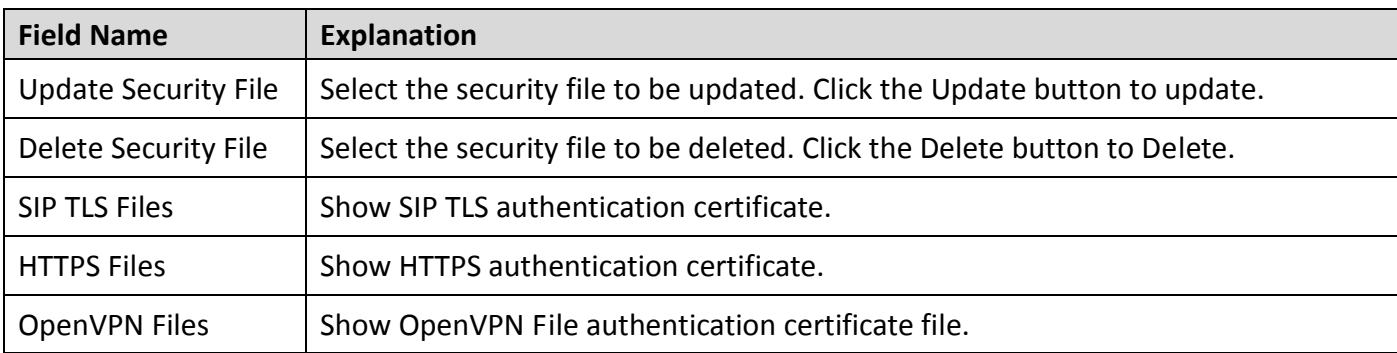

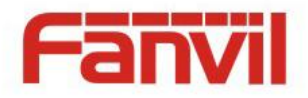

## <span id="page-27-0"></span>**(3) VOIP**

### <span id="page-27-1"></span>**a) SIP**

Configure a SIP server on this page.

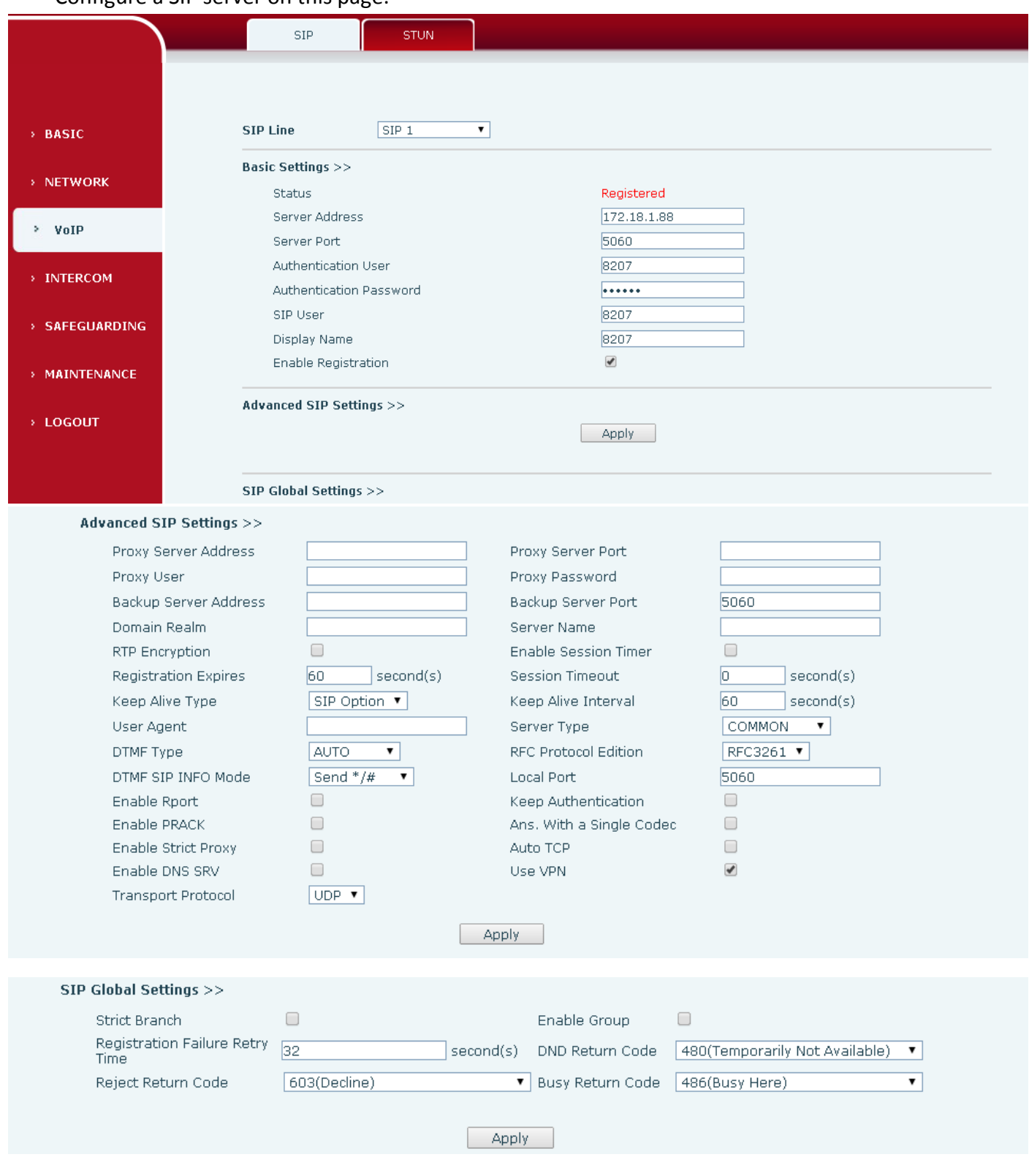

Fanvil Technology Co., Ltd

HQ Add: Level 3, Block A, Gaoxinqi Building, Anhua Industrial Park, Qianjin 1 Road, 35th District, Bao'An, Shenzhen, 518101 P.R. China Shenzhen Tel: +86-755-2640-2199 Fax: +86-755-2640-2618 Suzhou Tel: +86-512-6592-0605 SEA Tel: +60-3-512-21997 Email: sales@fanvil.com support@fanvil.com Beijing Tel: +86-10-5753-6809 - 28

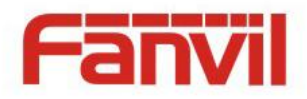

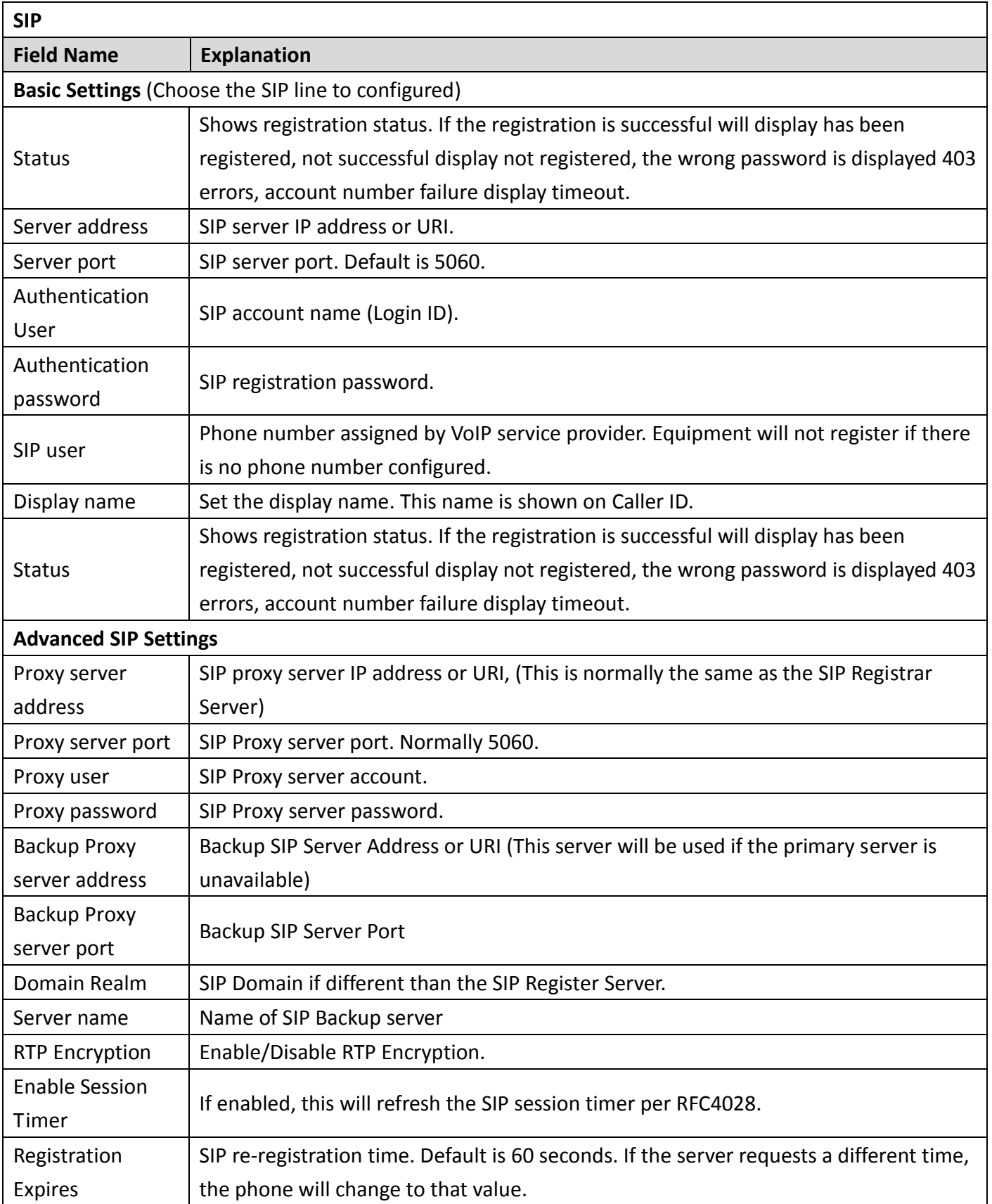

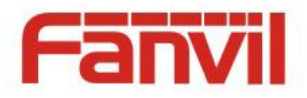

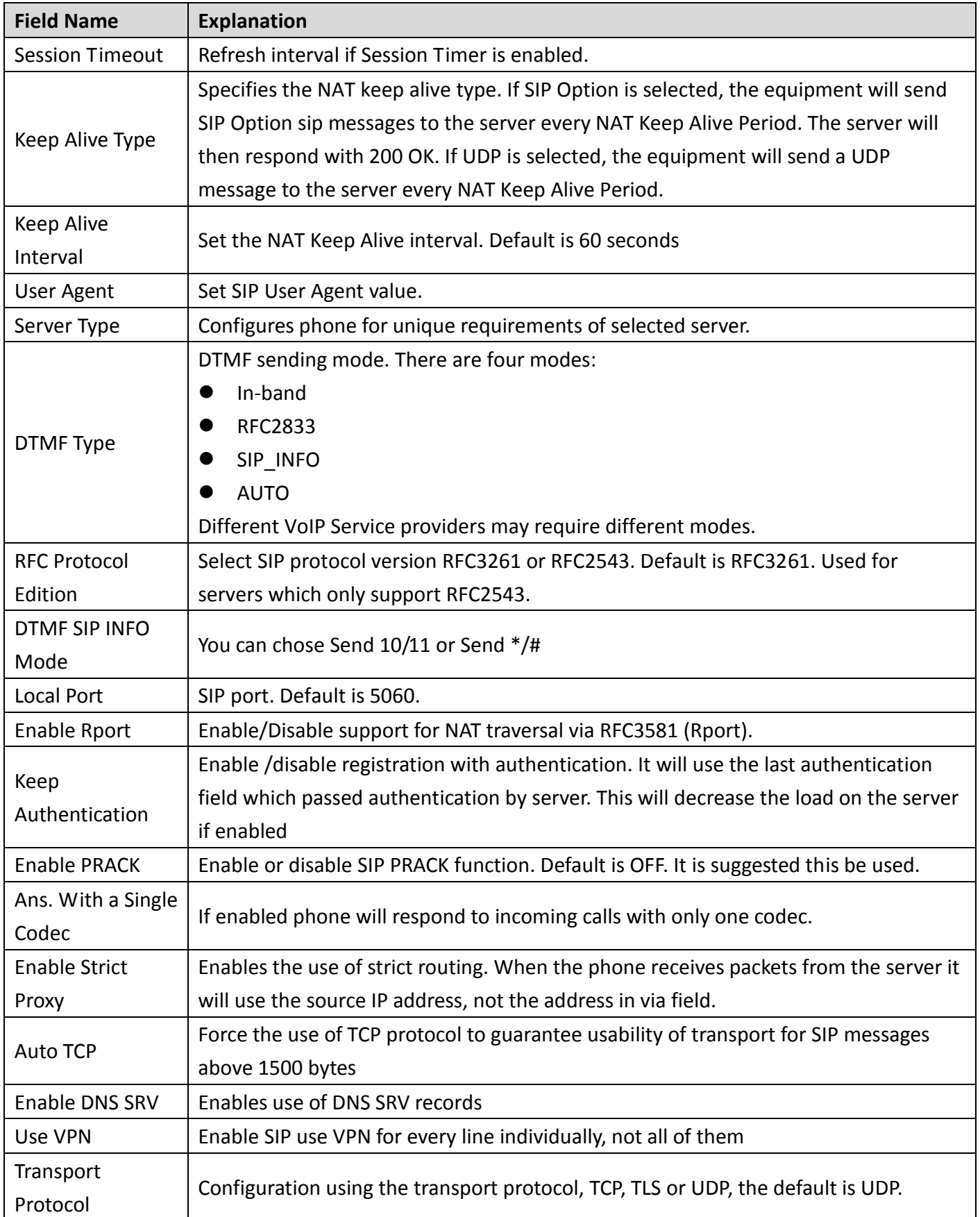

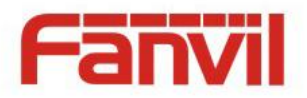

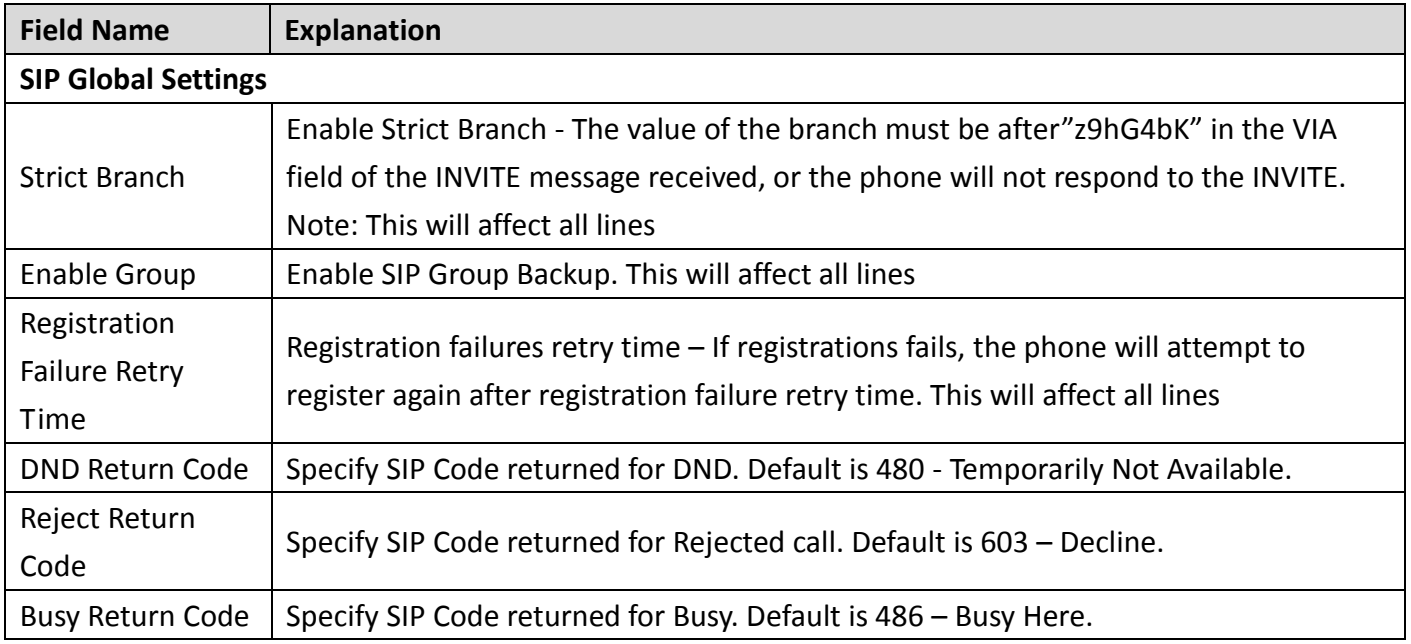

#### <span id="page-30-0"></span>**b) STUN**

STUN – Simple Traversal of UDP through NAT –A STUN server allows a phone in a private network to know its public IP and port as well as the type of NAT being used. The equipment can then use this information to register itself to a SIP server so that it can make and receive calls while in a private network.

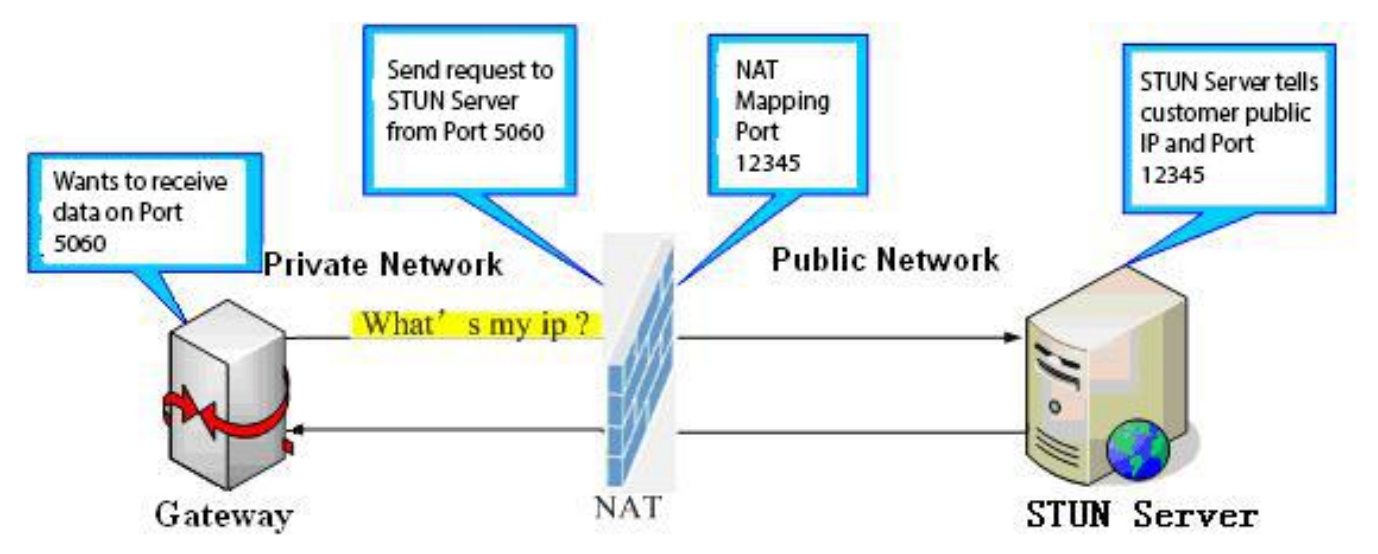

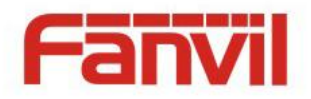

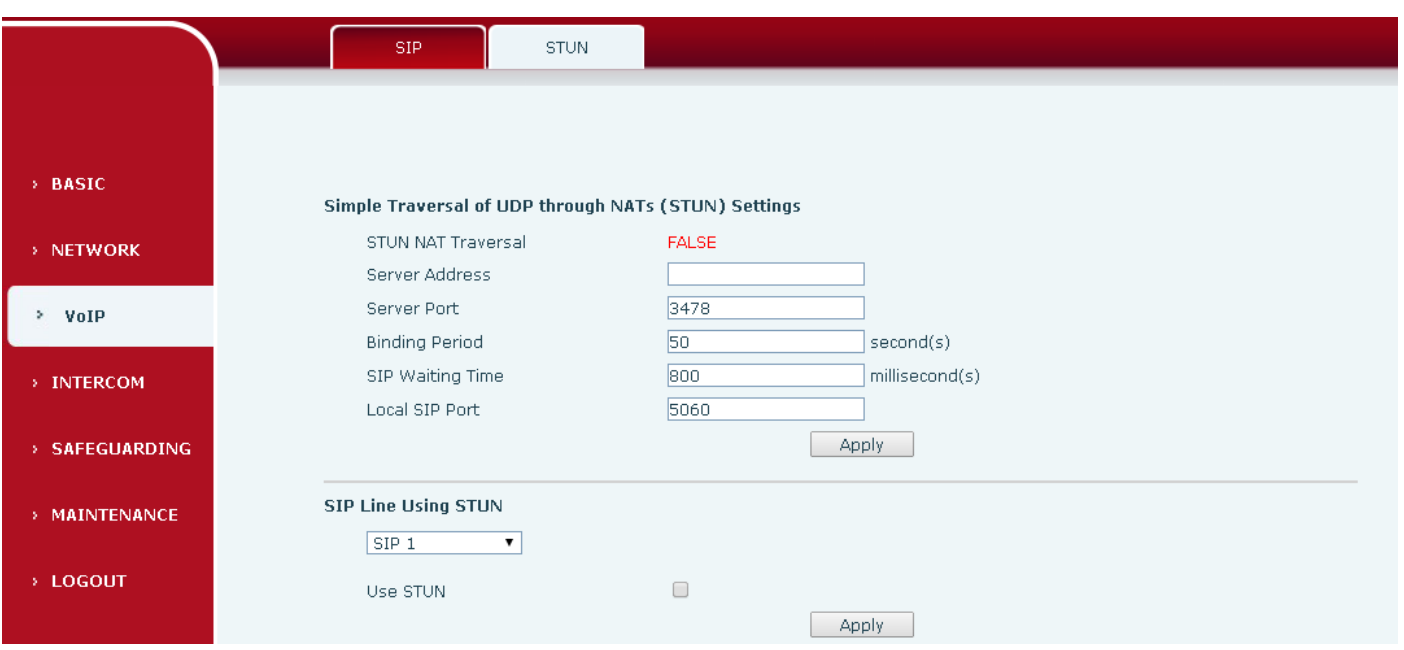

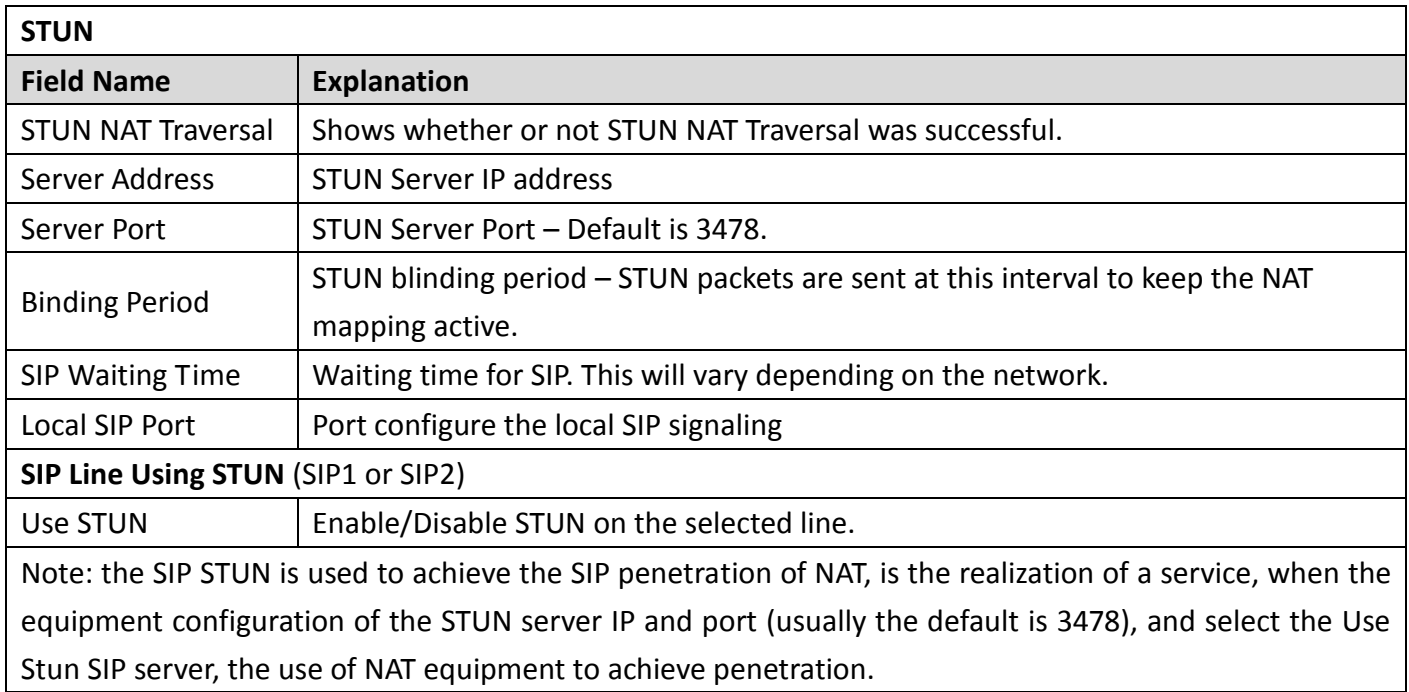

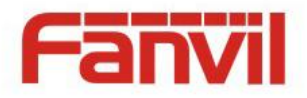

### <span id="page-32-0"></span>**(4) INTERCOM**

#### <span id="page-32-1"></span>**a) FUNCTION KEY**

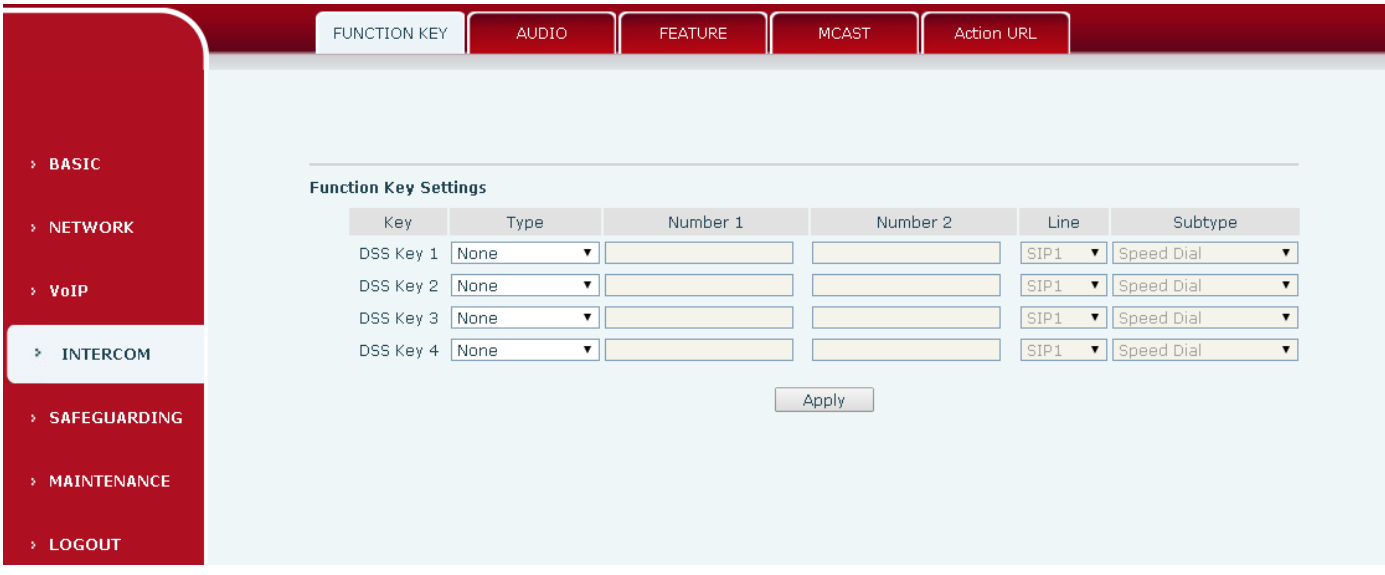

#### **Key Event Settings**

Set the key type to the Key Event.

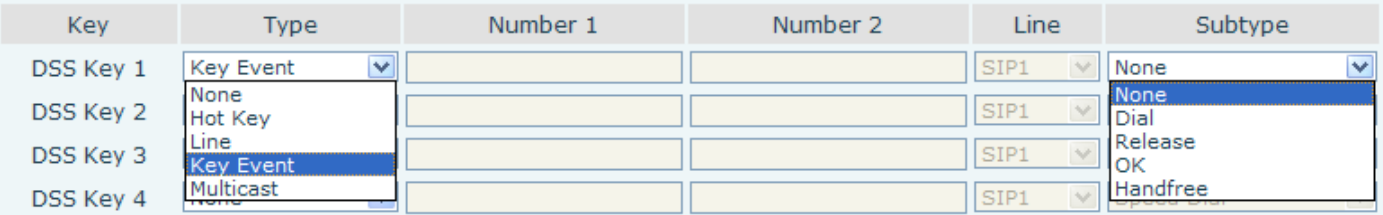

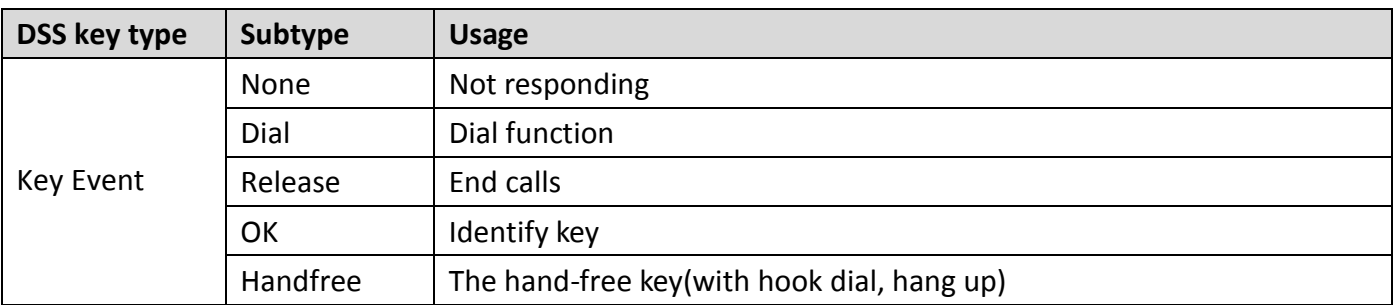

#### **Hot key Settings**

Enter the phone number in the input box, when you press the shortcut key, equipment will dial set telephone number. This button can also be used to set the IP address, press the shortcut key IP direct dial call.

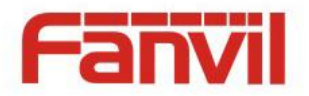

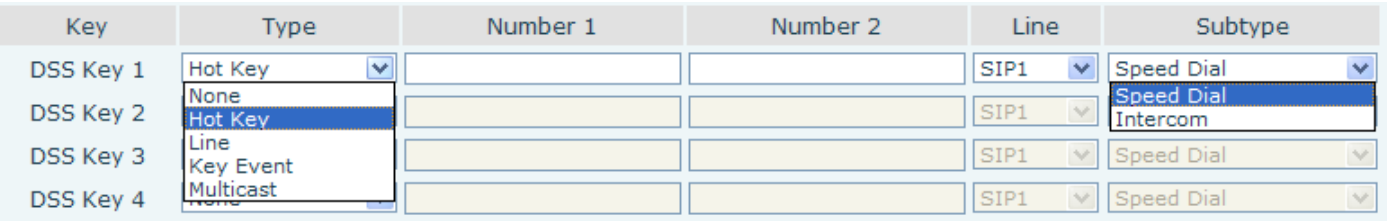

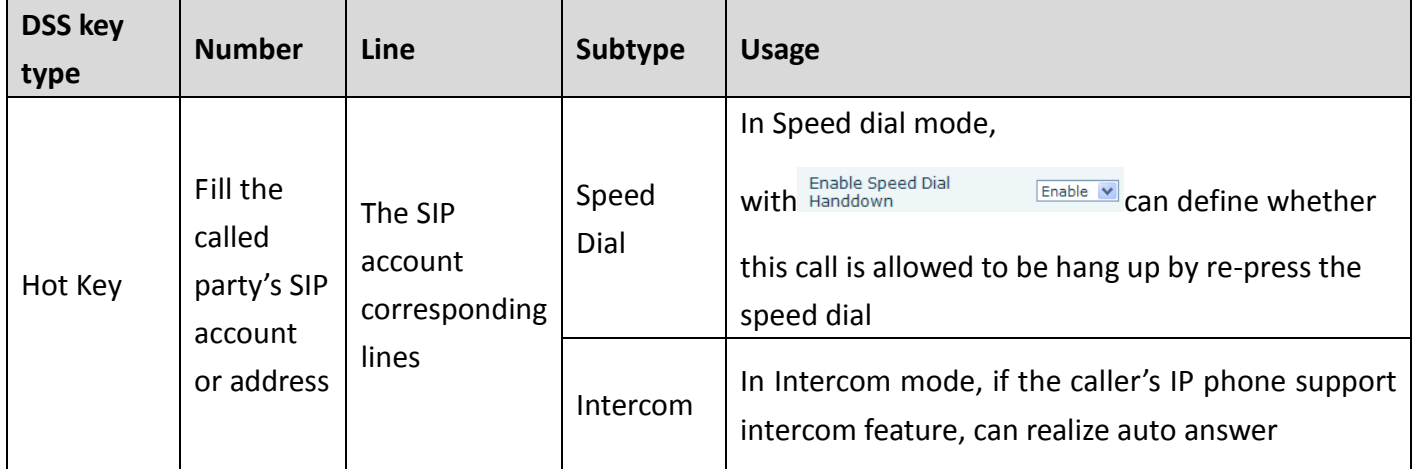

#### **Multicast Settings**

Multicast function is launched will voice messages sent to set the multicast address, all equipment to monitor the group multicast address can receive sponsors speech information, etc. Using multicast functionality can be simple and convenient to send notice to each member in the multicast.

Through the DSS Key configuration multicast calling WEB is as follows:

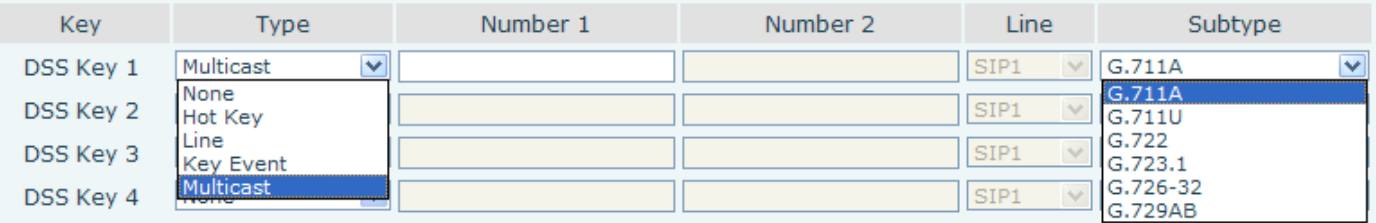

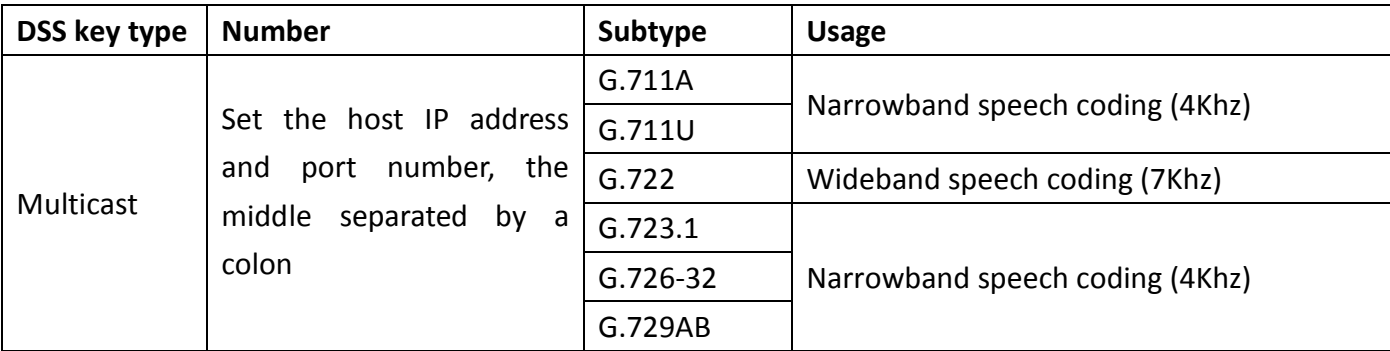

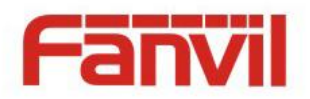

#### $\Diamond$  Operation mechanism

Device through the DSS Key configuration of multicast address and port and started coding; set by WEB to monitor the multicast address and port; device sends a multicast, listens to the address of the device can receive the multicast content.

 $\Diamond$  Calling configuration

The call is already exists, and three party or initiated multicast communication, so it will not be able to launch a new multicast call.

#### <span id="page-34-0"></span>**b)AUDIO**

This page configures audio parameters such as voice codec; speak volume, MIC volume and ringer volume.

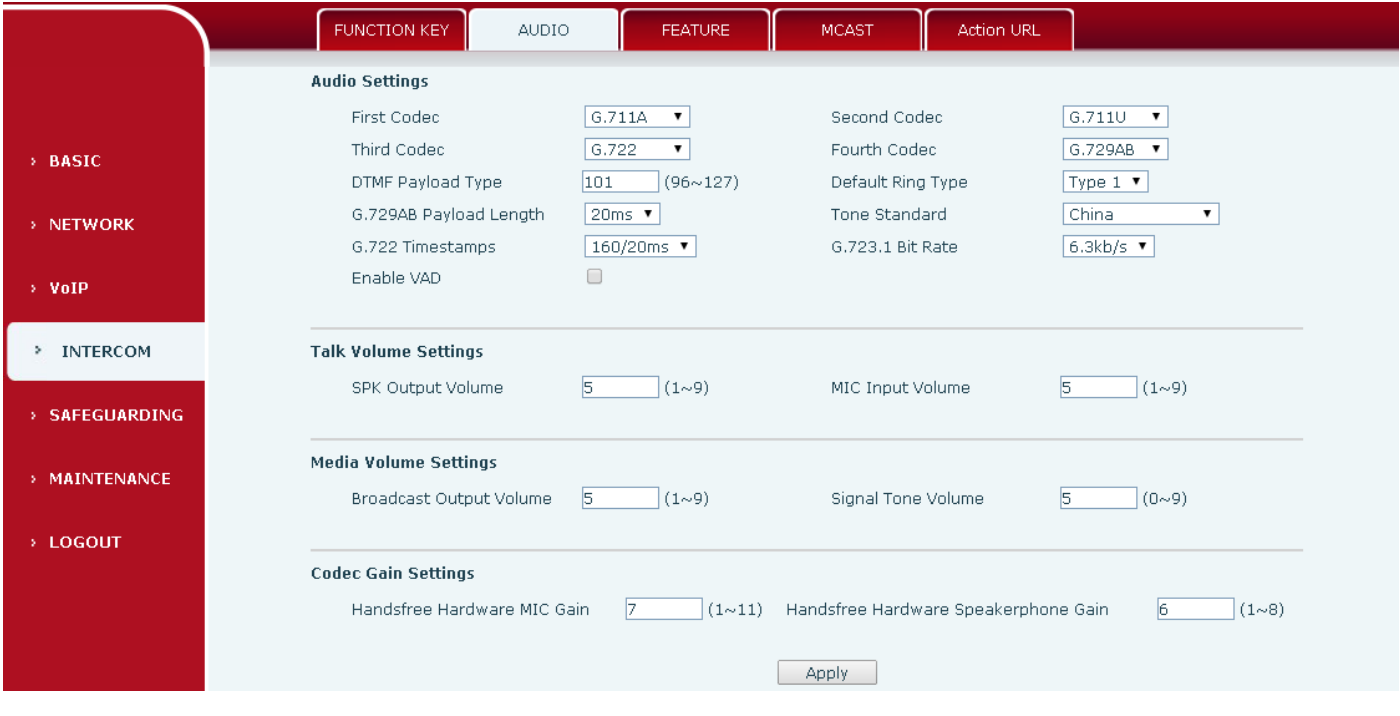

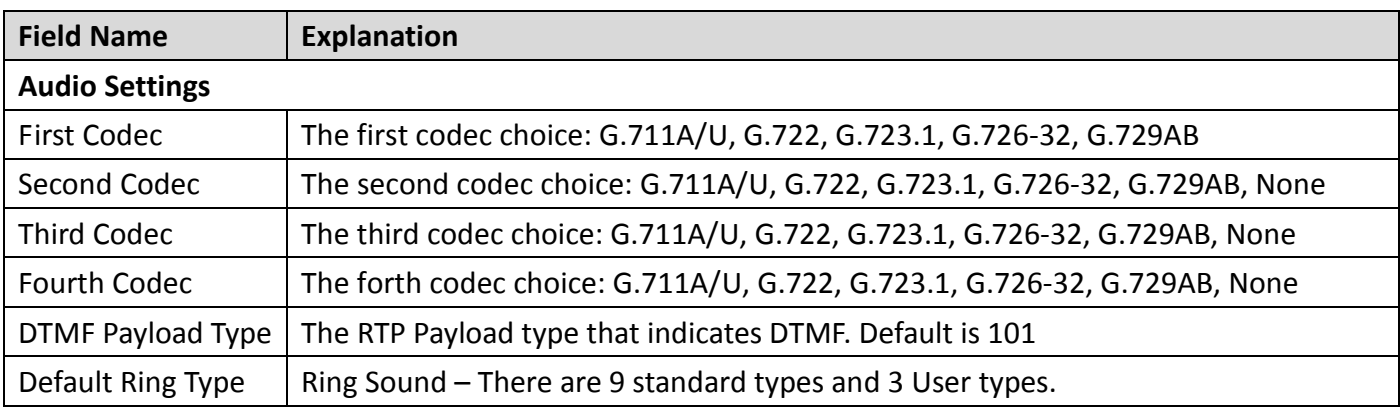

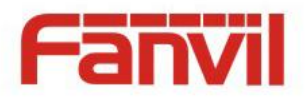

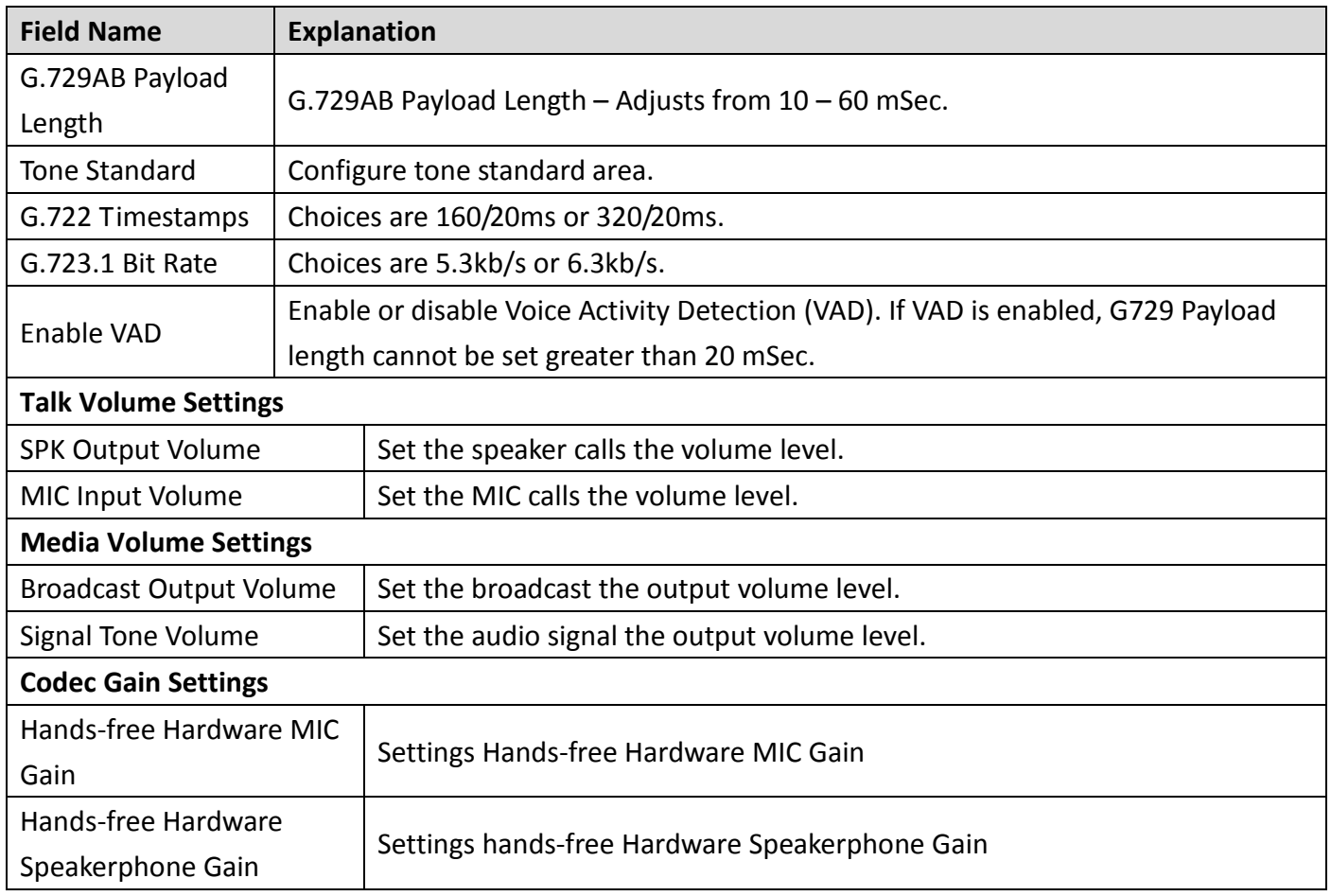

### <span id="page-35-0"></span>**c) FEATURE**

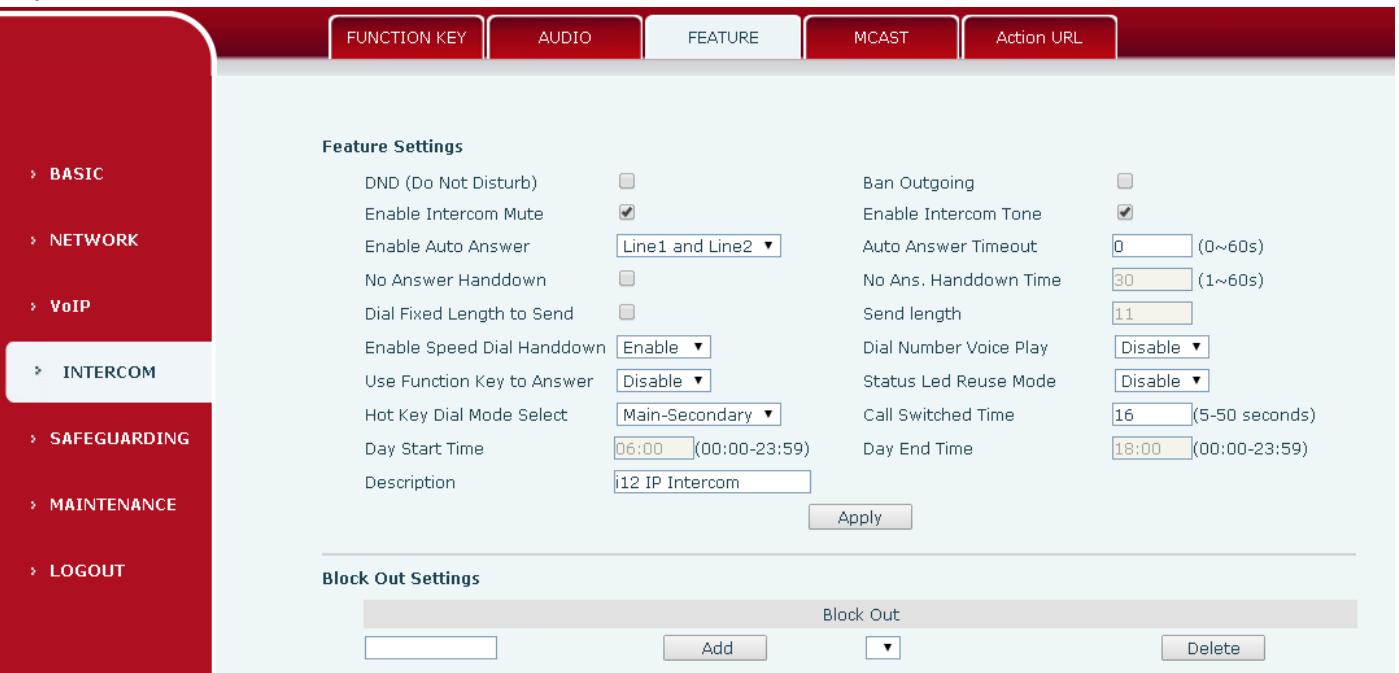

HQ Add: Level 3, Block A, Gaoxinqi Building, Anhua Industrial Park, Qianjin 1 Road, 35th District, Bao'An, Shenzhen, 518101 P.R. China Shenzhen Tel: +86-755-2640-2199 Fax: +86-755-2640-2618 Suzhou Tel: +86-512-6592-0605 SEA Tel: +60-3-512-21997 Email: sales@fanvil.com support@fanvil.com Beijing Tel: +86-10-5753-6809 - 36

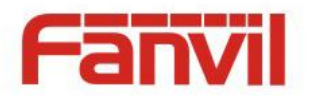

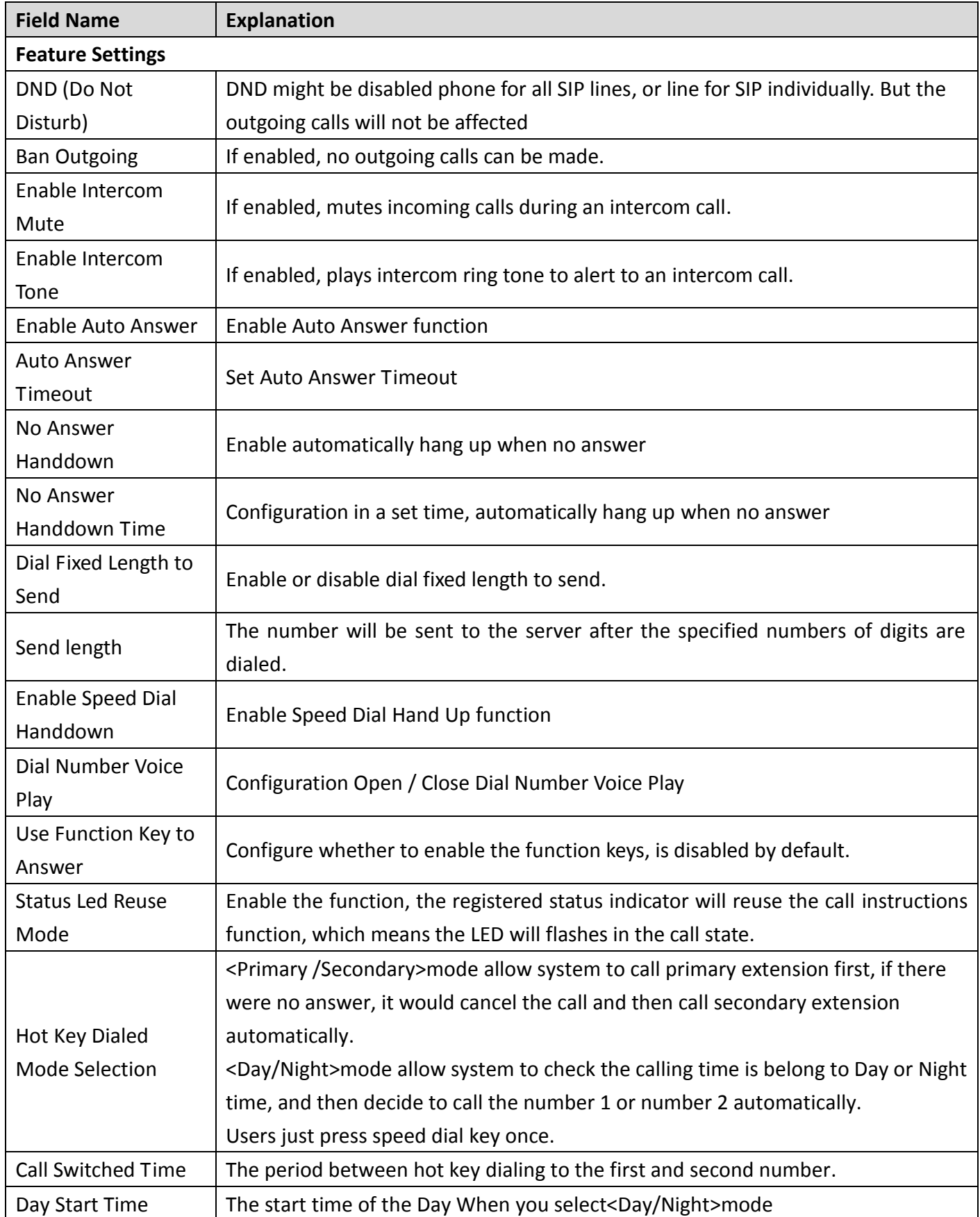

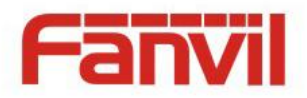

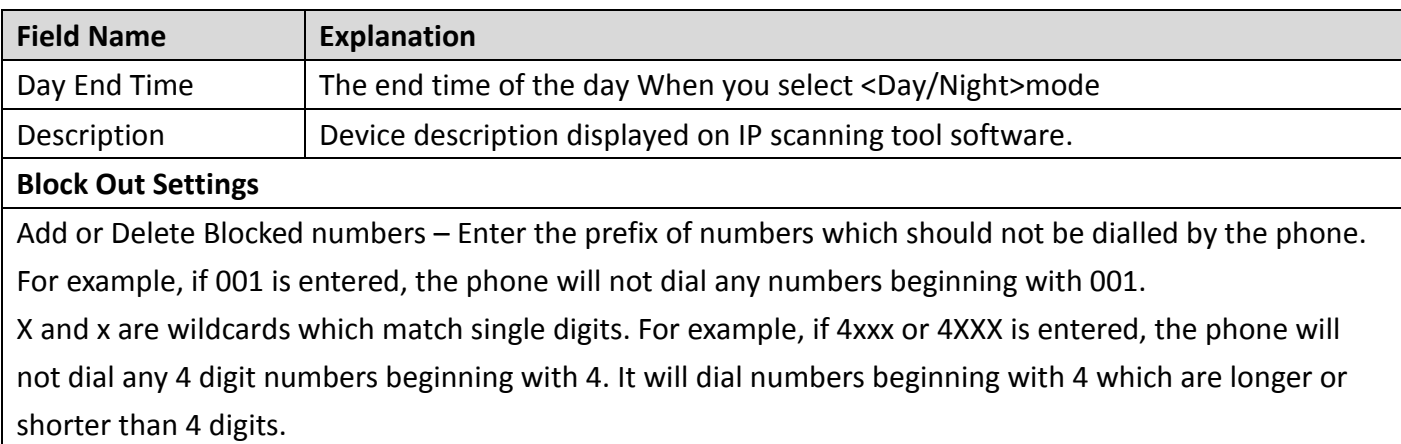

### <span id="page-37-0"></span>**d)MCAST**

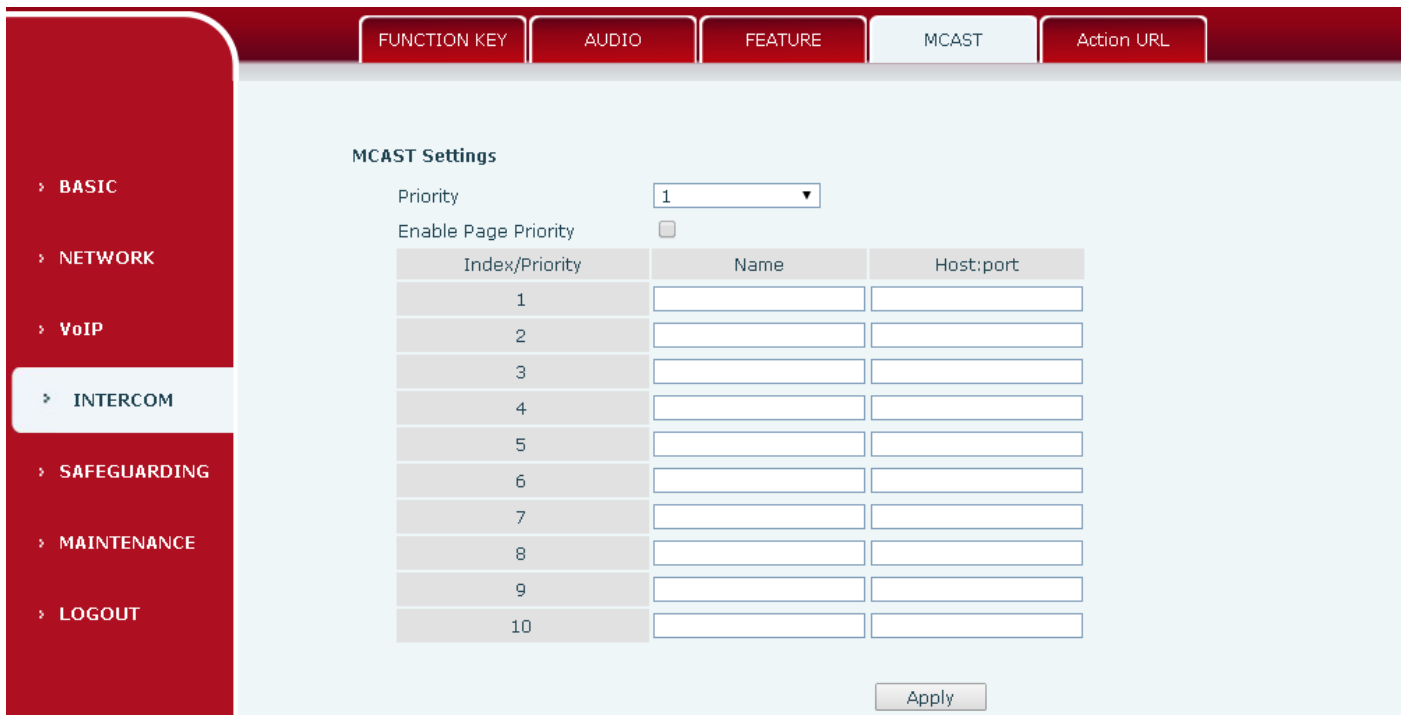

It is easy and convenient to use multicast function to send notice to each member of the multicast via setting the multicast key on the device and sending multicast RTP stream to pre-configured multicast address. By configuring monitoring multicast address on the device, monitor and play the RTP stream which sent by the multicast address.

#### **MCAST Settings**

Equipment can be set up to monitor up to 10 different multicast address, used to receive the multicast RTP stream sent by the multicast address.

Here are the ways to change equipment receiving multicast RTP stream processing mode in the Web interface: set the ordinary priority and enable page priority.

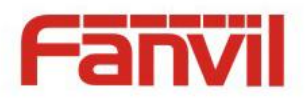

#### Priority:

In the drop-down box to choose priority of ordinary calls the priority, if the priority of the incoming flows of multicast RTP, lower precedence than the current common calls, device will automatically ignore the group RTP stream. If the priority of the incoming flow of multicast RTP is higher than the current common calls priority, device will automatically receive the group RTP stream, and keep the current common calls in state. You can also choose to disable in the receiving threshold drop-down box, the device will automatically ignore all local network multicast RTP stream.

- The options are as follows:
	- $\div$  1-10: To definite the priority of the common calls, 1 is the top level while 10 is the lowest
	- $\Diamond$  Disable: ignore all incoming multicast RTP stream
	- $\Diamond$  Enable the page priority:

Page priority determines the device how to deal with the new receiving multicast RTP stream when it is in multicast session currently. When Page priority switch is enabled, the device will automatically ignore the low priority multicast RTP stream but receive top-level priority multicast RTP stream, and keep the current multicast session in state; If it is not enabled, the device will automatically ignore all receiving multicast RTP stream.

#### Web Settings:

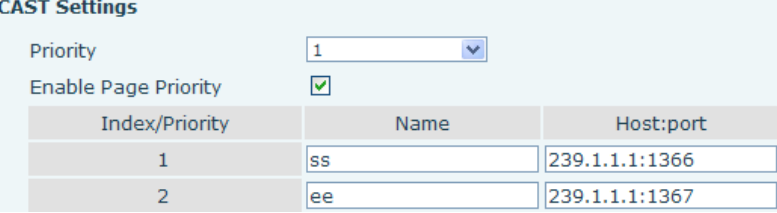

The multicast SS priority is higher than that of EE, which is the highest priority.

Note: when pressing the multicast key for multicast session, both multicast sender and receiver will

#### beep.

М

#### **Listener configuration**

#### **MCAST Settings**

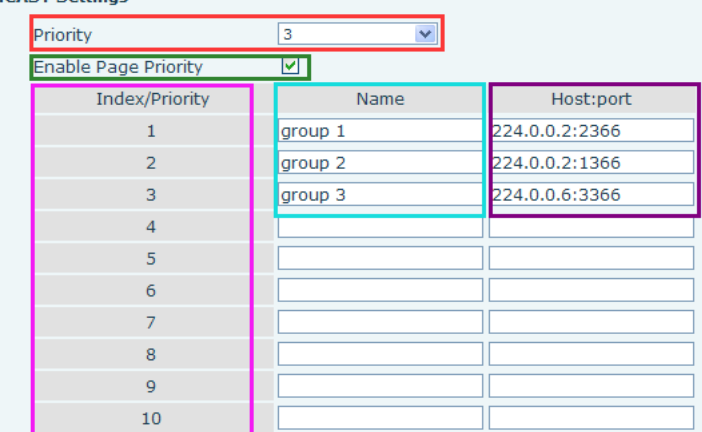

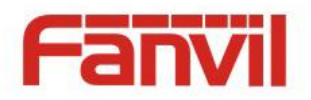

#### **Blue part (name)**

 "Group 1","Group 2" and "Group 3" are your setting monitoring multicast name.The group name will be displayed on the screen when you answer the multicast. If you have not set, the screen will display the IP: port directly.

#### **Purple part (host: port)**

It is a set of addresses and ports to listen, separated by a colon.

#### **Pink part (index / priority)**

Multicast is a sign of listening, but also the monitoring multicast priority. The smaller number refers to higher priority.

#### **Red part (priority)**

 It is the general call, non multicast call priority. The smaller number refers to high priority. The followings will explain how to use this option:

- $\Diamond$  The purpose of setting monitoring multicast "Group 1" or "Group 2" or "Group 3" launched a multicast call.
- $\Diamond$  All equipment has one or more common non multicast communication.
- $\Diamond$  When you set the Priority for the disable, multicast any level will not answer, multicast call is rejected.
- $\diamond$  when you set the Priority to a value, only higher than the priority of multicast can come in, if you set the Priority is 3, group 2 and group 3 for priority level equal to 3 and less than 3 were rejected, 1 priority is 2 higher than ordinary call priority device can answer the multicast message at the same time, keep the hold the other call.
- **Green part (Enable Page priority)**

Set whether to open more priority is the priority of multicast, multicast is pink part number. Explain how to use:

- $\Diamond$  The purpose of setting monitoring multicast "group 1" or "3" set up listening "group of 1" or "3" multicast address multicast call.
- $\Diamond$  All equipment has been a path or multi-path multicast phone, such as listening to "multicast information group 2".
- $\Diamond$  If multicast is a new "group of 1", because "the priority group 1" is 2, higher than the current call "priority group 2" 3, so multicast call will can come in.
- $\Diamond$  If multicast is a new "group of 3", because "the priority group 3" is 4, lower than the current call "priority group 2" 3, "1" will listen to the equipment and maintain the "group of 2".

#### **Multicast service**

 **Send:** when configured ok, our key press shell on the corresponding equipment, equipment directly into the Talking interface, the premise is to ensure no current multicast call and 3-way of the case, the multicast can be established.

**Lmonitor:** IP port and priority configuration monitoring device, when the call is initiated and incoming multicast, directly into the Talking interface equipment.

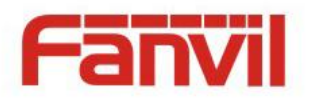

#### <span id="page-40-0"></span>**e) Action URL**

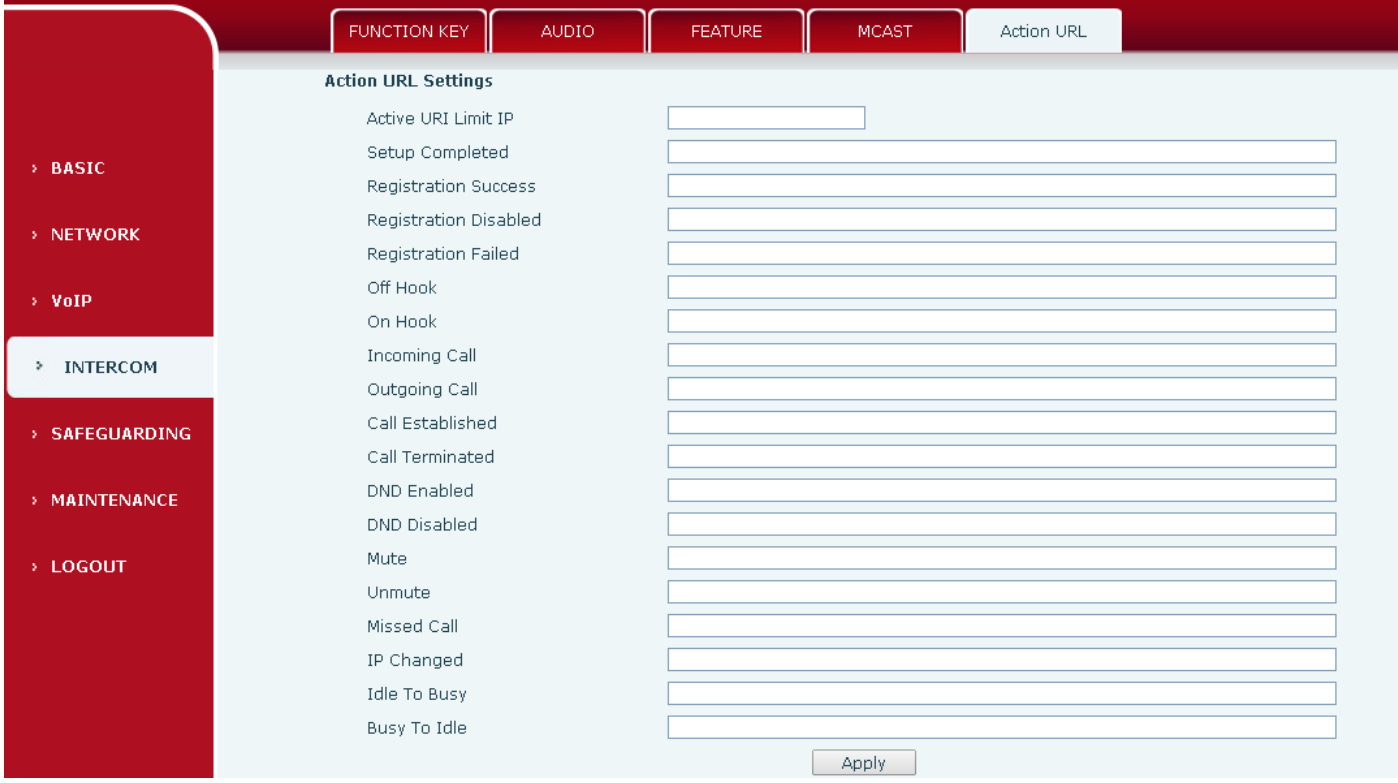

#### **Action URL Settings**

URL for various actions performed by the phone. These actions are recorded and sent as xml files to the server. Sample format is http://InternalServer /FileName.xml

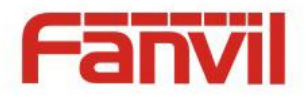

### <span id="page-41-0"></span>**(5) SAFEGUARDING**

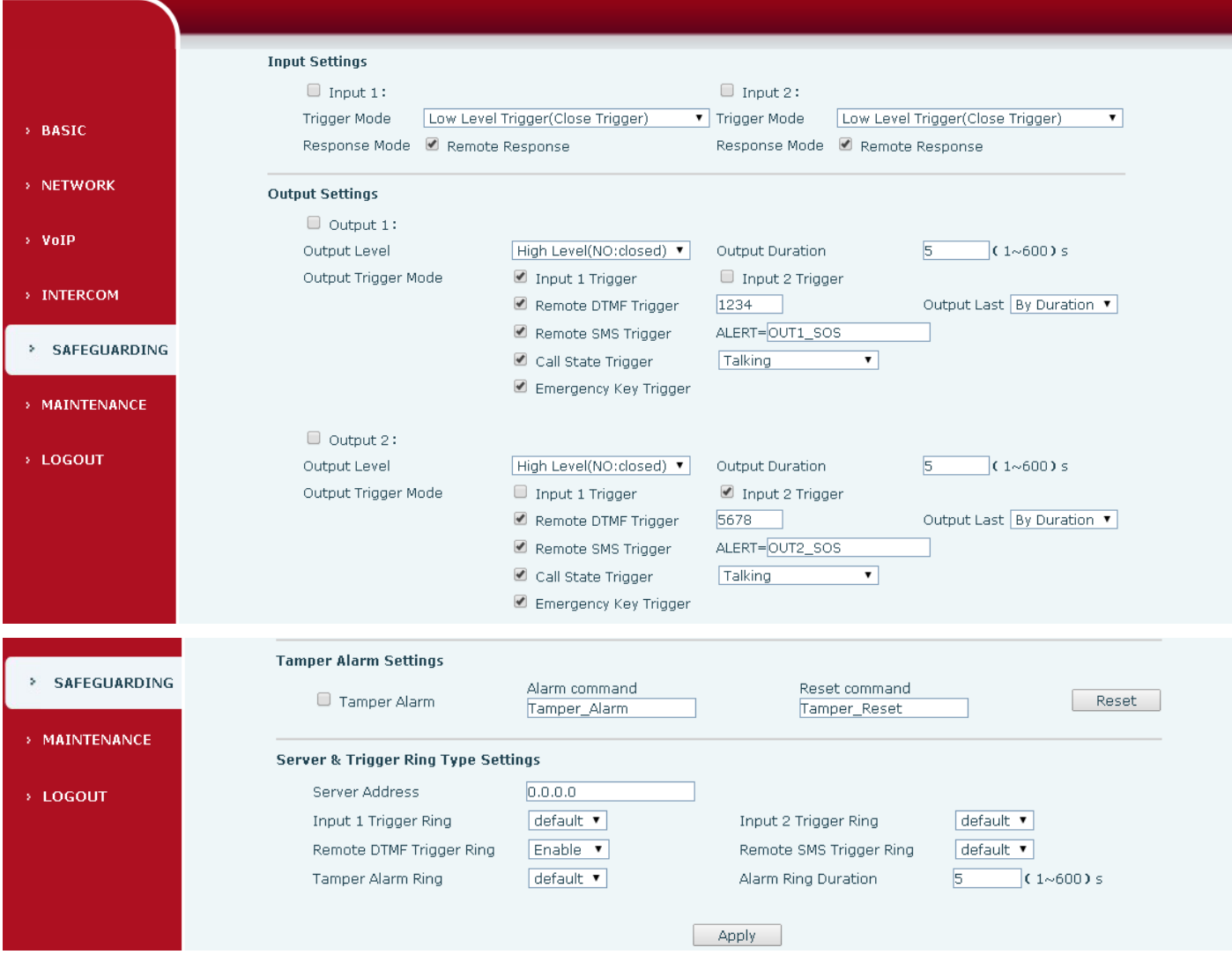

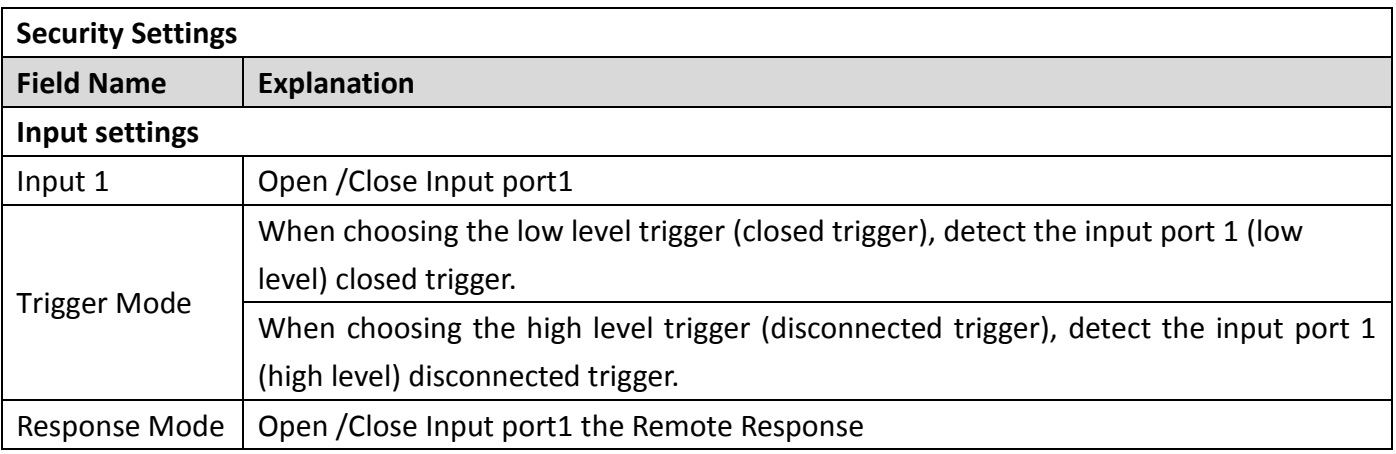

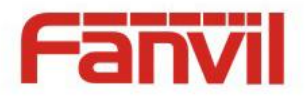

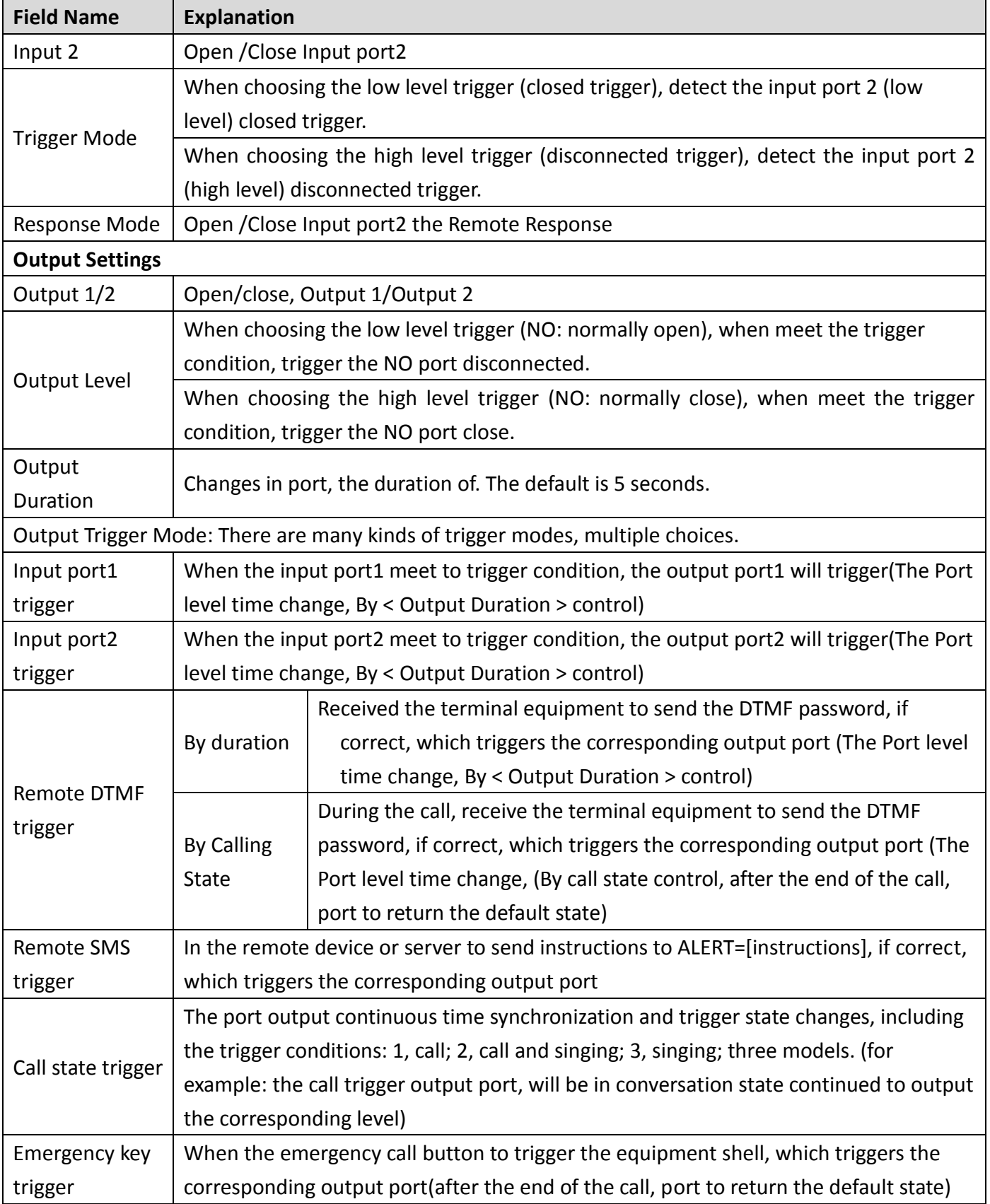

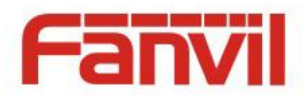

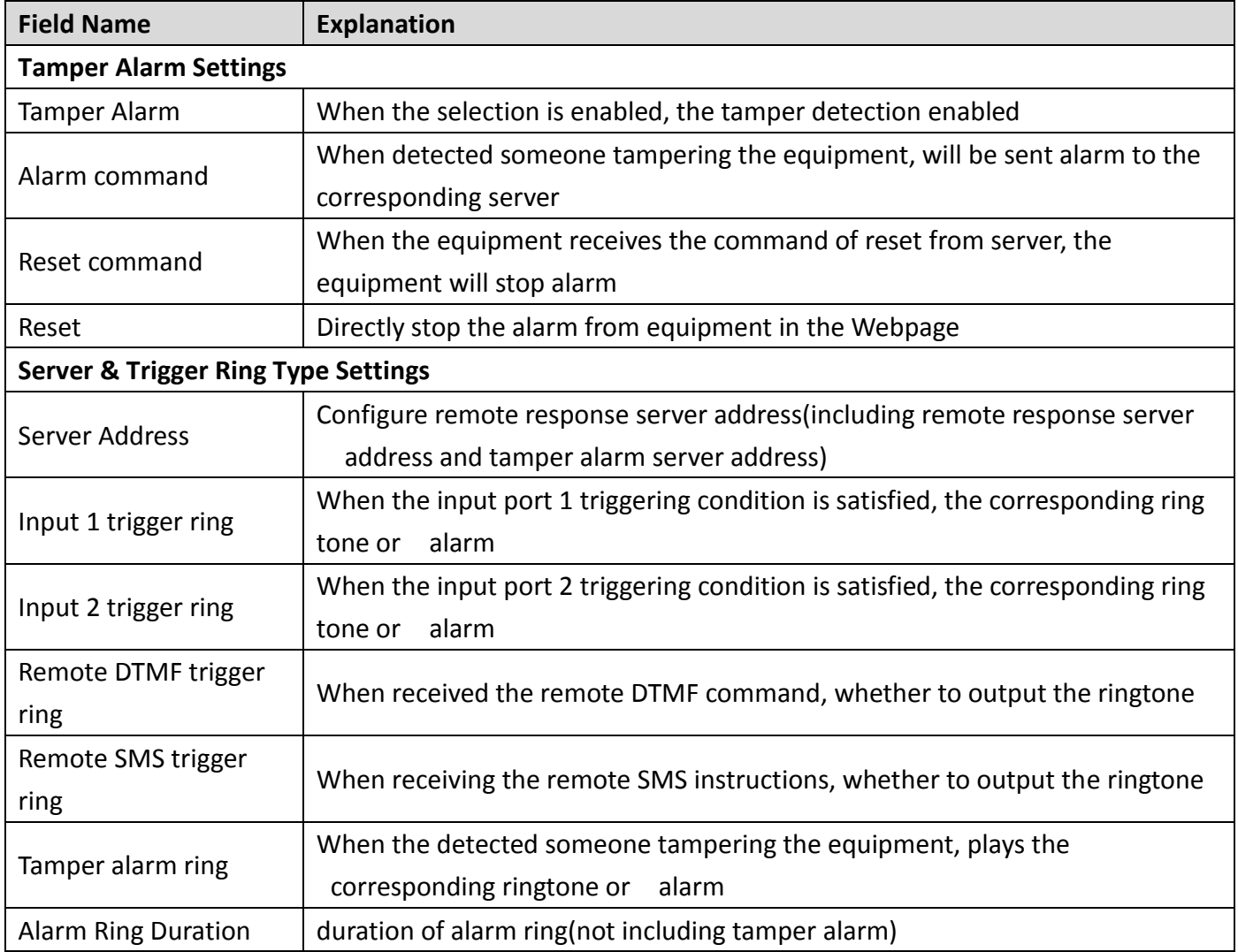

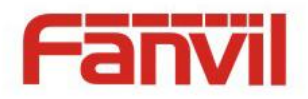

### <span id="page-44-0"></span>**(6) MAINTENANCE**

### <span id="page-44-1"></span>**a) AUTO PROVISION**

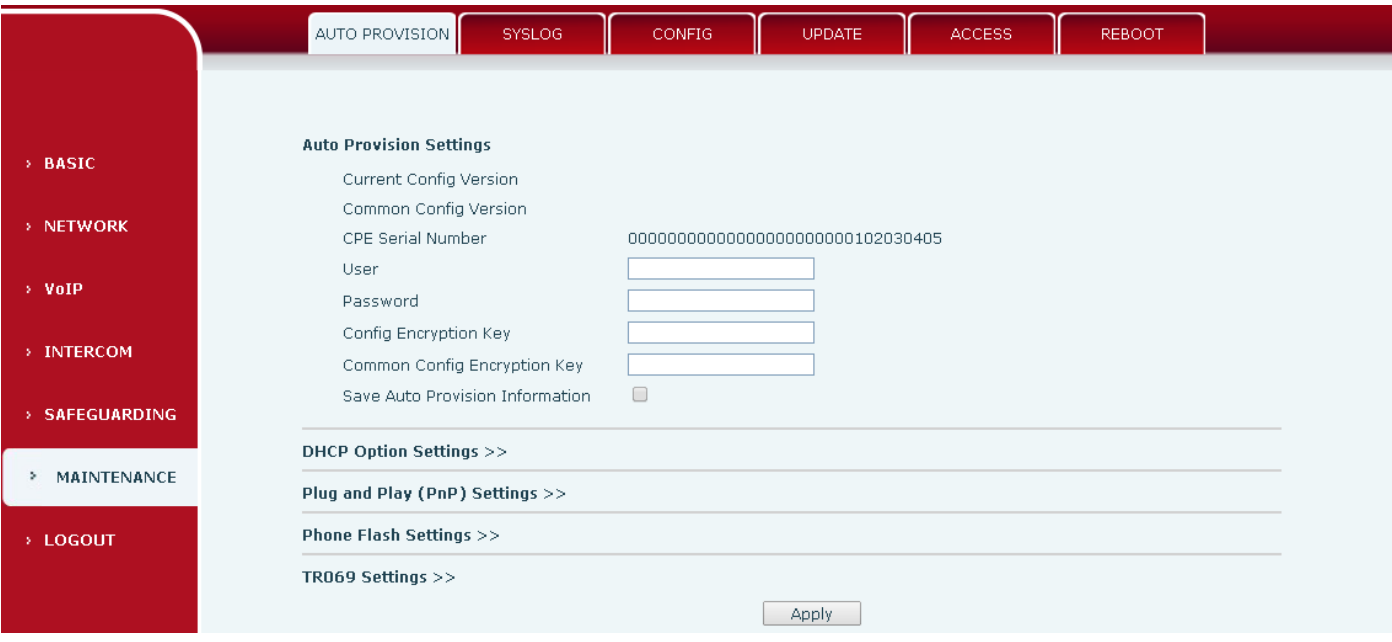

The equipment supports PnP, DHCP, and Phone Flash to obtain configuration parameters. They will be queried in the following order when the equipment boots.

DHCP option → PnP server →Phone Flash

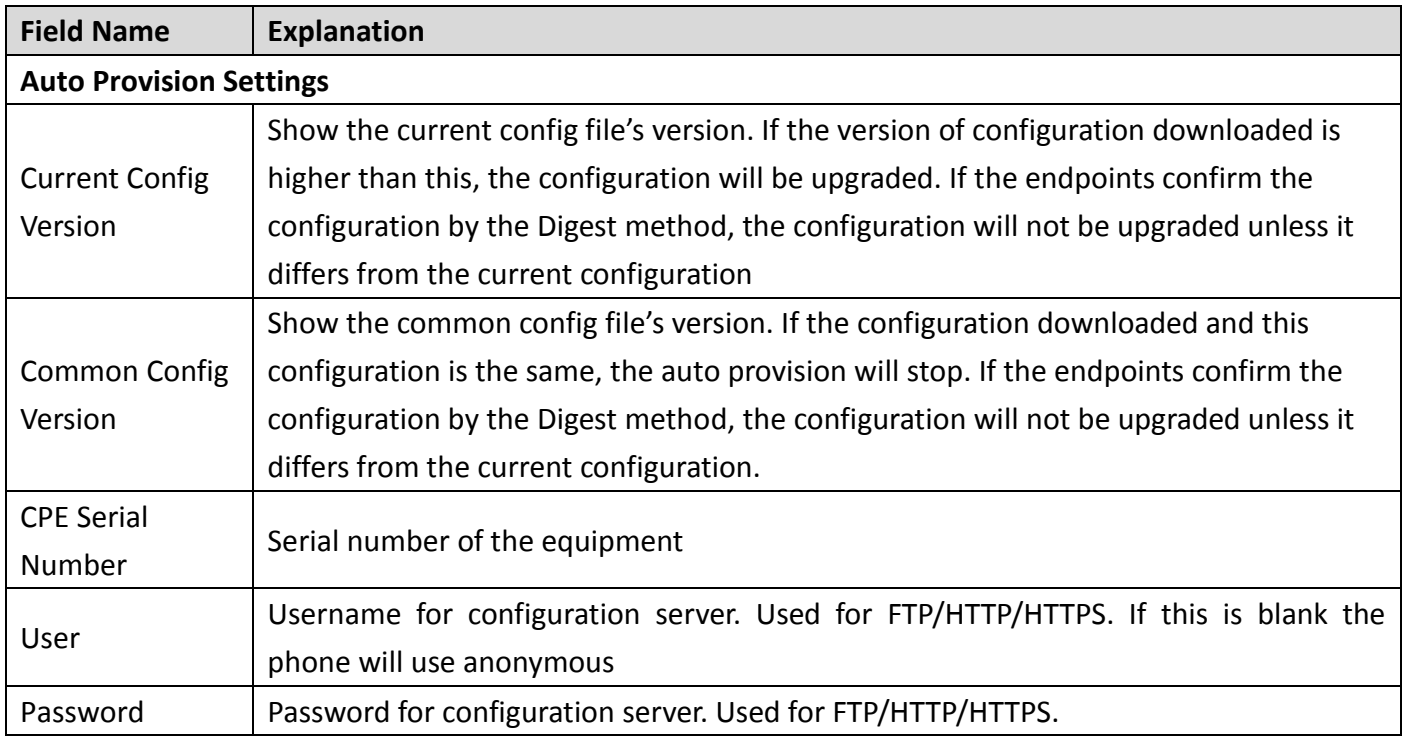

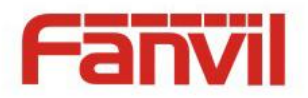

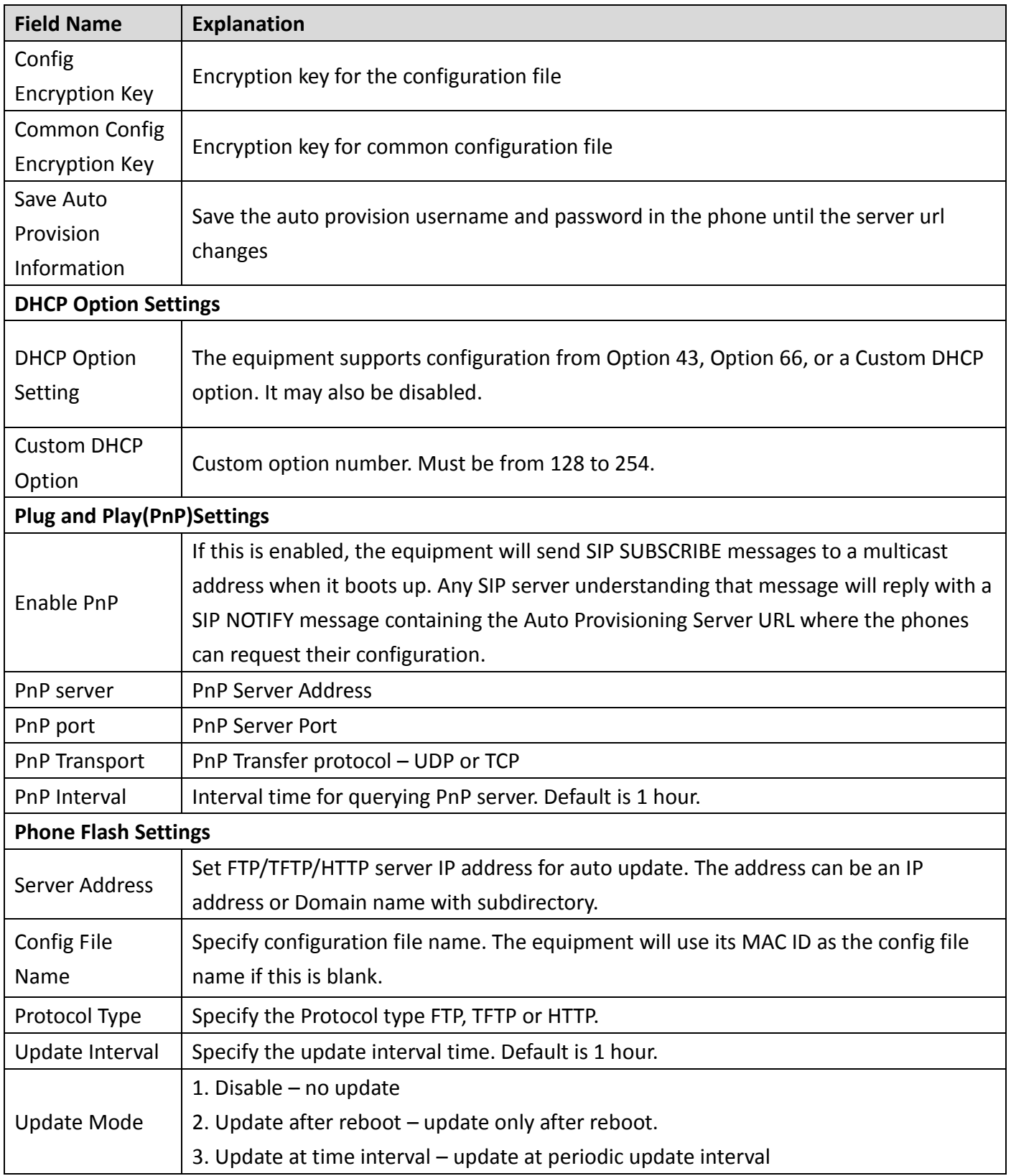

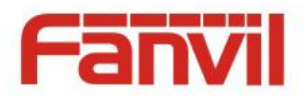

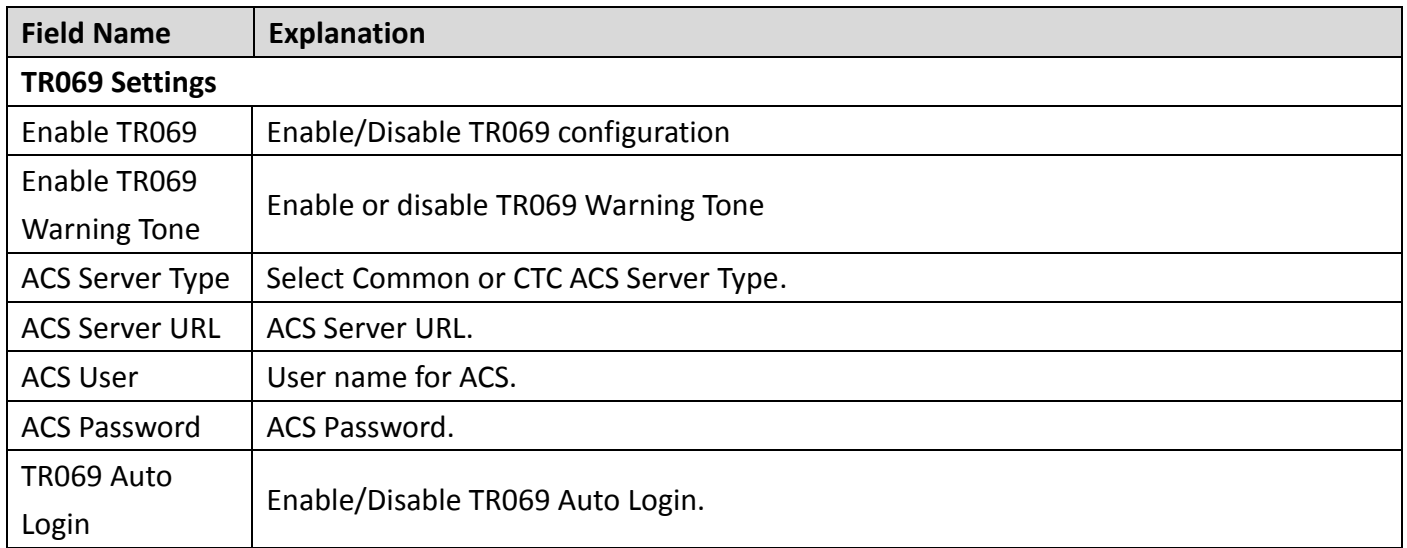

### <span id="page-46-0"></span>**b) SYSLOG**

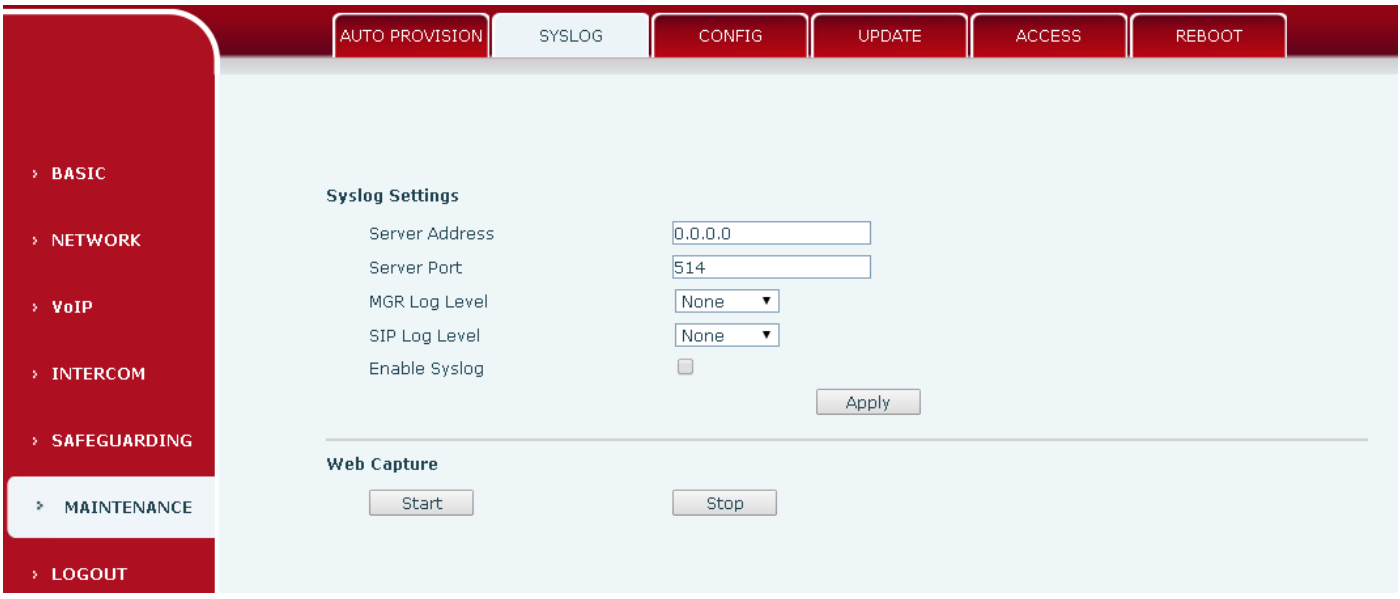

Syslog is a protocol used to record log messages using a client/server mechanism. The Syslog server receives the messages from clients, and classifies them based on priority and type. Then these messages will be written into a log by rules which the administrator has configured.

There are 8 levels of debug information.

Level 0: emergency; System is unusable. This is the highest debug info level.

- Level 1: alert; Action must be taken immediately.
- Level 2: critical; System is probably working incorrectly.
- Level 3: error; System may not work correctly.
- Level 4: warning; System may work correctly but needs attention.
- Level 5: notice; It is the normal but significant condition.

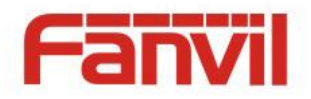

Level 6: Informational; It is the normal daily messages.

Level 7: debug; Debug messages normally used by system designer. This level can only be displayed via telnet.

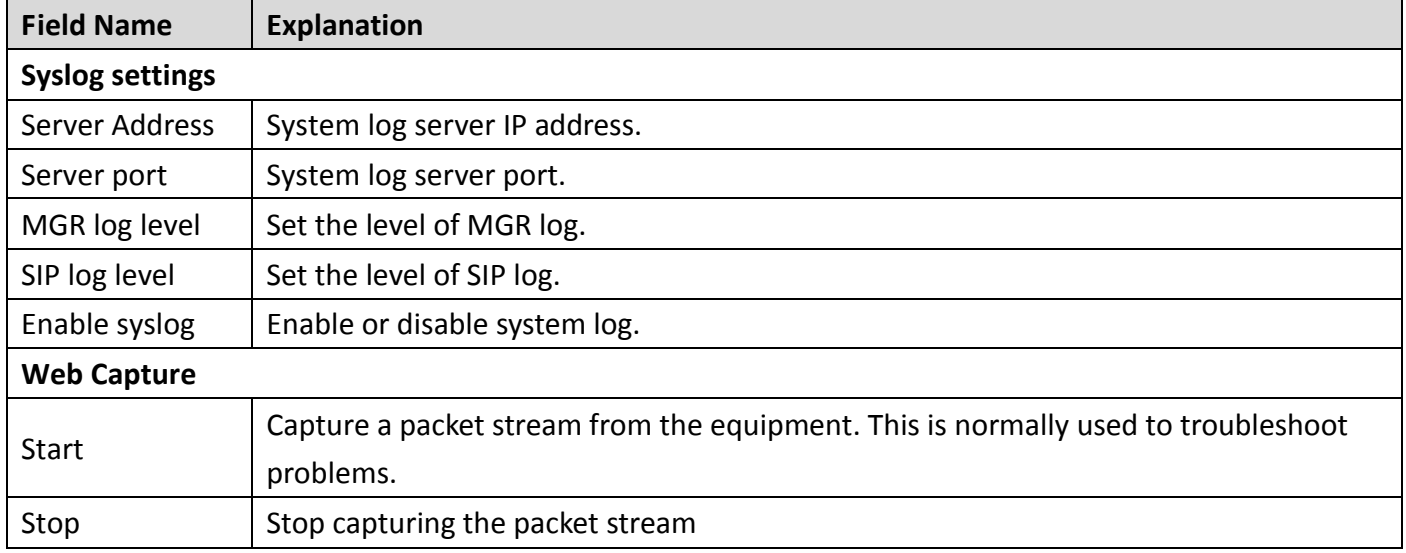

### <span id="page-47-0"></span>**c) GONFIG**

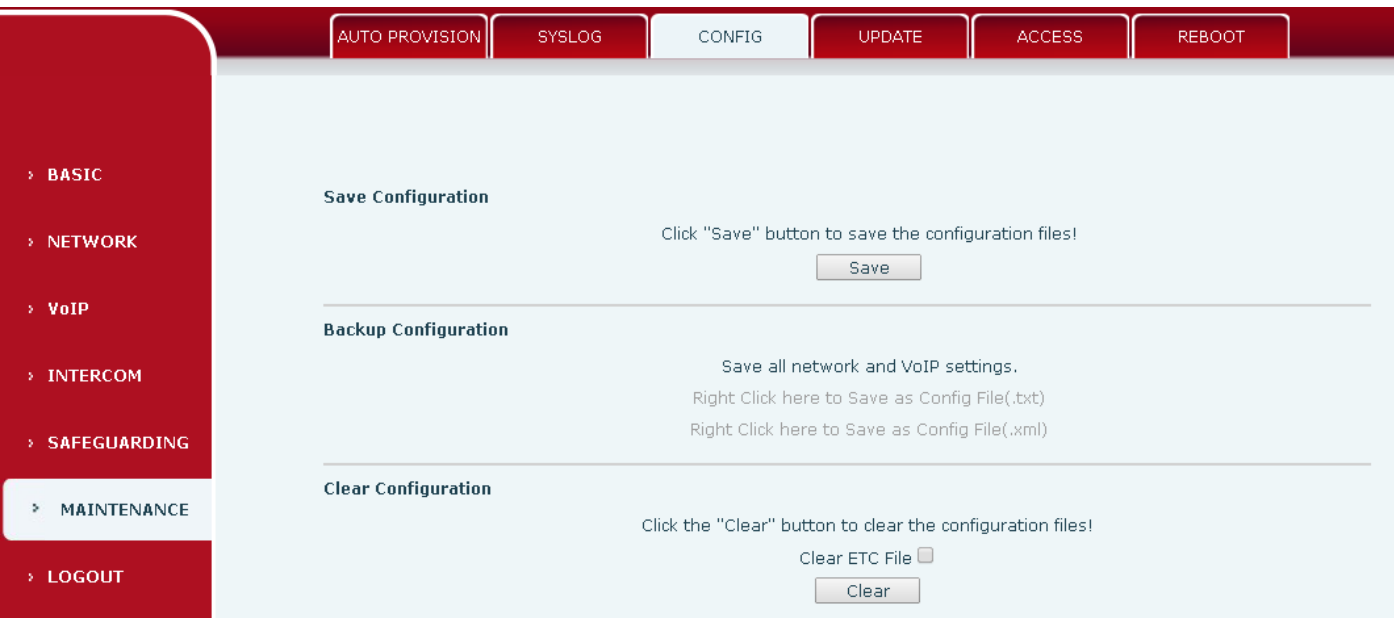

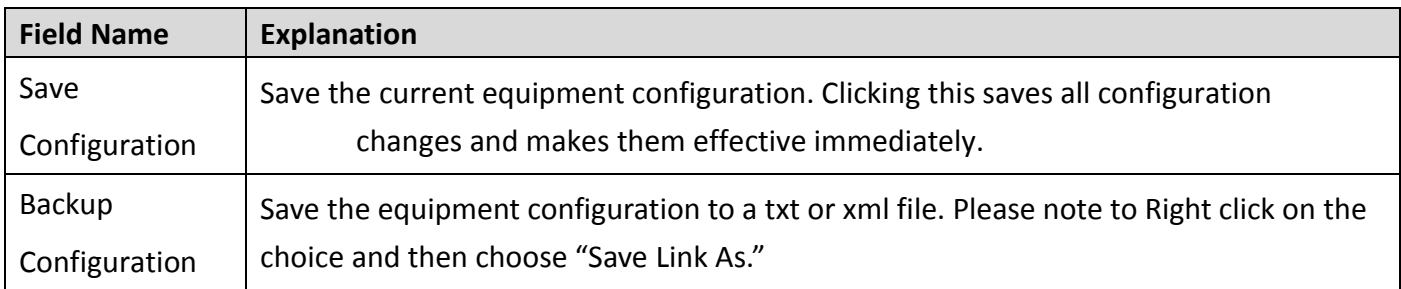

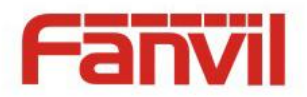

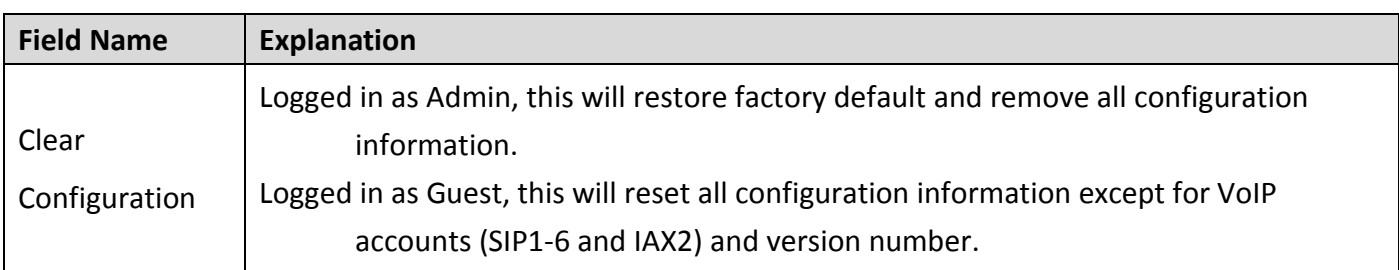

#### <span id="page-48-0"></span>**d)UPDATE**

This page allows uploading configuration files to the equipment.

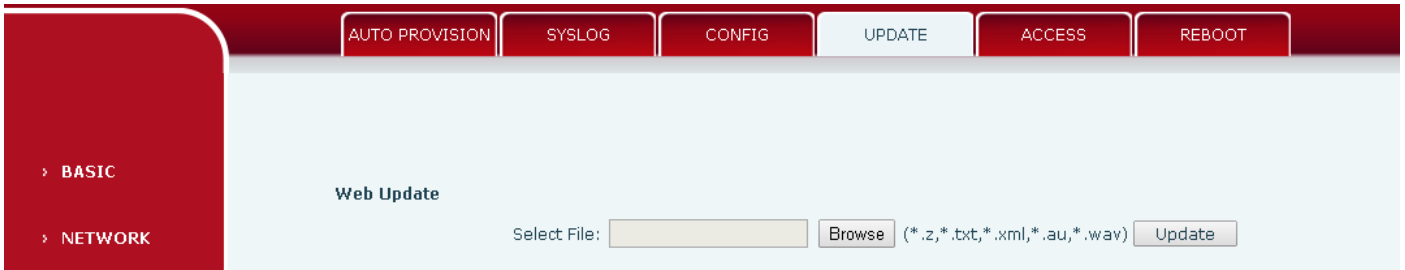

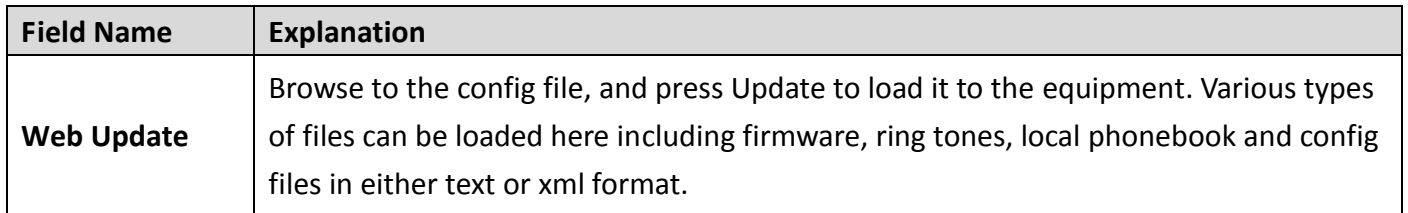

### <span id="page-48-1"></span>**e) ACCESS**

Through this page, user can add or remove users depends on their needs and can modify existing user permission.

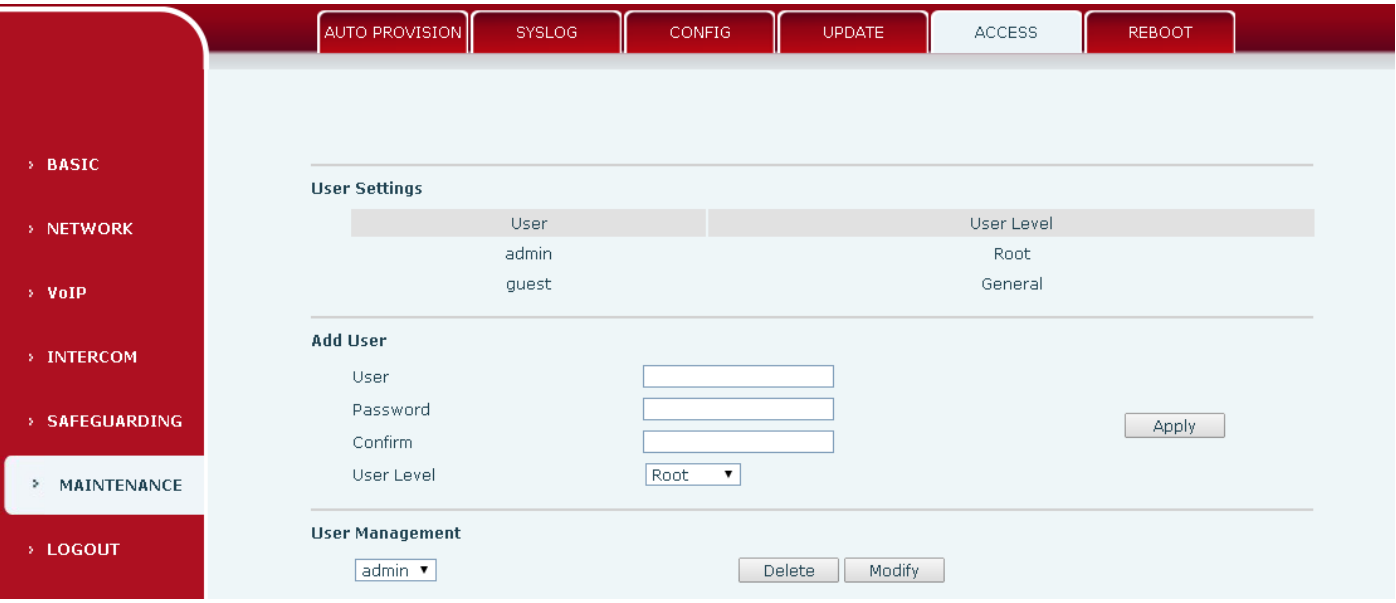

Fanvil Technology Co., Ltd

HQ Add: Level 3, Block A, Gaoxinqi Building, Anhua Industrial Park, Qianjin 1 Road, 35th District, Bao'An, Shenzhen, 518101 P.R. China Shenzhen Tel: +86-755-2640-2199 Fax: +86-755-2640-2618 Suzhou Tel: +86-512-6592-0605 SEA Tel: +60-3-512-21997 Email: sales@fanvil.com support@fanvil.com Beijing Tel: +86-10-5753-6809 - 49

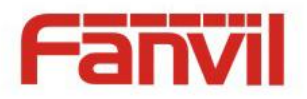

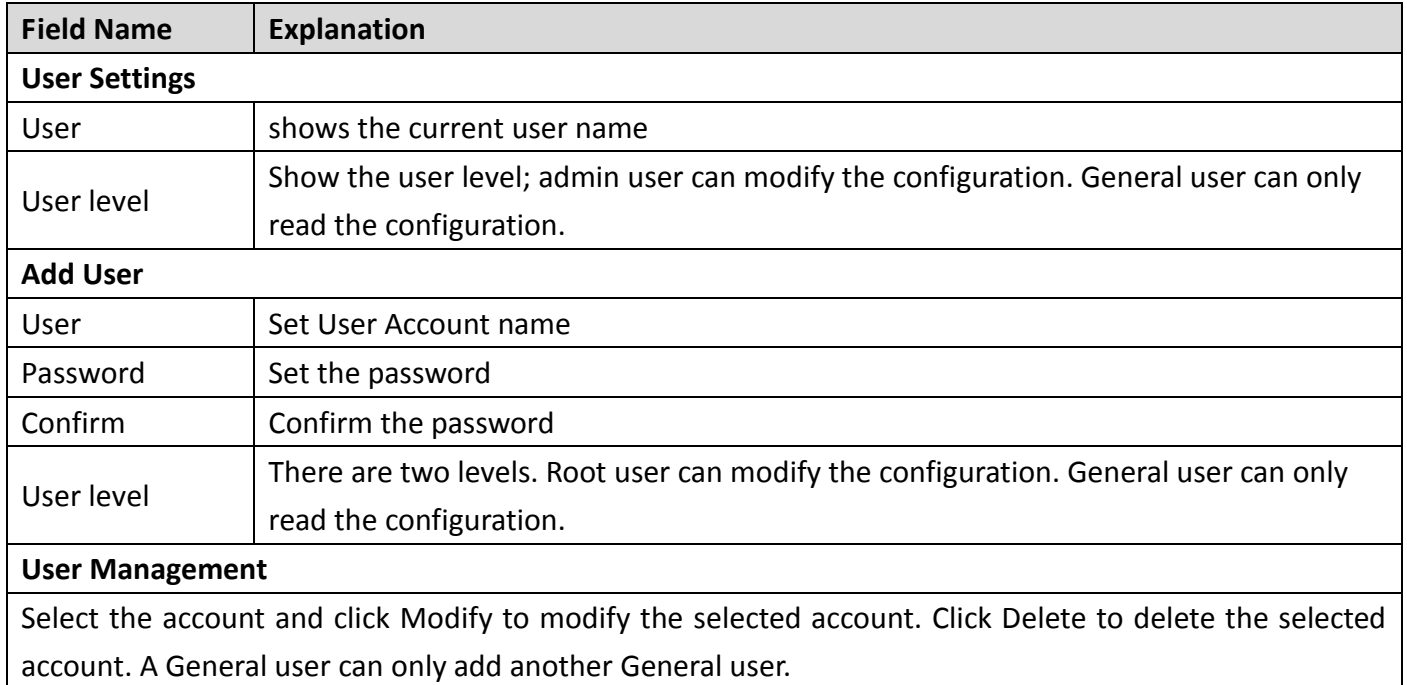

### <span id="page-49-0"></span>**f) REBOOT**

Some configuration modifications require a reboot to become effective. Clicking the Reboot button will lead to reboot immediately.

Note: Be sure to save the configuration before rebooting.

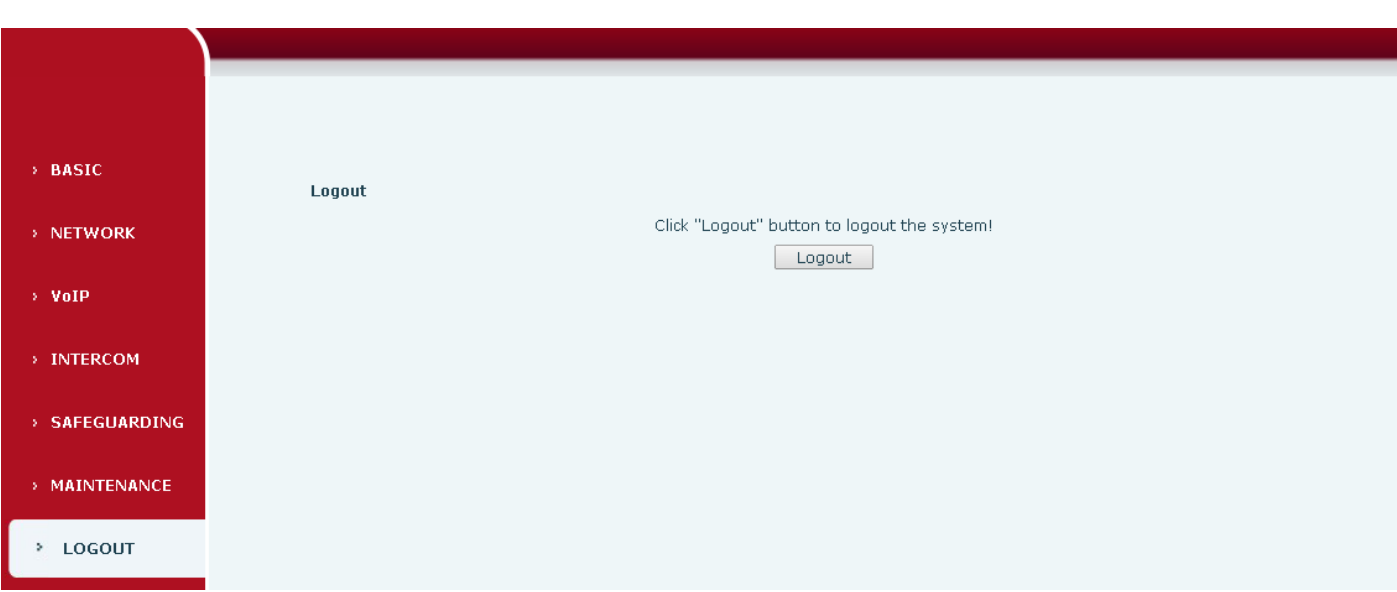

<span id="page-49-1"></span>**(7) LOGOUT**

Click <Logout> from the web to exit. Users need to enter their user name and password again when

visit next time.

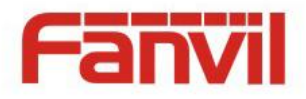

## <span id="page-50-0"></span>**E. Appendix**

### <span id="page-50-1"></span>**1. Technical parameters**

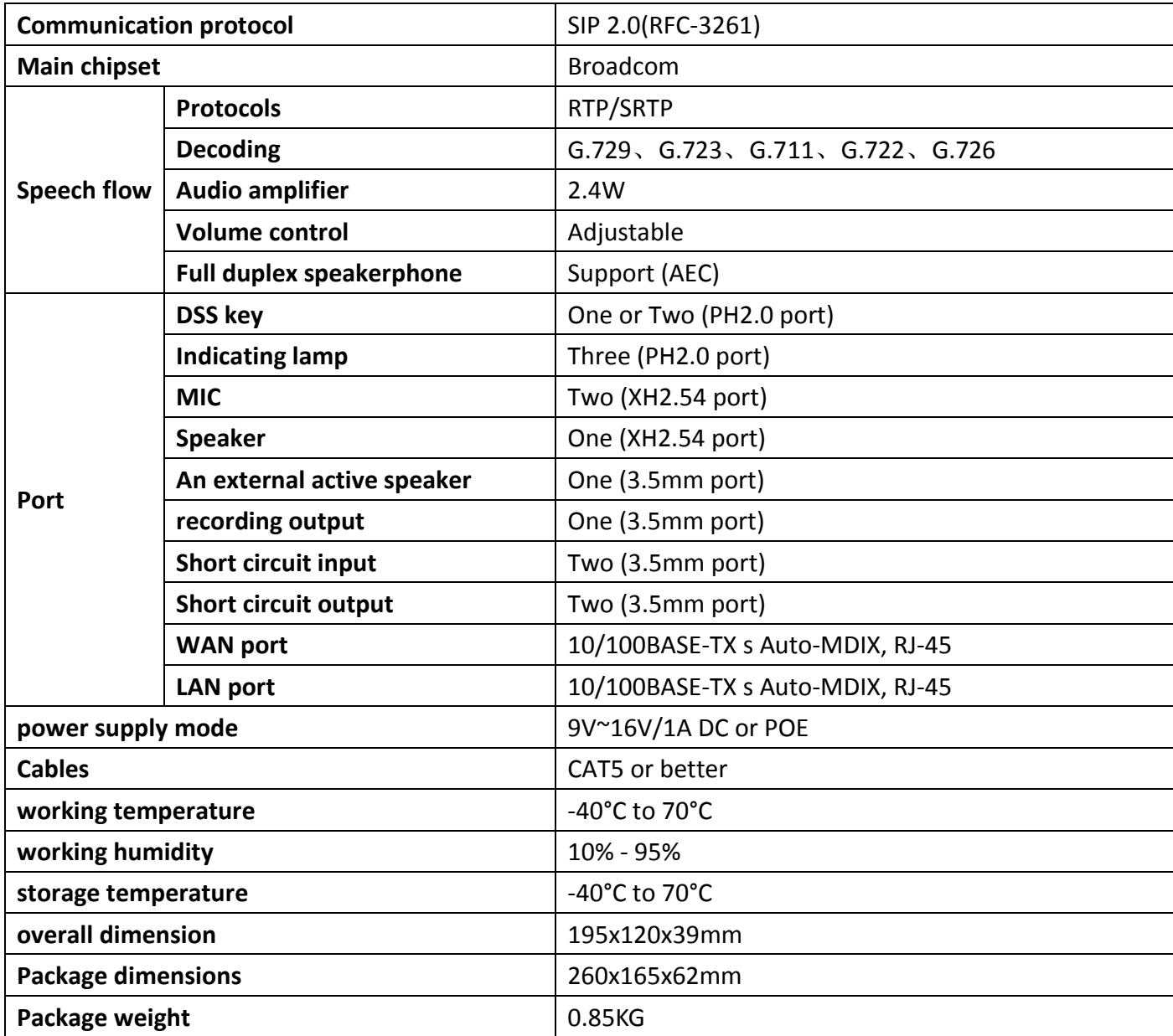

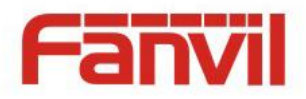

### <span id="page-51-0"></span>**2. Basic functions**

- 2 SIP line
- POE enabled (Power over Ethernet)
- Full-duplex speakerphone
- Intelligent DSS Keys(Speed dial)
- Wall-mount installation
- Special integrated noise reduction module
- Dual microphone Omnidirectional voice pickup
- 2 embedded short circuit input interfaces
- 2 embedded short circuit output interfaces. Support 4 controlled events: remote DTMF; remote server's commands; interaction with short circuit input; talking status
- Output interface for active speaker
- Audio record output interface
- External Power Supply
- $\bullet$  Multicast
- All in ONE: Radio and intercom, intelligent security function
- Industrial standard certifications: IP65,IK10,CE/FCC

### <span id="page-51-1"></span>**3. Schematic diagram**

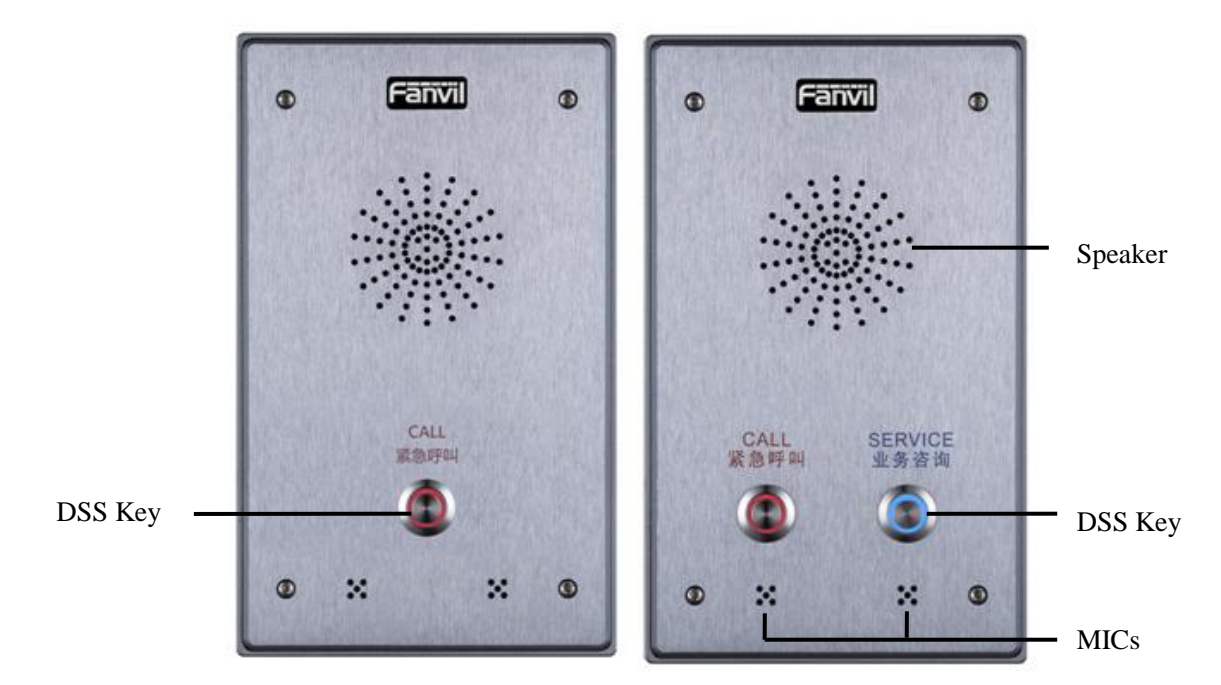

Fanvil Technology Co., Ltd

HQ Add: Level 3, Block A, Gaoxinqi Building, Anhua Industrial Park, Qianjin 1 Road, 35th District, Bao'An, Shenzhen, 518101 P.R. China Shenzhen Tel: +86-755-2640-2199 Fax: +86-755-2640-2618 Suzhou Tel: +86-512-6592-0605 SEA Tel: +60-3-512-21997<br>Email: sales@fanvil.com support@fanvil.com Super Beijing Tel: +86-10-5753-6809 Email: sales@fanvil.com support@fanvil.com etc. Beijing Tel: +86-10-5753-6809 - 52

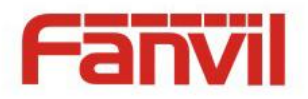

### <span id="page-52-0"></span>**4. The radio terminal configuration notice**

 $\Diamond$  How to avoid an incoherency sound when the broadcast playing?

When the terminal use as broadcast, the speaker is loud, if not set mute for microphone, the AEC (echo cancellation) of equipment will be activated, which leads the sound incoherence. In order to avoid such circumstance, when the equipment turn to use as radio should be set as intercom mode, and activate the intercom mute, so as to ensure the broadcast quality.

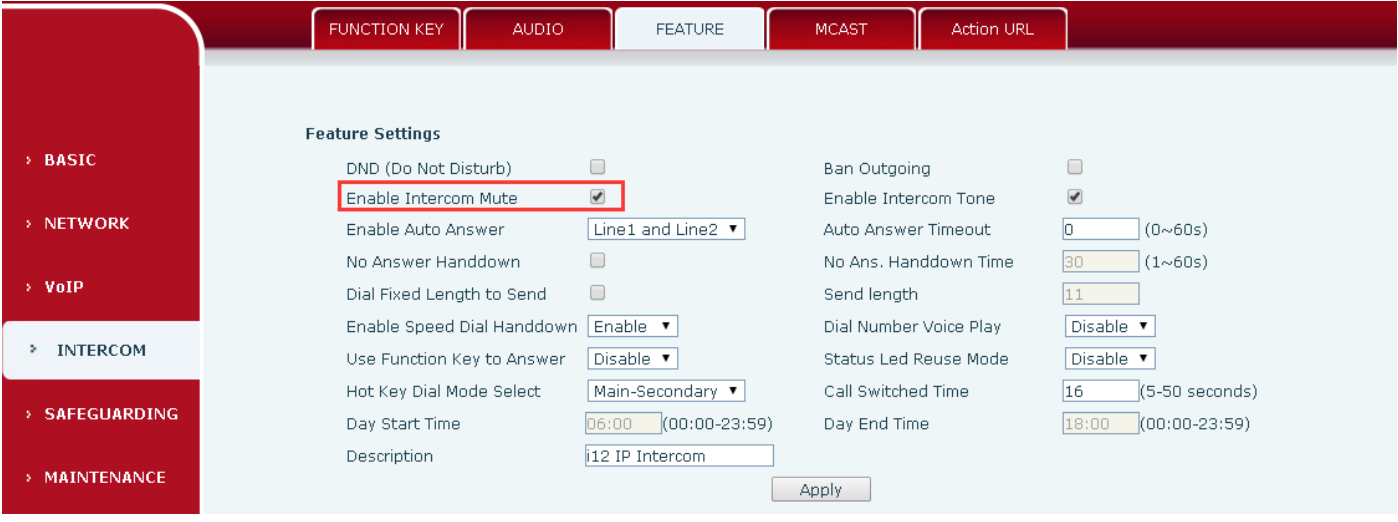

#### $\Diamond$  How to improve broadcasting tone quality?

In order to obtain better broadcast quality, recommend the use of the HD (G.722) mode for broadcast.

Voice bandwidth will be by the narrow width (G.722) of 4 KHz, is extended to broadband (G.722)7 KHz, when combined with the active speaker, the effect will be better.

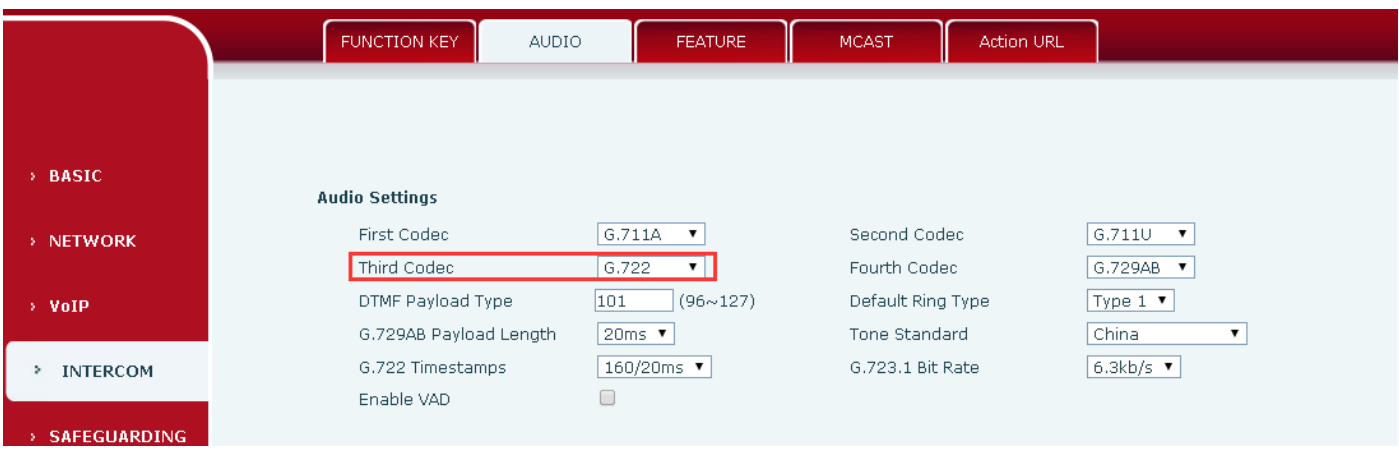

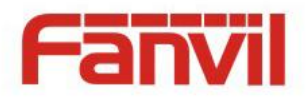

### <span id="page-53-0"></span>**5. The other function settings**

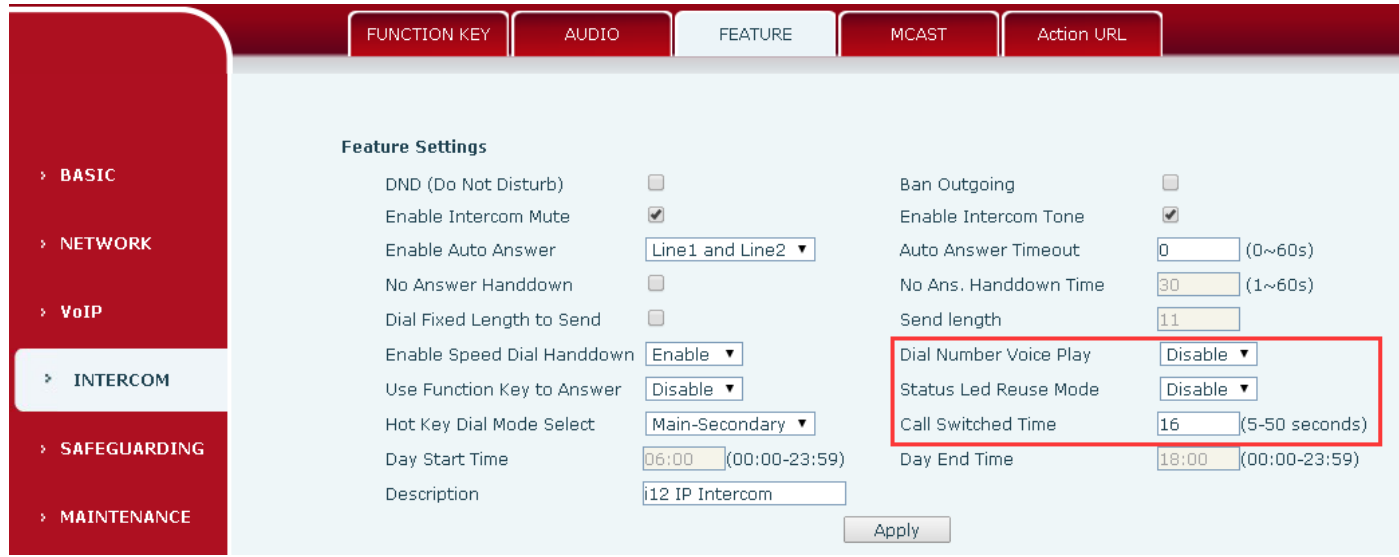

#### **1) Status Led reuse mode**

Enable the function, the registered status indicator will reuse the call instructions function, which means the LED will flashes in the call state.

#### **2) Dialing tone prompt**

Enable the function; operating digital keyboard will have corresponding key tone of voice.

#### **3) Call switching time**

This function is used to define the speed dial key to call, call switching from number 1 to number 2 time interval.